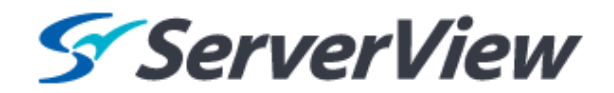

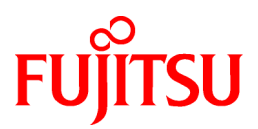

# **ServerView Resource Orchestrator Cloud Edition V3.1.1**

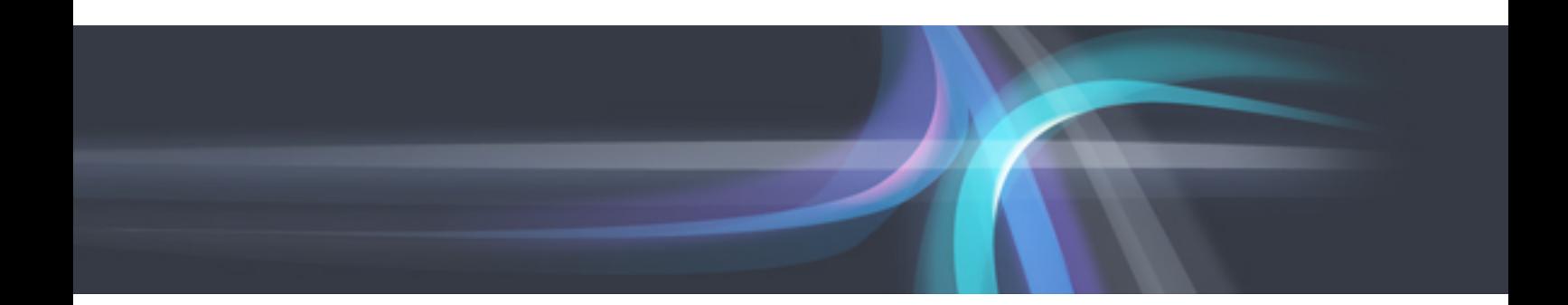

# NS Option Instruction

Windows/Linux

J2X1-7677-04ENZ0(02) August 2013

## **Preface**

#### **Purpose of This Document**

This manual explains the overview, setup, and operation of NS Option (\*1), an optional product of ServerView Resource Orchestrator Cloud Edition (ROR CE).

\*1: NS is the abbreviation of Network Service.

This manual focuses on explaining how to set up NS Option and make it available for use on systems where ServerView Resource Orchestrator Cloud Edition will be installed. Therefore, for content that is explained in ServerView Resource Orchestrator Cloud Edition manuals, only items are listed in this manual.

### **Intended Readers**

This manual is written for system administrators who will use Resource Orchestrator to operate the infrastructure in private cloud or data center environments.

When using NS Option, it is assumed that readers have basic knowledge about ServerView Resource Orchestrator Cloud Edition.

#### **Structure of This Document**

This manual is composed as follows:

#### [Chapter 1 Overview](#page-11-0)

Provides an overview of NS Option.

#### [Chapter 2 Design and Preparations](#page-21-0)

Explains how to design and prepare for NS Option installation.

#### [Chapter 3 Setup](#page-35-0)

Explains the setup necessary for using NS Option.

#### [Chapter 4 Operation](#page-54-0)

Explains how to operate NS Option.

#### [Appendix A Commands](#page-61-0)

Provides an overview of the commands available in NS Option.

#### [Appendix B Port List](#page-71-0)

Explains the ports used by NS Option.

#### [Appendix C Admin LAN NIC Configuration](#page-73-0)

Explains the NIC configuration of the Admin LAN for NS Option.

[Appendix D Pre-configuration of NS Appliance](#page-74-0)

Explains the pre-configuration when performing auto-configuration of NS appliances using simple configuration mode.

#### **Document Conventions**

The notation in this manual conforms to the following conventions.

- When there is different information for the different versions of Resource Orchestrator, it is indicated as follows:

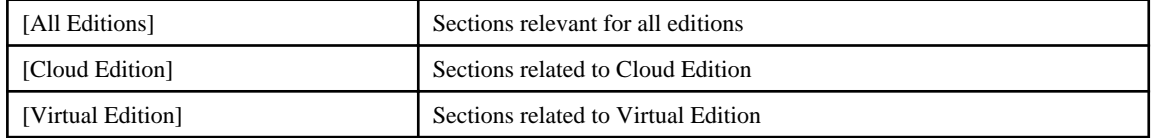

- When using Resource Orchestrator and the functions necessary differ due to the necessary basic software (OS), it is indicated as follows:

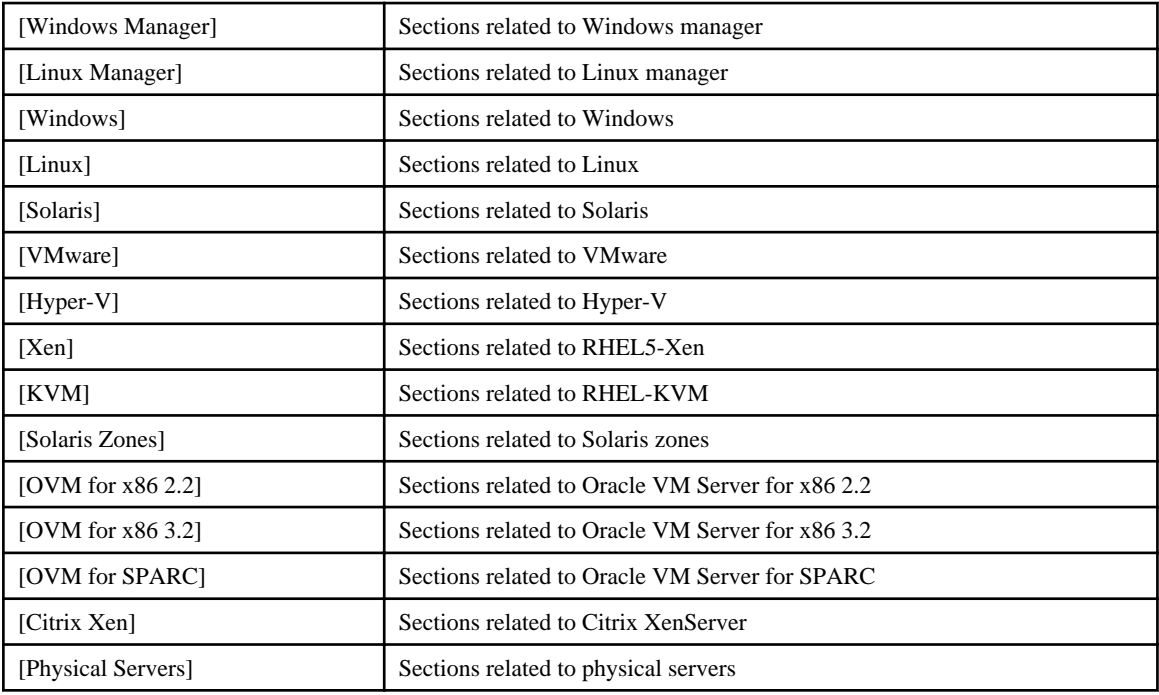

- Unless specified otherwise, the blade servers mentioned in this manual refer to PRIMERGY BX servers.

- Oracle Solaris may also be indicated as Solaris, Solaris Operating System, or Solaris OS.
- Oracle Solaris Zones may also be indicated as Solaris Containers or Solaris Container.
- Oracle VM Server for x86 may also be indicated as Oracle VM.
- In Resource Orchestrator the following servers are referred to as SPARC Enterprise.
	- SPARC Enterprise M3000/M4000/M5000/M8000/M9000
	- SPARC Enterprise T5120/T5140/T5220/T5240/T5440
- In Resource Orchestrator the following servers are referred to as Fujitsu M10.
	- FUJITSU M10-1/M10-4/M10-4S
- Fujitsu M10 is sold as SPARC M10 by fujitsu in Japan. Fujitsu M10 and SPARC M10 are identical products.
- References and character strings or values requiring emphasis are indicated using double quotes ( " ).
- Window names, dialog names, menu names, and tab names are shown enclosed by brackets ( [ ] ).
- Button names are shown enclosed by angle brackets  $(\langle \rangle)$  or square brackets  $([$ ]).
- The order of selecting menus is indicated using [ ]-[ ].
- Text to be entered by the user is indicated using bold text.
- Variables are indicated using italic text and underscores.
- The ellipses ("...") in menu names, indicating settings and operation window startup, are not shown.
- The ">" used in Windows is included in usage examples. When using Linux, read ">" as meaning "#".
- If using Windows 8 or Windows Server 2012, please note the following: Operations descriptions in this manual use examples assuming operating systems up to Windows 7 and Windows Server 2008 - if using this product with Windows 8 or Windows Server 2012, read instructions regarding the [Start] menu as if they were instructions

for the [Apps] page.

Display the [Apps] page by right-clicking in the [Start] screen, and then clicking on [All apps].

### **Menus in the ROR Console**

Operations on the ROR console can be performed using either the menu bar or pop-up menus.

By convention, procedures described in this manual only refer to pop-up menus.

### **Regarding Installation Folder Paths**

The installation folder path may be given as C:\Fujitsu\ROR in this manual.

Replace it as shown below.

- When using Windows 64-bit (x64)

C:\Program Files (x86)\Resource Orchestrator

- When using Windows 32-bit (x86)

C:\Program Files\Resource Orchestrator

#### **Command Examples**

The paths used in command examples are abbreviated. When executing commands, do so using the path given in "Name".

#### **Web Site URLs**

URLs provided as reference sources within the main text are correct as of August 2013.

Please understand that they are subject to change without notice.

### **Abbreviations**

The following abbreviations are used in this manual:

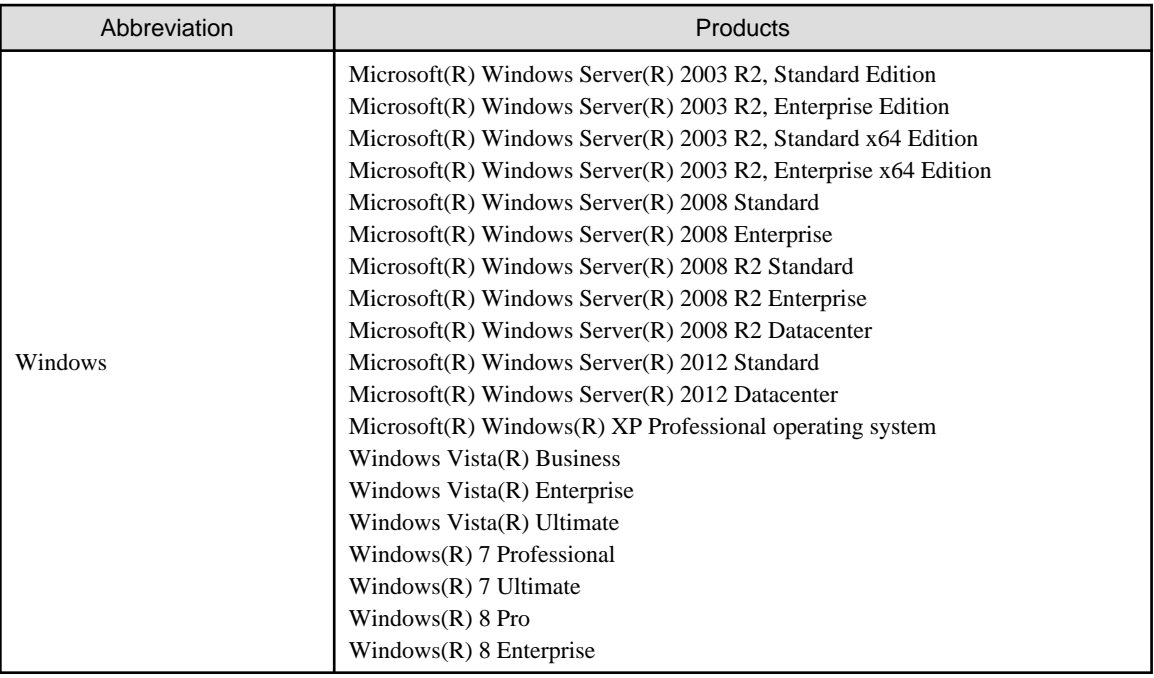

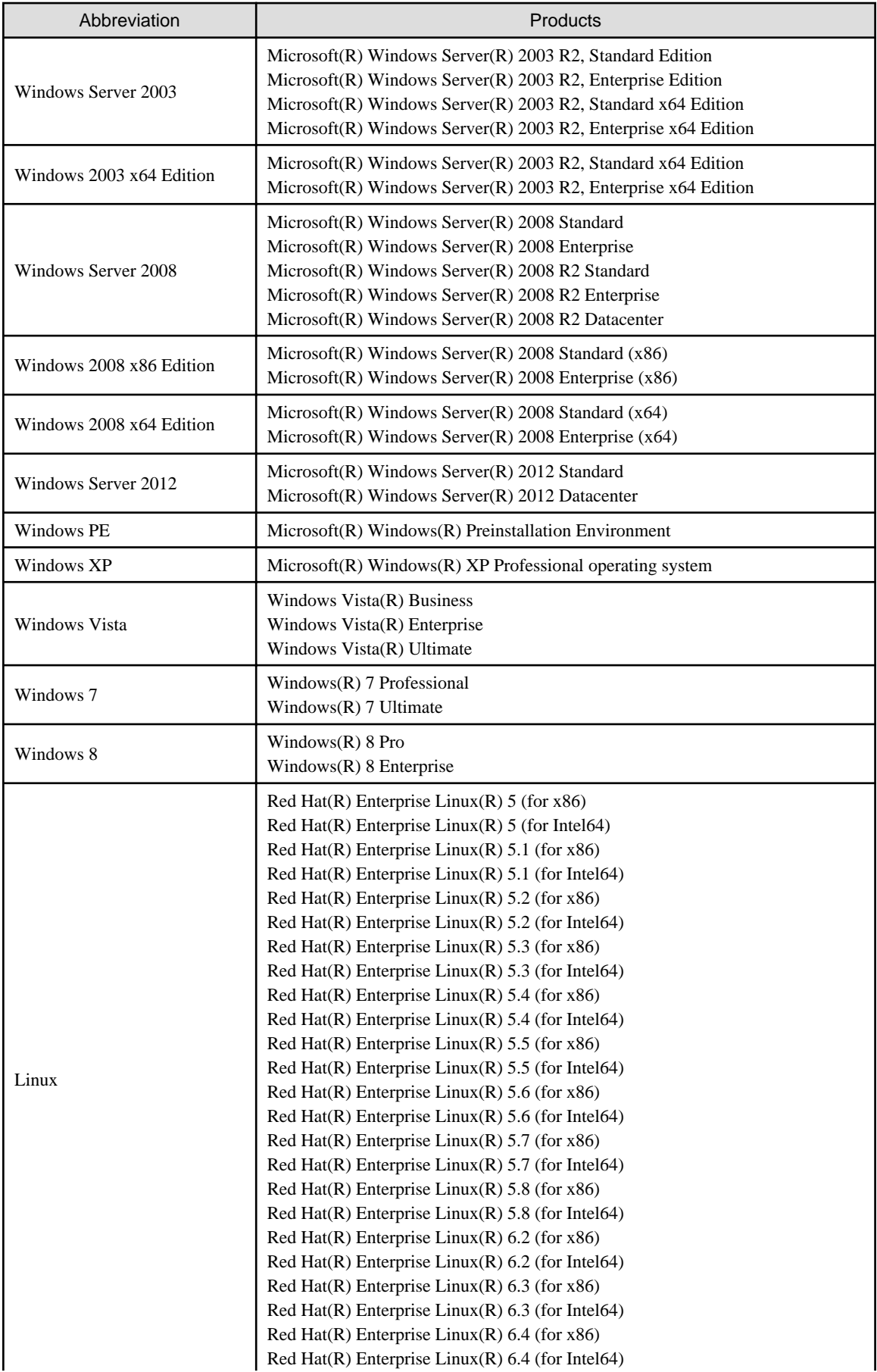

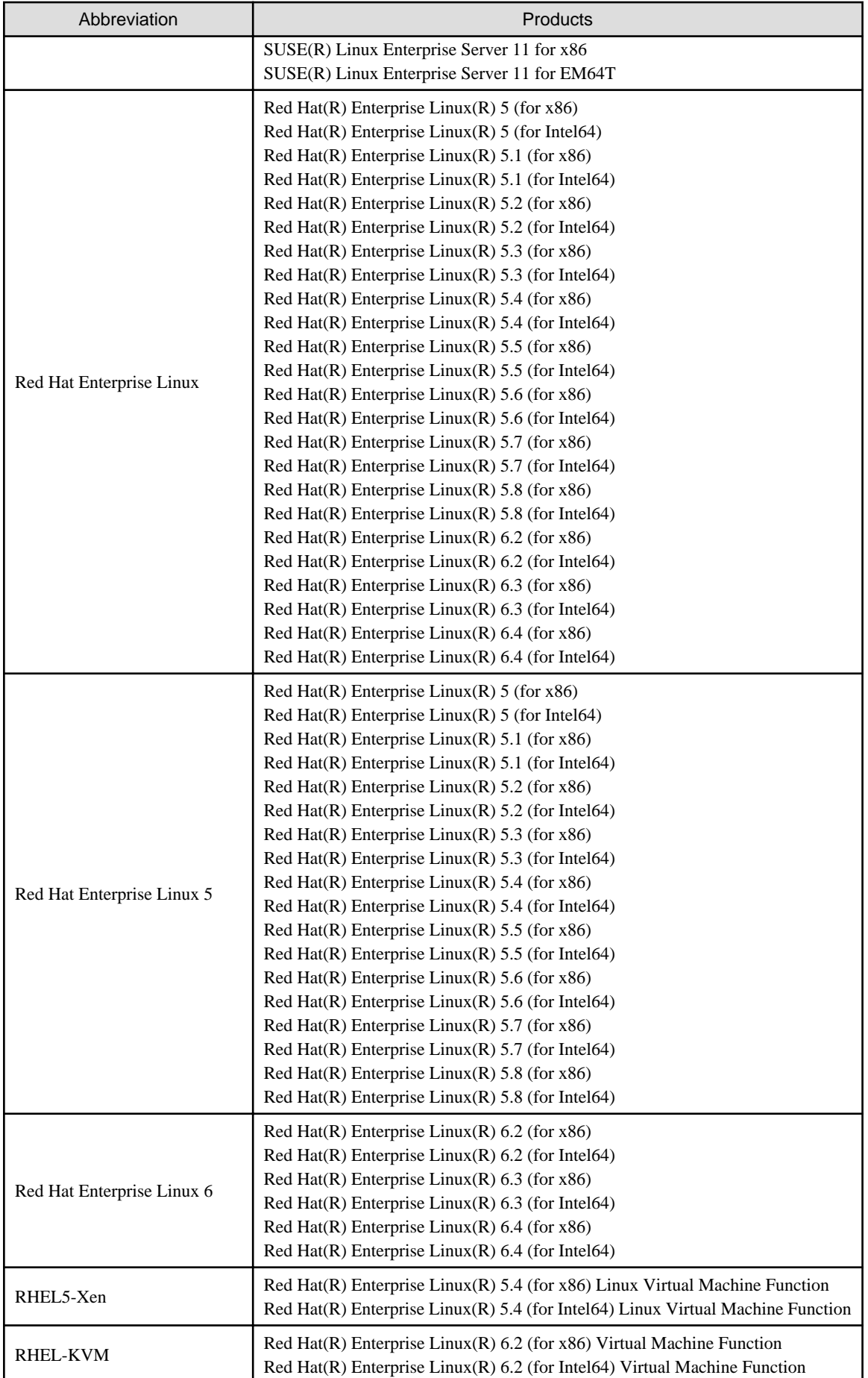

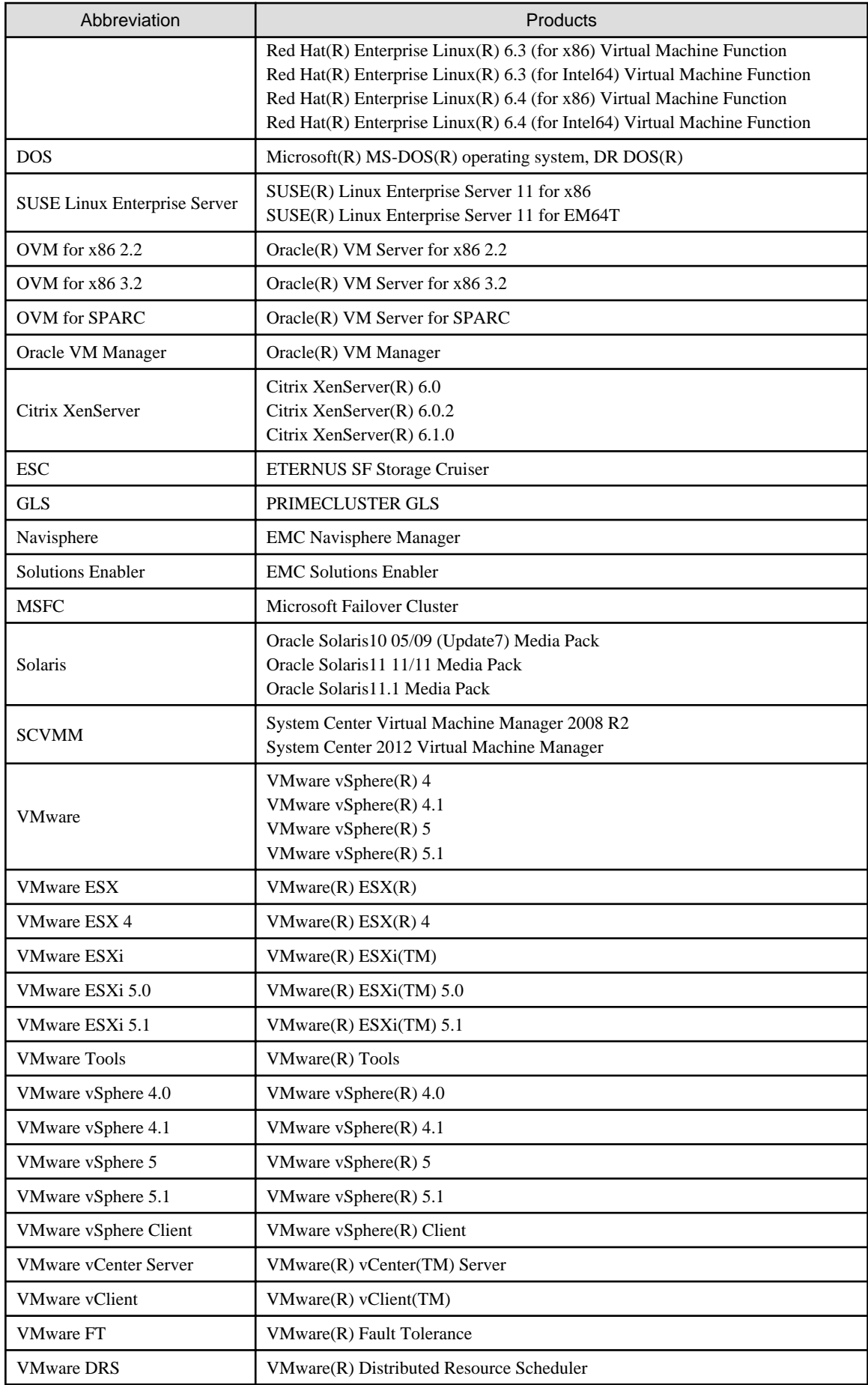

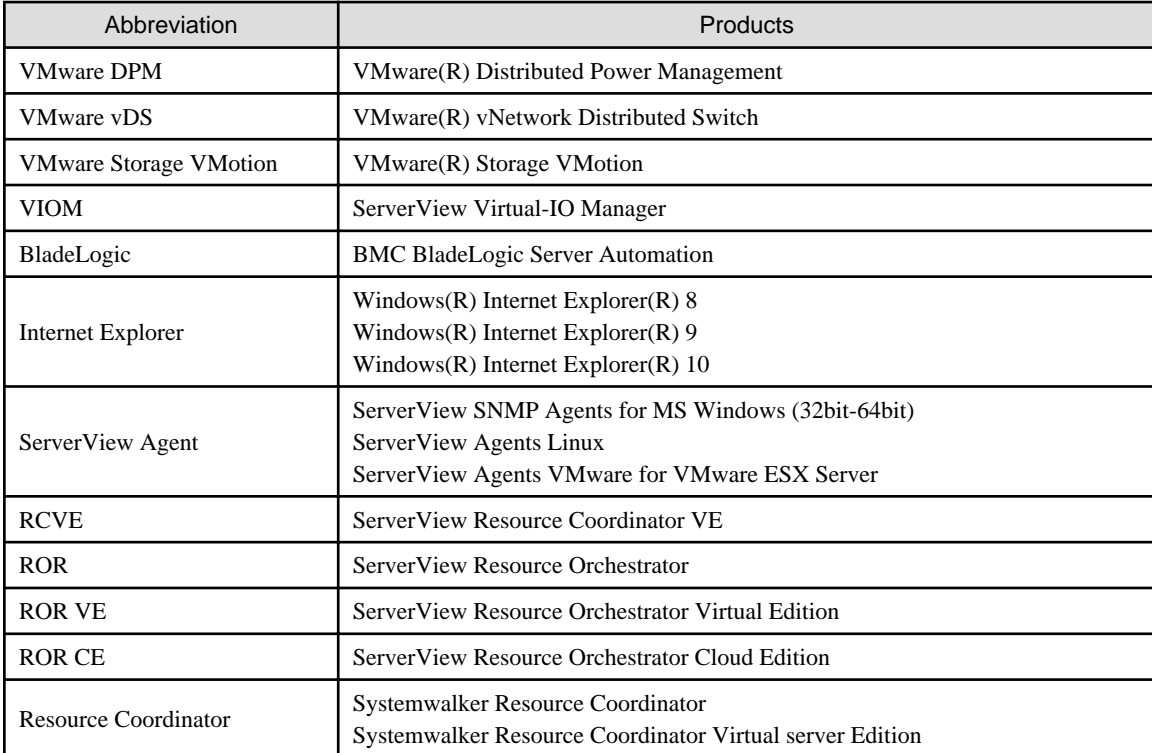

### **Export Administration Regulation Declaration**

Documents produced by FUJITSU may contain technology controlled under the Foreign Exchange and Foreign Trade Control Law of Japan. Documents which contain such technology should not be exported from Japan or transferred to non-residents of Japan without first obtaining authorization from the Ministry of Economy, Trade and Industry of Japan in accordance with the above law.

### **Trademark Information**

- BMC, BMC Software, and the BMC Software logo are the exclusive properties of BMC Software, Inc., are registered with the U.S. Patent and Trademark Office, and may be registered or pending registration in other countries.
- Citrix(R), Citrix XenServer(R), Citrix Essentials(TM), and Citrix StorageLink(TM) are trademarks of Citrix Systems, Inc. and/or one of its subsidiaries, and may be registered in the United States Patent and Trademark Office and in other countries.
- EMC, EMC2, CLARiiON, Symmetrix, and Navisphere are trademarks or registered trademarks of EMC Corporation.
- HP is a registered trademark of Hewlett-Packard Company.
- Linux is a trademark or registered trademark of Linus Torvalds in the United States and other countries.
- Microsoft, Windows, MS-DOS, Windows Server, Windows Vista, Excel, Active Directory, and Internet Explorer are either registered trademarks or trademarks of Microsoft Corporation in the United States and other countries.
- NetApp is a registered trademark of Network Appliance, Inc. in the US and other countries. Data ONTAP, Network Appliance, and Snapshot are trademarks of Network Appliance, Inc. in the US and other countries.
- Oracle and Java are registered trademarks of Oracle and/or its affiliates in the United States and other countries.
- Oracle is a registered trademark of Oracle Corporation and/or its affiliates.
- Red Hat, RPM and all Red Hat-based trademarks and logos are trademarks or registered trademarks of Red Hat, Inc. in the United States and other countries.
- SUSE is a registered trademark of SUSE LINUX AG, a Novell business.
- VMware, the VMware "boxes" logo and design, Virtual SMP, and VMotion are registered trademarks or trademarks of VMware, Inc. in the United States and/or other jurisdictions.
- ServerView and Systemwalker are registered trademarks of FUJITSU LIMITED.
- All other brand and product names are trademarks or registered trademarks of their respective owners.

### **Notices**

- The contents of this manual shall not be reproduced without express written permission from FUJITSU LIMITED.
- The contents of this manual are subject to change without notice.

### **Issue Date and Version**

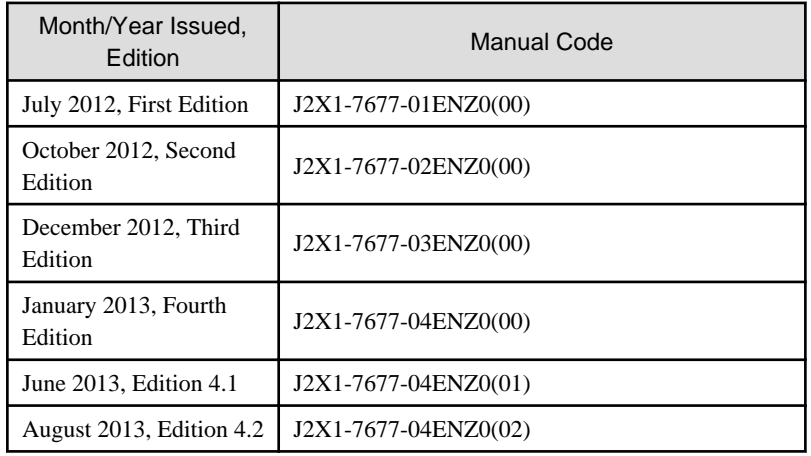

### **Copyright**

Copyright 2012-2013 FUJITSU LIMITED

## **Contents**

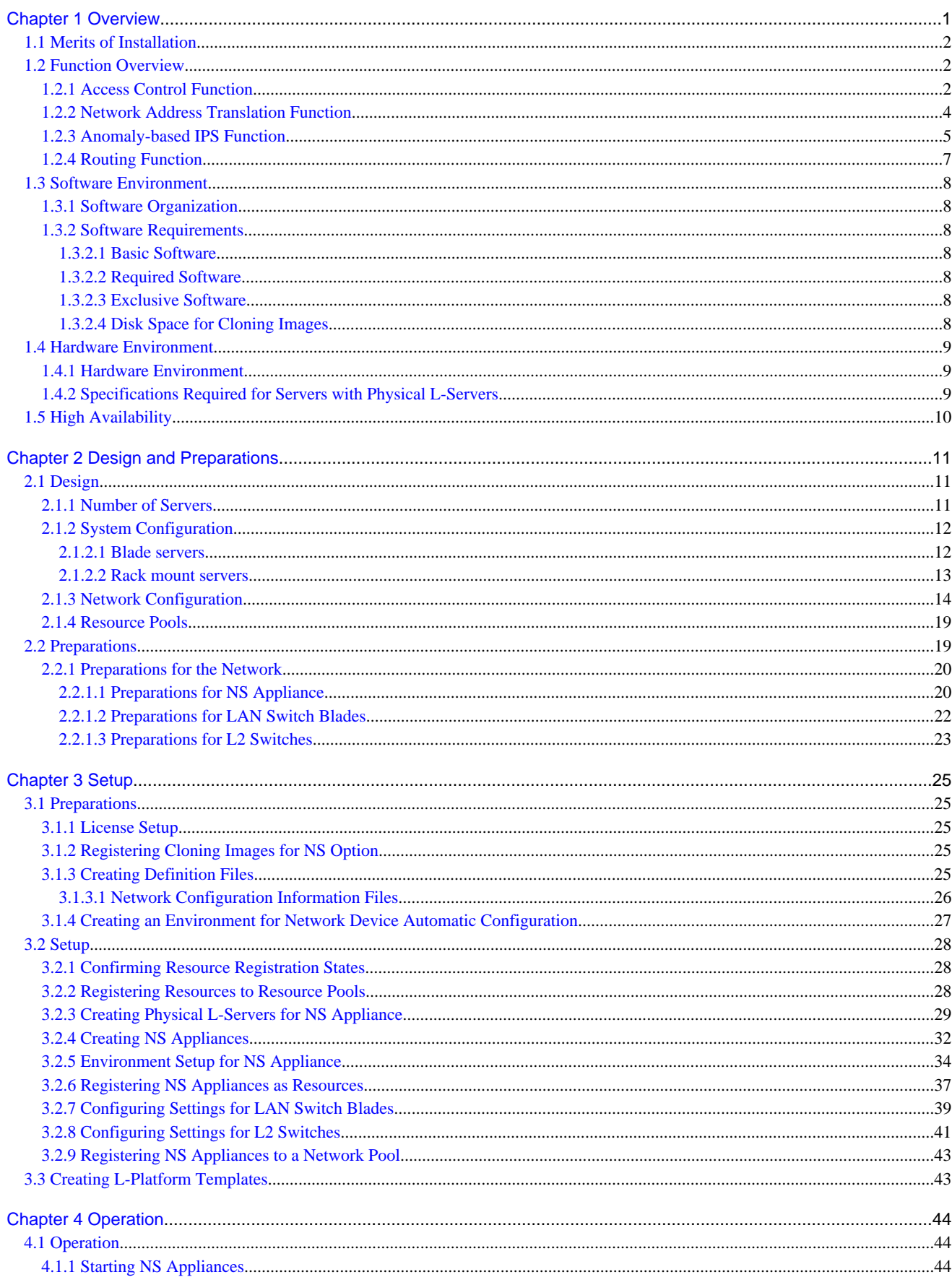

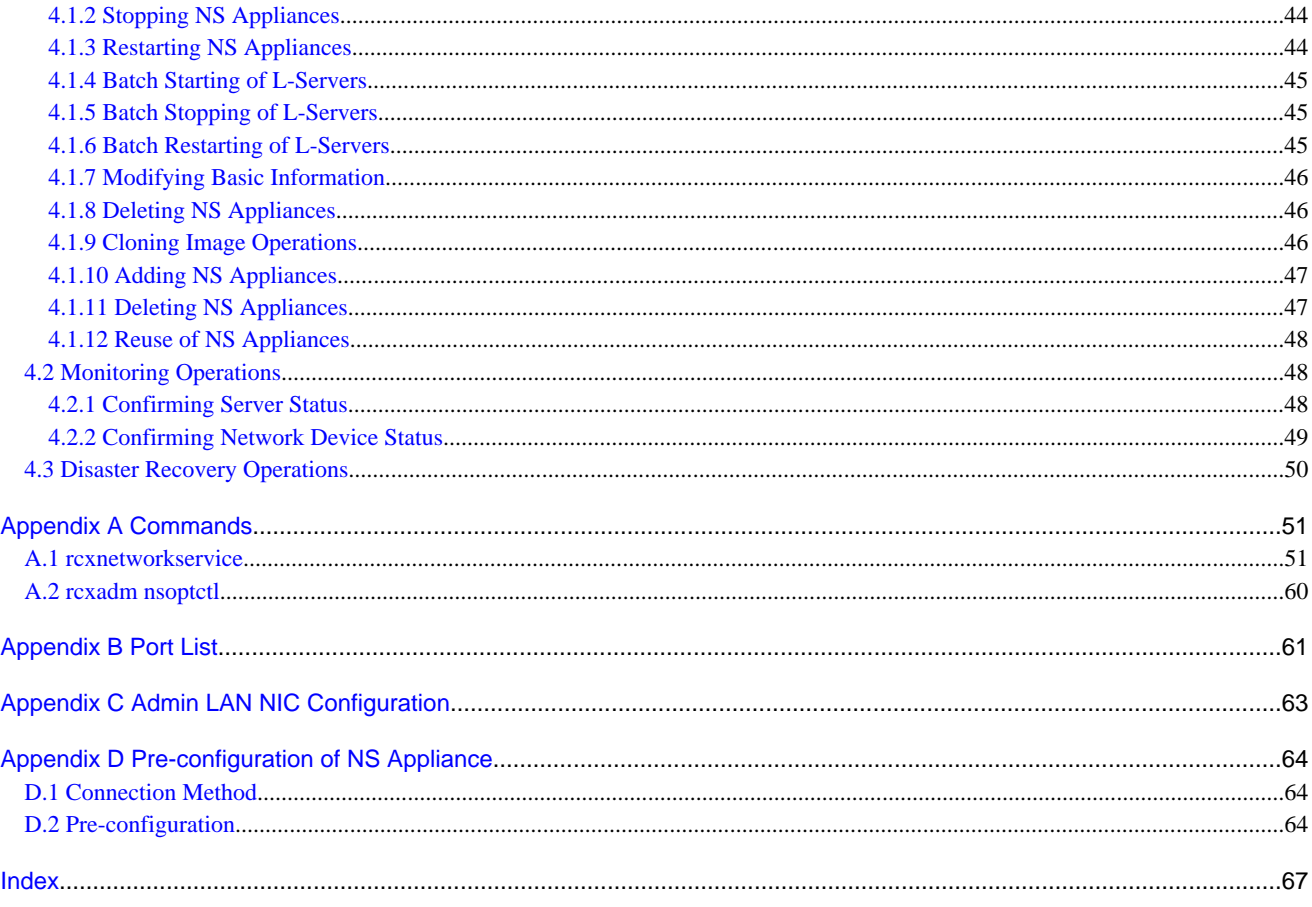

## <span id="page-11-0"></span>**Chapter 1 Overview**

This chapter provides an overview of NS Option.

NS Option is a virtual appliance product which separates a multi-layer system into individual layers to ensure network security. Hereinafter this network security function is referred to as "NS Appliance".

By using NS Appliance, security of each network segment on an L-Platform can be ensured easily and flexibly. In order to use NS Appliance, an NS Option license is required. Up to 10 NS Appliances can be created on a single physical server.

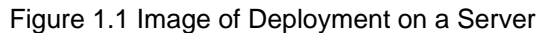

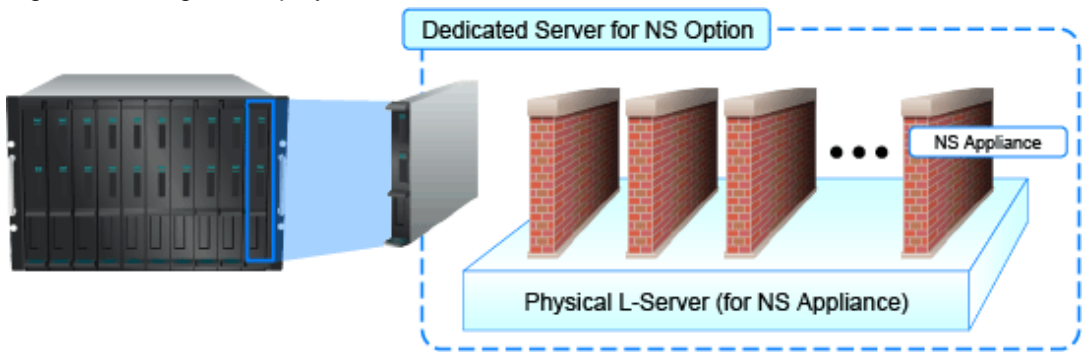

NS Appliances can be deployment targets as network devices in the same way as other firewall units, when selecting an L-Platform template which includes firewalls. When NS Appliance is deployed on an L-Platform, it controls communications with the server according to the operation rules configured for NS Appliance.

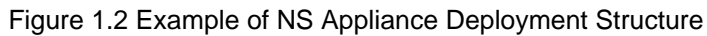

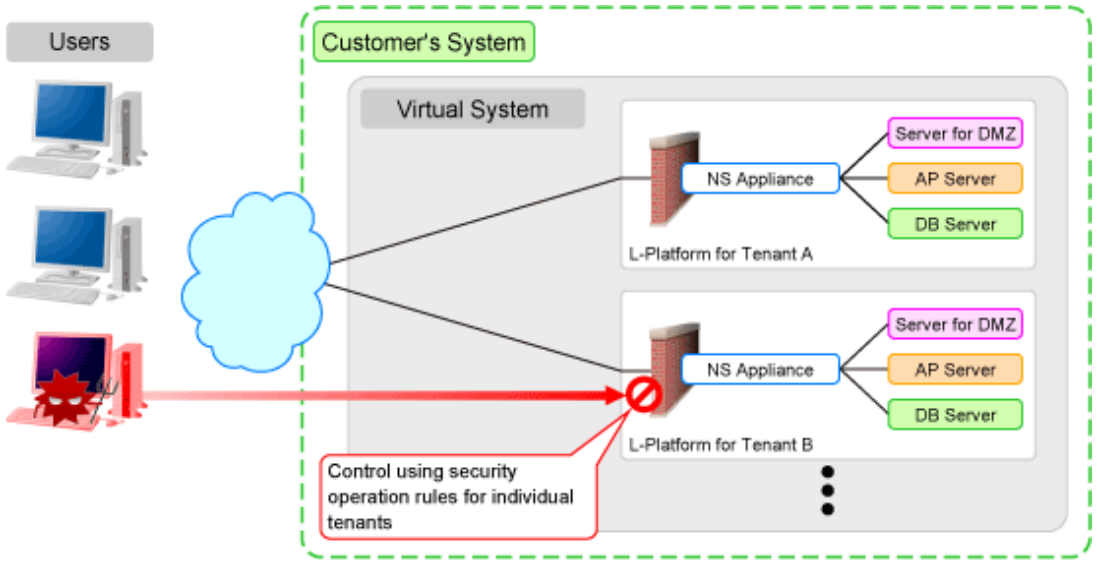

## Information

- A physical L-Server on which NS Appliance operates can be created using a cloning image for NS Option. The resulting L-Server will be the dedicated L-Server for NS Option, which includes NS Appliance and the program that controls NS Appliance.
- NS Appliance operates as a VM on a physical L-Server deployed using a cloning image for NS Option on a server. It can be registered with a manager and managed as a network device.

The same number of NS Appliances as NS Option licenses registered with the manager can be used.

### <span id="page-12-0"></span>**1.1 Merits of Installation**

Installing NS Option enables dynamic and flexible deployment of firewalls that were deployed in a static form, delivering the following merits:

#### **Merit 1: Ensuring Network Security When Adding Tenants is Easy**

The following work, which was necessary when adding tenants without NS Option, will be no longer necessary:

- Designing a network associated with installing hardware appliances
- Pre-setup networking activities such as cabling

#### **Merit 2: Simultaneous Operation of Multiple Tenants is Easy**

As it is possible to deploy an independent NS Appliance on each tenant, network security policies and logs can be separated on a tenantby-tenant basis, simplifying operation.

Conventionally, when sharing a single firewall unit between multiple tenants for management, the administrator in charge of the entire data center had to adjust and configure the settings while taking requests from individual tenants into consideration, because requirements for policy changes and log managements differ for each tenant.

Installing NS Option enables deployment of an independent NS Appliance on each tenant, making the following operations possible:

- Each tenant administrator can change the policy of a firewall unit without affecting other tenants.
- As the log can be separated on a tenant-by-tenant basis, management is simplified.

### **1.2 Function Overview**

This section explains the security functions provided by NS Appliance.

NS Appliance provides the following security functions:

- Access Control Function
- [Network Address Translation Function](#page-14-0)
- [Anomaly-based IPS Function](#page-15-0)
- [Routing Function](#page-17-0)

### **1.2.1 Access Control Function**

The access control function controls traffic of communication packets by referring to the information of communication packets which attempt to pass through NS Appliance.

The conditions to allow communication packets to pass through can be freely determined by defining a rule on the NS Appliance.

By using this function, it is possible to allow only communication packets from authorized service users or specific communication packets. In this way it is possible to control which packets are allowed, according to the system requirements.

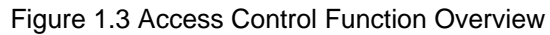

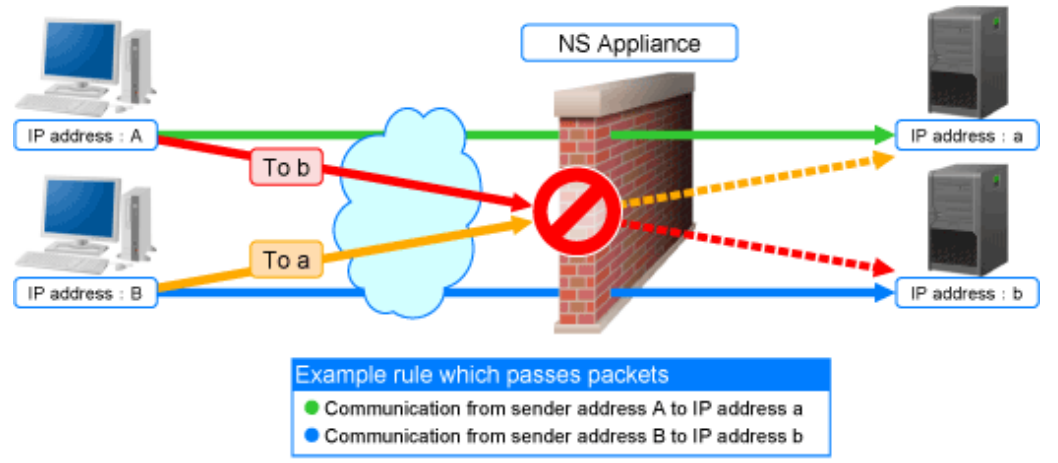

The following information of communication packets can be used for defining rules on NS Appliance:

| Definable Information         | <b>Remarks</b>                                  |
|-------------------------------|-------------------------------------------------|
| IP address                    | Destination or sender IP address                |
| <b>Destination IP address</b> |                                                 |
| Sender IP address             |                                                 |
| Port number                   | Destination or sender port number               |
| Destination port number       | $\overline{a}$                                  |
| Sender port number            |                                                 |
| Incoming interface            | $\overline{a}$                                  |
| addr.mask                     | Address Mask Request/Address Mask Reply         |
| echo / ping                   | Echo/Echo Reply                                 |
| info                          | Information Request/Information Reply           |
| timestamp                     | Timestamp/Timestamp Reply                       |
| any                           | All ICMP session information is the target.     |
| 1(icmp)                       | Internet Control Message Protocol for IPv4      |
| 2(igmp)                       | <b>Internet Group Management Protocol</b>       |
| 6(tcp)                        | <b>Transmission Control Protocol</b>            |
| 8(egp)                        | <b>Exterior Gateway Protocol</b>                |
| 9(igp)                        | <b>Interior Gateway Protocol</b>                |
| 17(udp)                       | <b>User Datagram Protocol</b>                   |
| $45$ (idrp)                   | <b>Inter-Domain Routing Protocol</b>            |
| $46$ (rsvp)                   | <b>Resource ReSerVation Protocol</b>            |
| 47(gre)                       | General Encapsulation Security Payload          |
| $50$ (esp)                    | IP Encapsulating Security Payload (IPSec)       |
| 50(ipsec)                     | Security Architecture for the Internet Protocol |
| 51(ah)                        | IP Authentication Header (IPSec)                |
| 58(icmpv6)                    | Internet Control Message Protocol for IPv6      |
|                               |                                                 |

Table 1.1 Information of Communication Packets that can be Defined as Conditions to Allow or Deny Communications

<span id="page-14-0"></span>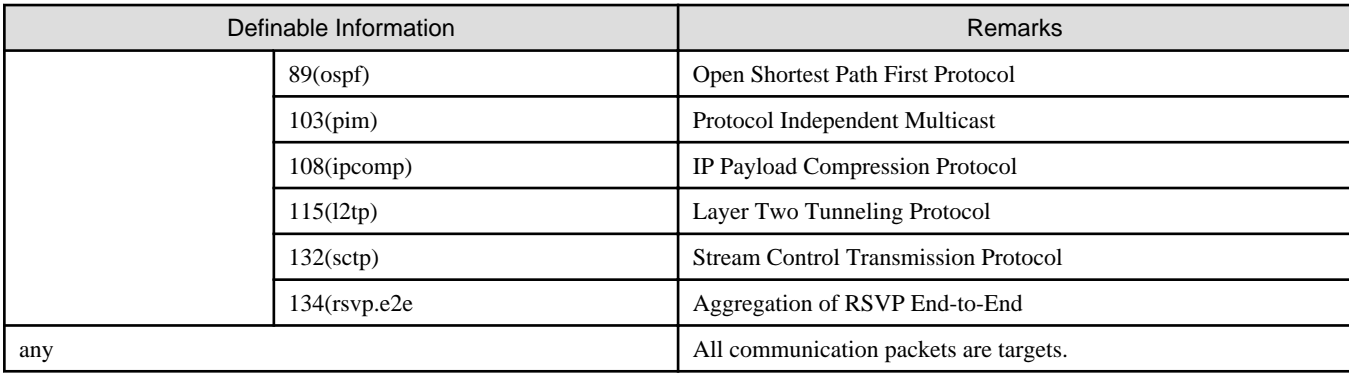

### **1.2.2 Network Address Translation Function**

The network address translation function translates sender and destination information of communication packets that pass through the NS Appliance.

This function enables communication with external network while hiding information internal to the data center. As a result, it is possible to strengthen network security.

The network address translation function provides the following translation functions:

- Translation of sender IP addresses

Translates the sender IP address in the IP header of an outgoing packet which passes through the NS Appliance, according to a rule.

- Translation of sender IP addresses and sender port numbers

Translates the sender IP address in the IP header and the sender port number in the TCP or UDP header of an outgoing packet which passes through the NS Appliance, according to a rule.

- Translation of destination IP addresses

Translates the destination IP address in the IP header of an incoming packet which passes through the NS Appliance, according to a rule.

- Translation of destination IP addresses and destination port numbers

Translates the destination IP address in the IP header and the destination port number in the TCP or UDP header of an incoming packet which passes through the NS Appliance, according to a rule.

How communication packets that pass through the NS Appliance are translated can be freely determined by defining a rule on the NS Appliance.

#### <span id="page-15-0"></span>Figure 1.4 Network Address Translation Function Overview

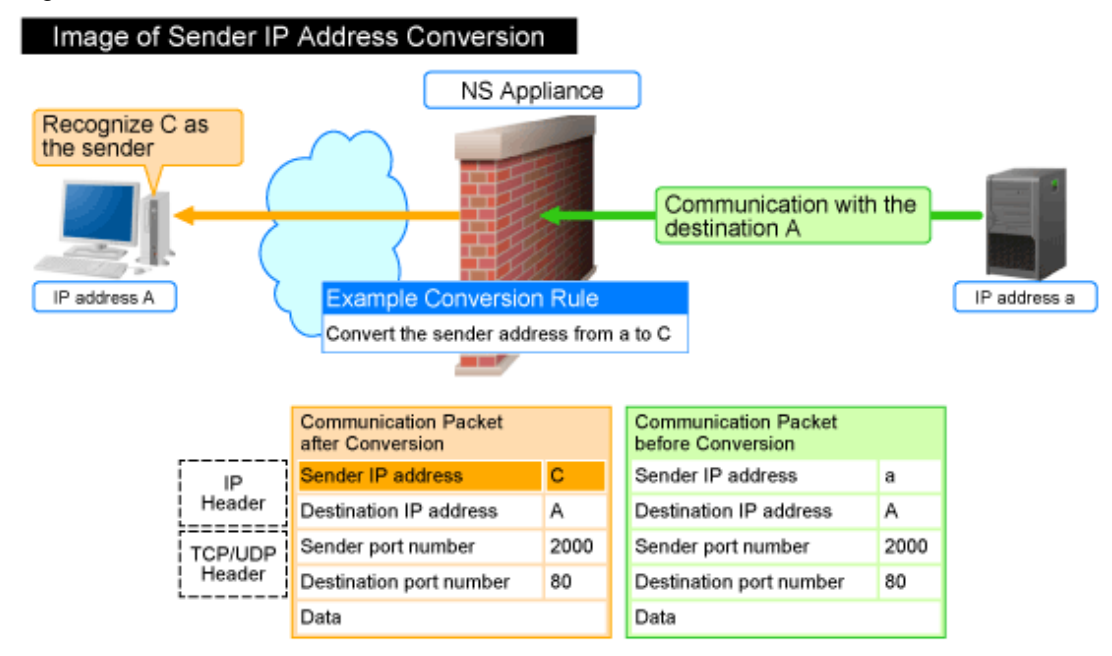

\* When performing "Conversion of sender IP addresses and sender port numbers", the sender port number is also converted according to the rule.

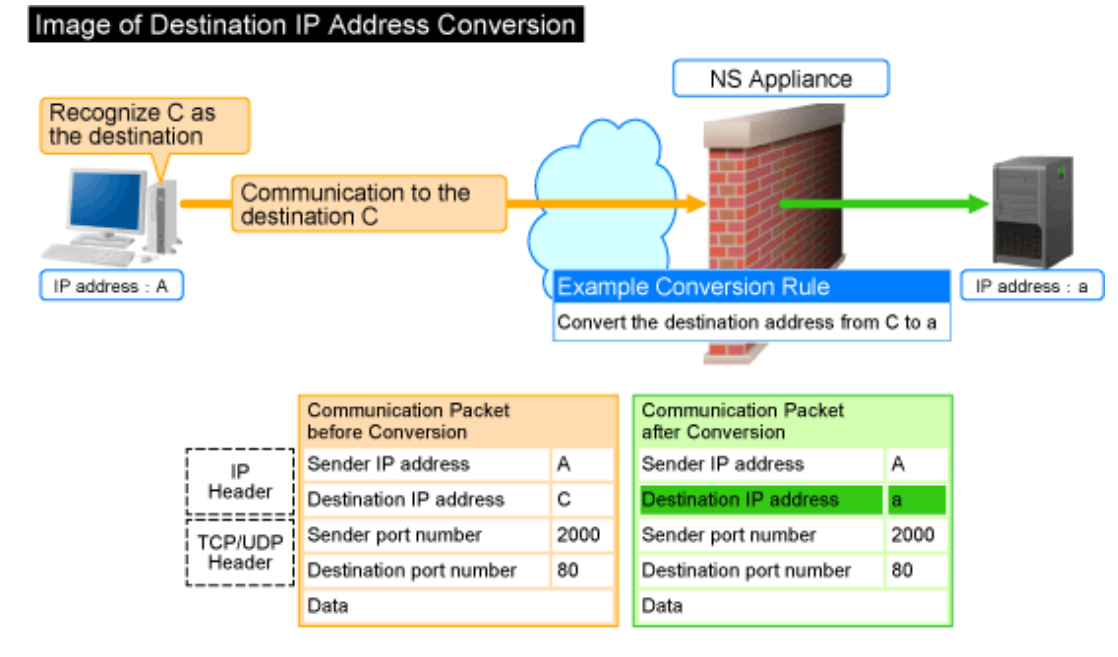

\*: When performing "Conversion of destination IP addresses and destination port numbers", the destination port number is also converted according to the rule.

### **1.2.3 Anomaly-based IPS Function**

Malicious users perform attacks (hereinafter "DoS attacks") to interrupt services provided by the target server. The anomaly-based IPS function defends a server against DoS attacks.

This function defends a server against DoS attacks performed by malicious users, enabling continuous services.

NS Appliance provides the following defensive functions:

| <b>Defensive Functions</b> |                                | Action upon Detection               |
|----------------------------|--------------------------------|-------------------------------------|
| Anti SYN Flood attack      |                                | Follows the method set in the rule. |
| Anti UDP Flood attack      |                                |                                     |
| Invalid IP packet          | Invalid IP header length       | Unconditionally drops the packet.   |
|                            | Invalid IP data length         |                                     |
|                            | Invalid IP version number      |                                     |
|                            | Invalid sender IP address      |                                     |
|                            | Invalid destination IP address |                                     |
|                            | Invalid IP checksum value      |                                     |
| Invalid TCP packet         | Invalid TCP header length      |                                     |
|                            | Invalid TCP checksum value     |                                     |
| Invalid UDP packet         | Invalid UDP header length      |                                     |
|                            | Invalid UDP checksum value     |                                     |
| Invalid ICMP packet        | Invalid ICMP packet length     |                                     |
|                            | Invalid ICMP checksum value    |                                     |
| Invalid ARP packet         | Invalid ARP packet length      |                                     |
|                            | Invalid ARP packet format      |                                     |
| Overlapped Fragment attack |                                |                                     |
| Ping of Death attack       |                                |                                     |
| Land attack                |                                |                                     |

Table 1.2 Defensive Functions Provided by NS Appliance

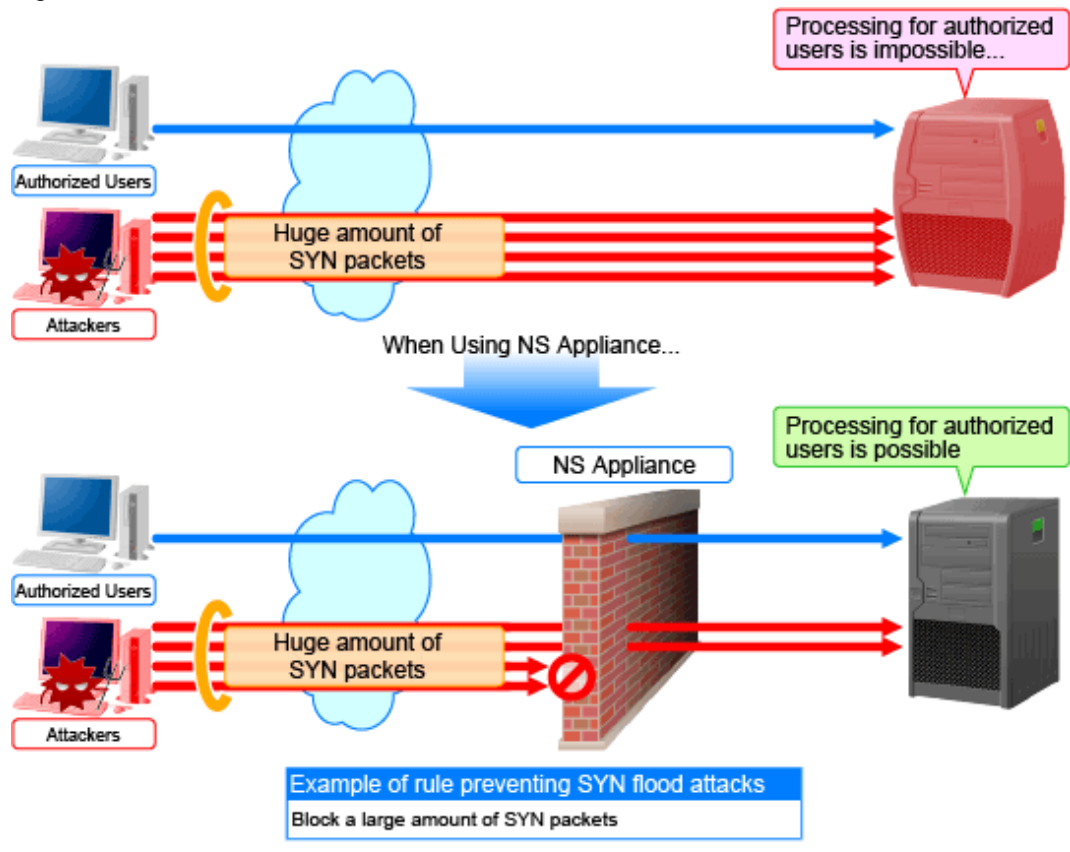

<span id="page-17-0"></span>Figure 1.5 Anti SYN Flood Attack Function Overview

\*: In UDP flood attacks, a huge amount of UDP packets are sent.

### **1.2.4 Routing Function**

Routing information is the function to control the destination to send the communication packets based on the route information. There are two types of functions. One of which is statistic routing for configuring the route information in advance, and the other is dynamic routing for dynamically updating the route information.

NS appliances provide the following routing functions:

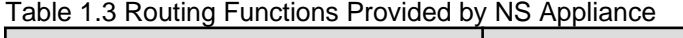

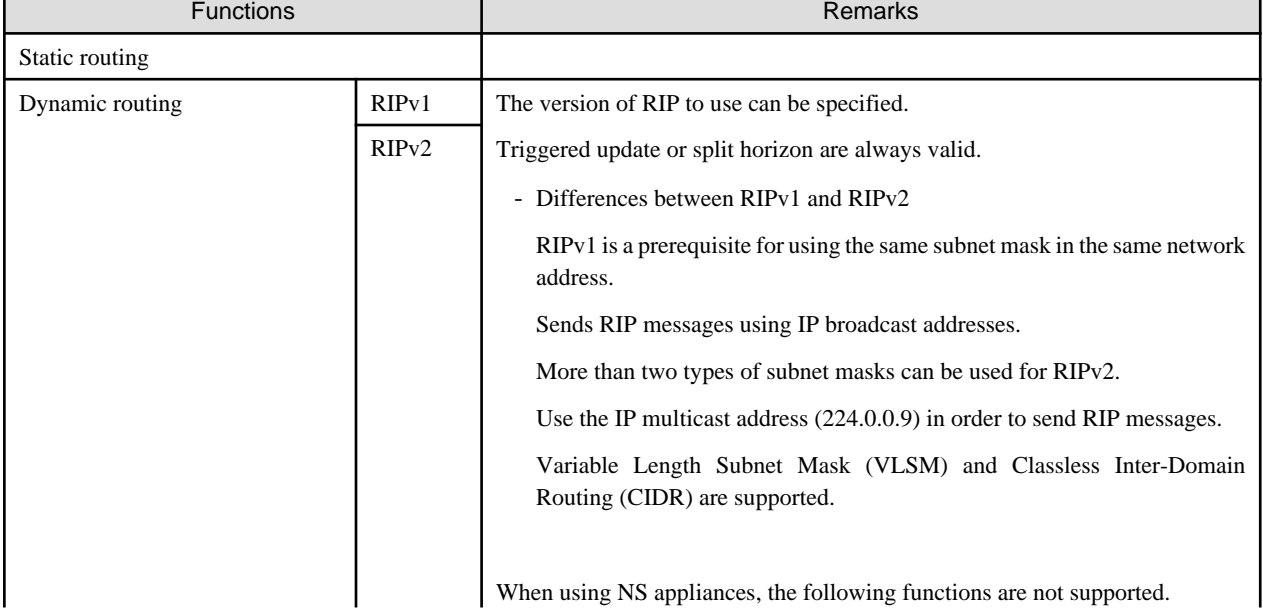

<span id="page-18-0"></span>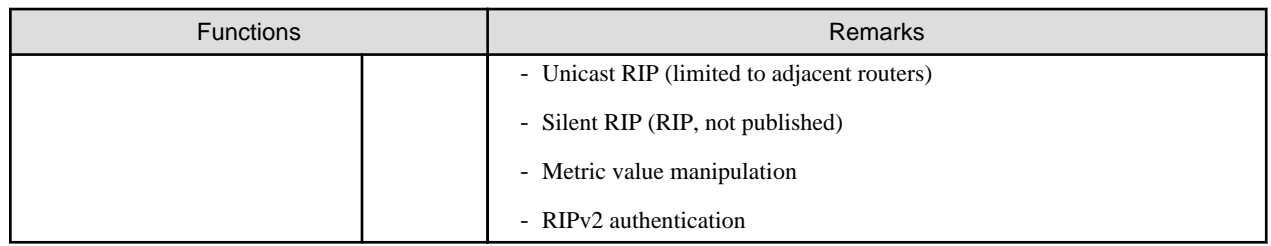

### **1.3 Software Environment**

NS Option is composed of the following DVD-ROM.

- ServerView Resource Orchestrator NS Option

### **1.3.1 Software Organization**

NS Option is composed of the following software.

#### Table 1.4 Software Organization

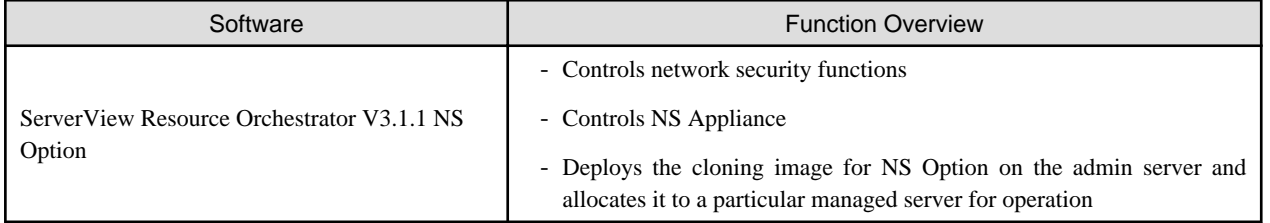

### **1.3.2 Software Requirements**

This section explains the software requirements for installation of NS Option.

### 1.3.2.1 Basic Software

For the basic software required to use NS Option, refer to the manager section of "2.4.2.1 Required Basic Software" in the "Design Guide CE".

### 1.3.2.2 Required Software

When using NS Option, ServerView Resource Orchestrator Cloud Edition is required.

### 1.3.2.3 Exclusive Software

There is no software that cannot be used in combination with NS Option.

### 1.3.2.4 Disk Space for Cloning Images

When using NS Option, the following disk space is required for storing cloning images for NS Option in the image file storage folder(\*1) of ROR CE Manager.

Table 1.5 Disk Space Required for Storing Cloning Images for NS Option

| Software  | Disk Space (Unit: MB)                                                 |
|-----------|-----------------------------------------------------------------------|
| NS Option | $\frac{1}{2}$ 650 $*$ Number of NS Option cloning images to be stored |

<span id="page-19-0"></span>\*1: The name of the image file storage folder (directory) specified during installation of NS Option.

[Windows] When Windows is installed on C:\, the default location is as follows:

- Windows 64-bit (x64) C:\Program Files (x86)\Resource Orchestrator\SVROR\ScwPro\depot
- Windows 32-bit (x86) C:\Program Files\Resource Orchestrator\SVROR\ScwPro\depot

[Linux] The default location is as follows: /var/opt/FJSVscw-deploysv/depot

## **1.4 Hardware Environment**

This section explains hardware requirements that must be met when using NS Option.

### **1.4.1 Hardware Environment**

This section explains the devices on which NS Option operates.

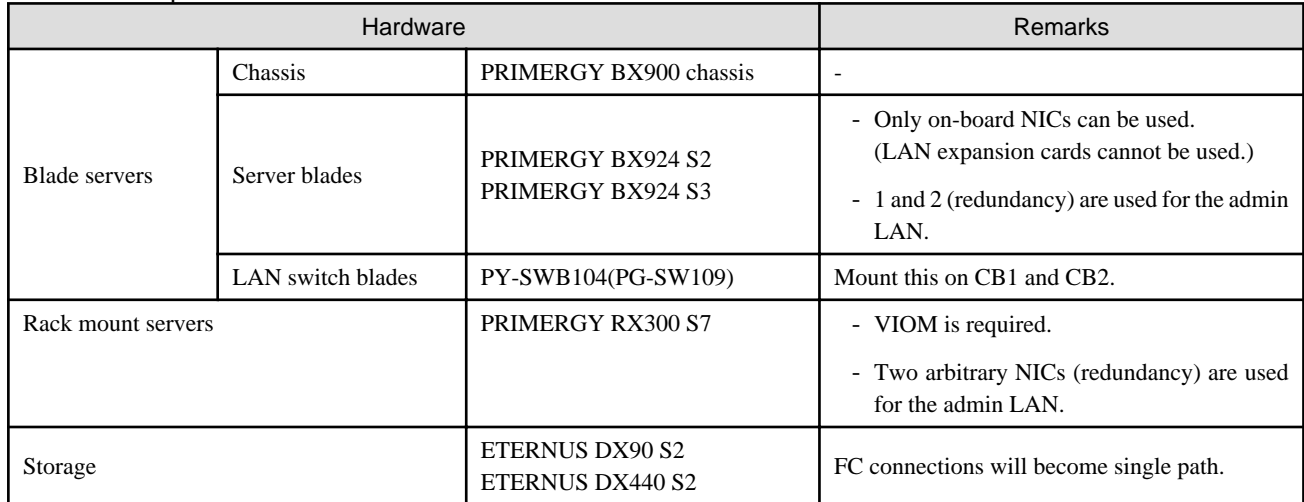

### Table 1.6 Required Hardware Conditions

For the L2 switches that can be used with this product, refer to "2.5 Hardware Environment" in the "Design Guide CE".

### **1.4.2 Specifications Required for Servers with Physical L-Servers**

Specifications required for the server on which a physical L-Server dedicated to the NS Appliance will be deployed are given below:

### **CPU**

A dual core CPU or higher is required.

### **Memory Size**

The required memory size is as follows:

### Table 1.7 Required Memory Size

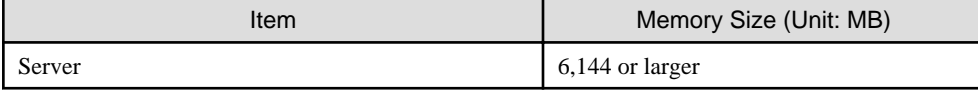

Estimate the memory size required for the server, using the following formula:

<span id="page-20-0"></span>Required memory size for the server =  $4,096 + 2,048 *$  the number of NS Appliances to be created (\*1)

\*1: Up to 10 instances of NS Appliance can be created on a single physical L-Server.

### **Disk Space**

The disk space required for deploying a physical L-Server is shown below:

#### Table 1.8 Disk Space Required for Deploying a Physical L-Server

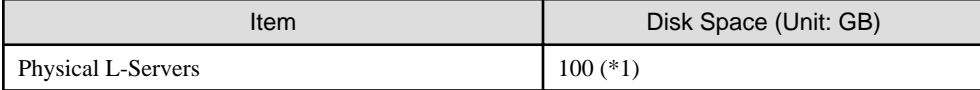

\*1: Static disk space required, regardless of the number of NS Appliances created on a physical L-Server.

### **1.5 High Availability**

This section explains high availability of NS Appliance.

- High Availability as a Resource
	- Physical L-Server redundancy

When server recovery is specified during creation of a physical L-Server for NS Appliance, if an error is detected on the server where the physical L-Server is deployed, it is possible to switch to its spare server for automatic switchover.

- Server switchover when a chassis fails

If a chassis in a configuration where ROR CE manages multiple chassis fails, operations can be re-started by starting the physical L-Server on a chassis that operational.

- Switchover of operating or standby status of storage

Realizes the switchover between operating and standby disks in configurations in which replication of the operating storage volume used by a physical L-Server to a standby storage volume is configured.

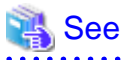

. . . . . . . . .

For details on high availability of managed resources, refer to "Chapter 17 High Availability of Managed Resources" in the "Operation Guide CE".

- Disaster Recovery

The same as for ROR CE.

For details, refer to "DR Option Instruction".

## <span id="page-21-0"></span>**Chapter 2 Design and Preparations**

This chapter explains the design and preparations necessary for using NS Option.

## **2.1 Design**

In order to use NS Appliance provided by NS Option, it is necessary to design following items:

- Number of Servers

Estimate the number of servers required when using NS Appliance.

- [System Configuration](#page-22-0)

Define which servers and storage are to be used from among the systems on which ROR CE is installed.

- [Network Configuration](#page-24-0)

Design the network configuration for the environment using NS Appliance.

- [Resource Pools](#page-29-0)

Define the usage method of resource pools associated with NS Appliance.

### **2.1.1 Number of Servers**

Use the following procedure to estimate the number of servers required when using NS Appliance:

- 1. Determine the number of tenants that will use NS Appliances.
- 2. Based on the specifications of the servers on which physical L-Servers are to be created, determine how many NS Appliances will operate on each server, and then determine how many servers are required to operate the same number of NS Appliance as that of tenants calculated at 1.

. . . . . . . . . . . . . . . . . .

Up to 10 NS Appliances can operate on a single physical server.

An example of estimating the required number of servers is given below:

## Example

- The number of tenants that will use NS Appliances: 6
- Server specifications (common to all servers)
	- CPU: IntelR XeonR Processor L5609
	- Memory Size: 10 GB
	- Disk Space: 300 GB

The CPU and disk size meet the requirements for servers. Based on the memory size, up to three NS Appliances can be created on each server.

As six tenants will use NS Appliances, two servers are required for operating the NS Appliances for those tenants.

For details on specifications required for servers, refer to "[1.4.2 Specifications Required for Servers with Physical L-Servers](#page-19-0)".

### <span id="page-22-0"></span>Figure 2.1 Example Estimate of Required Number of Servers

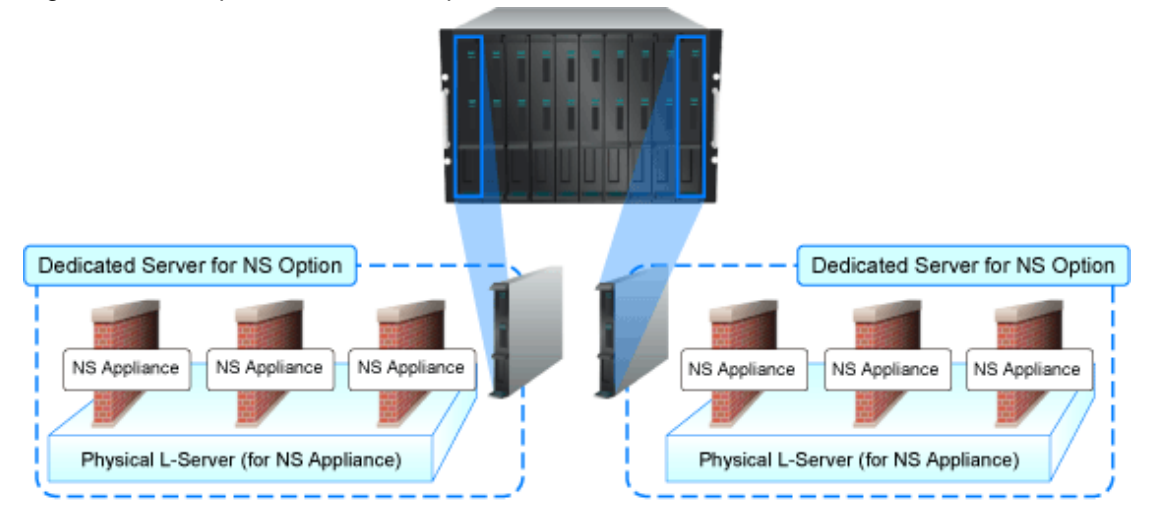

### **2.1.2 System Configuration**

Define the servers and storage to be used from among the systems on which ROR CE is installed.

- How to Define Servers

Define the servers equivalent to the estimated number of servers to be used for NS Appliances.

- When installing NS Option at the same time as ROR CE

Define the system configuration for ROR CE, including the servers to be used for NS Option.

For details on required specifications for servers that can be used for NS Option, refer to "[1.4.2 Specifications Required for Servers](#page-19-0) [with Physical L-Servers"](#page-19-0).

- When installing NS Option on a system with ROR CE installed

Define the servers to be used for NS Option from the servers that meet the requirements described in "[1.4.2 Specifications Required](#page-19-0) [for Servers with Physical L-Servers"](#page-19-0).

- How to Define Storage
	- When installing NS Option at the same time of installation of ROR CE

Define the system configuration for ROR CE, including the storage to be used for NS Option.

For details on the storage that can be used for NS Option, refer to "[1.4 Hardware Environment"](#page-19-0).

- When installing NS Option on the system with ROR CE installed

Define the storage to be used for NS Option from among the storage in the system that meets the requirements described in "[1.4](#page-19-0) [Hardware Environment](#page-19-0)".

The system configuration using NS appliance is given the following two configurations.

- Blade servers
- [Rack mount servers](#page-23-0)

For the configuration of an entire ROR CE system, refer to "2.6 System Configuration" in the "Design Guide CE".

### 2.1.2.1 Blade servers

This section explains an example of system configuration using NS appliance for blade servers.

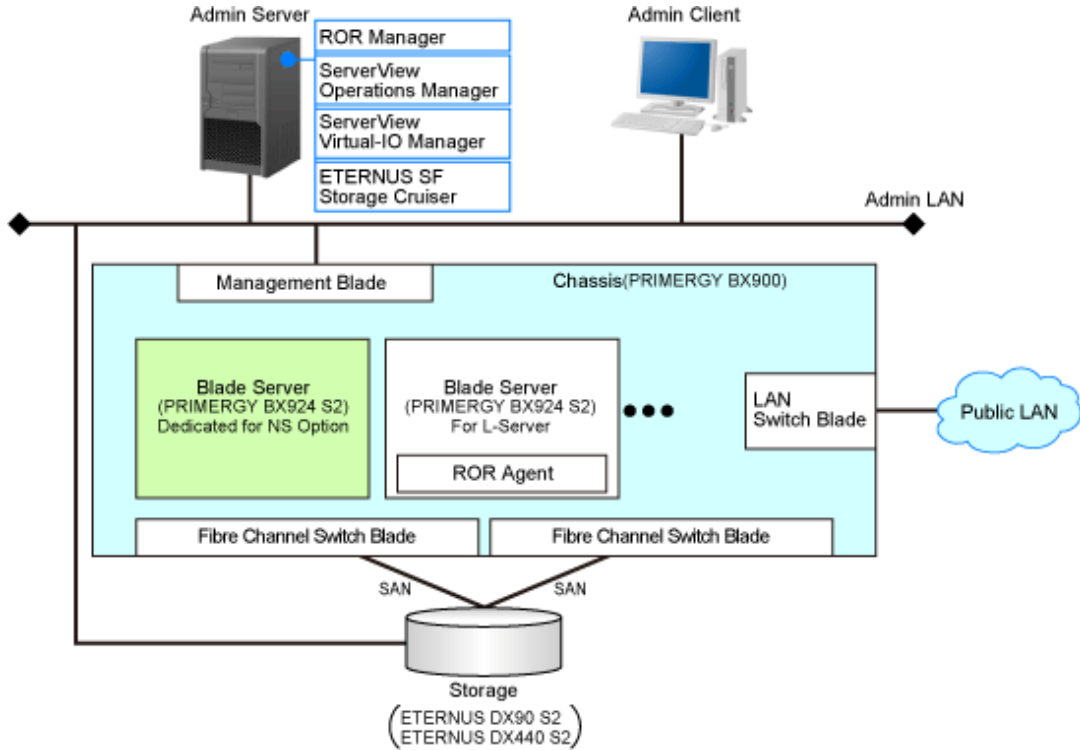

### <span id="page-23-0"></span>Figure 2.2 Example of Blade Server System Configuration

#### Blade Server (Dedicated to NS Option)

A dedicated server for NS Option, on which a physical L-Server is deployed using a cloning image for NS Option to operate NS Appliance.

#### Storage

Storage used as the disk necessary when deploying a physical L-Server on the blade server (dedicated to NS Option). It is managed by admin server.

### 2.1.2.2 Rack mount servers

This section explains an example of system configuration using NS appliance for rack mount servers.

### <span id="page-24-0"></span>Figure 2.3 Example of Rack Mount Server System Configuration

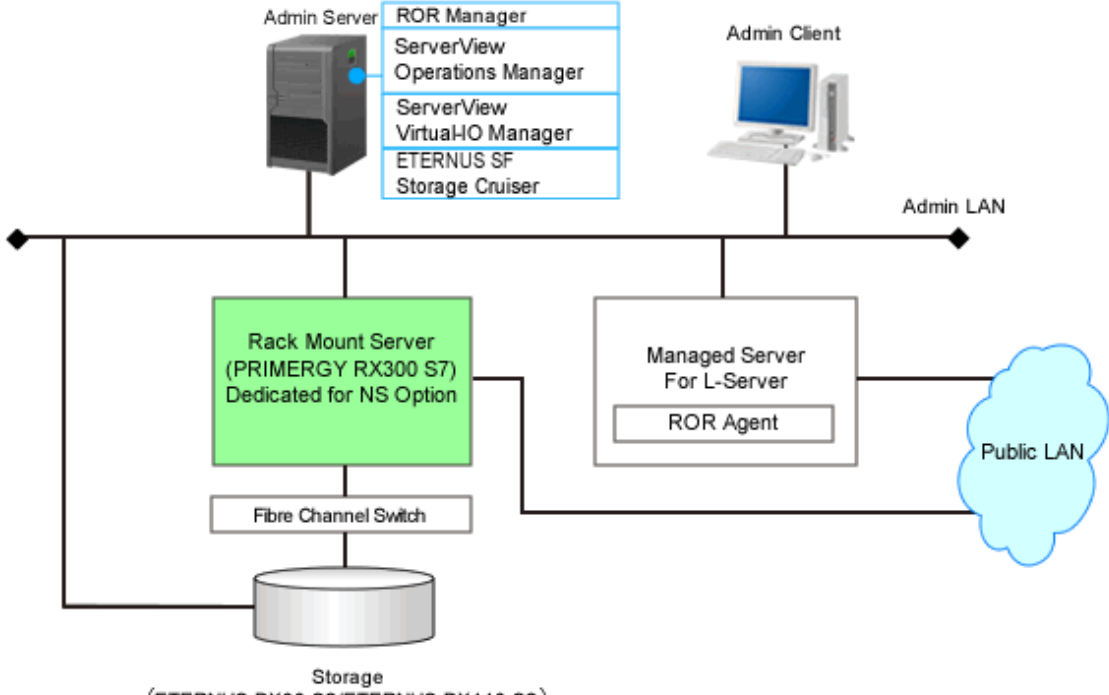

(ETERNUS DX90 S2/ETERNUS DX440 S2)

#### Rack Mount Server (Dedicated to NS Option)

A dedicated server for NS Option, on which a physical L-Server is deployed using a cloning image for NS Option to operate NS Appliance.

#### Storage

Storage used as the disk necessary when deploying a physical L-Server on the rack mount server (dedicated to NS Option). It is managed by admin server.

### **2.1.3 Network Configuration**

Define the information necessary to design the network configuration for the environment in which NS Appliance will be used.

The following two modes can be used for auto-configuration of NS appliances.

- User customization mode
- Simple configuration mode

For details on the auto-configuration function, refer to "2.2.7.4 Network Device Automatic Configuration" in the "Design Guide CE". For details on the network configuration and the information for design when performing auto-configuration using simple configuration mode, refer to "Appendix I Auto-configuration and Operations of Network Devices Using Simple Configuration Mode" in the "Design Guide CE".

For details on network configuration when performing auto-configuration of NS appliances using user customization mode, refer to ["Figure 2.4 Example Network Configuration of Blade Servers when Performing Auto-configuration Using User Customization Mode](#page-26-0)" and "[Figure 2.5 Example Network Configuration of Rack Mount Servers when Performing Auto-configuration Using User Customization](#page-26-0) [Mode](#page-26-0)".

For details on the network configuration when performing auto-configuration of NS appliances using simple configuration mode, refer to ["Figure 2.6 Example Network Configuration of Blade Servers when Performing Auto-configuration Using Simple Configuration Mode](#page-27-0)" and ["Figure 2.7 Example Network Configuration of Rack Mount Servers when Performing Auto-configuration Using Simple Configuration](#page-27-0) [Mode](#page-27-0)".

The information necessary for admin LANs and public LANs is explained below.

- The information necessary for the admin LAN for the blade server (dedicated to NS Option) and the rack mount server (dedicated to NS Option)
	- The number and scope of VLAN IDs and the range of IP addresses for the admin LAN
		- In the example network configuration shown below, "100" is used for the VLAN ID.
	- The admin IP addresses for individual NS Appliances
	- Whether to use the same VLAN for the physical L-Server and NS Appliance Use different VLANs in the following cases:
		- When using different admin LANs for NS Appliance on individual tenants
		- When there are not enough IP addresses on the admin LAN

In the example network configuration shown below, the same VLAN is used.

- Admin LAN settings
	- When using the same VLAN for the physical L-Server and NS Appliance

For the admin LAN for NS Appliance, configure no VLAN.

- When using different VLANs for the physical L-Server and NS Appliance For the admin LAN for the NS Appliance, configure a VLAN.
- The communication route for the admin LAN
	- Presence of redundancy
	- NICs to be used

For the NICs to be used for the admin LAN, refer to ["Appendix C Admin LAN NIC Configuration](#page-73-0)".

In the example network configuration shown below, a redundant configuration using on-board NICs is used.

- The information necessary for the public LAN for the blade server (dedicated to NS Option) and the rack mount server (dedicated to NS Option)
	- The number and scope of VLAN IDs and the range of IP addresses for the public LAN

(Including also the VLAN ID and the public LAN IP address used by the NS Appliance)

In the example of network configuration using user customization mode as shown below, "10" is used for the VLAN ID for connection to the external network, and "20", "30", and "40" are used for the VLAN IDs for connection to the L-Server.

In the example of network configuration using user customization mode shown below, "10" is used for the VLAN ID for connection to the internet, "15" is used for connection to the intranet, and "20", "30", and "40" are used for the VLAN IDs for connection to the L-Server.

- The communication route for the public LAN

### Information

- NICs used for public LANs are shared with NICs used for an admin LAN
- For NICs used for the public LAN, two static NICs should be teamed with Active/Standby configuration.

An example of network configuration when using NS Appliance is shown below:

For the same content as the one applied for ROR CE, refer to "Chapter 9 Defining and Configuring the Network Environment" in the "Design Guide CE", as that content is omitted from this manual.

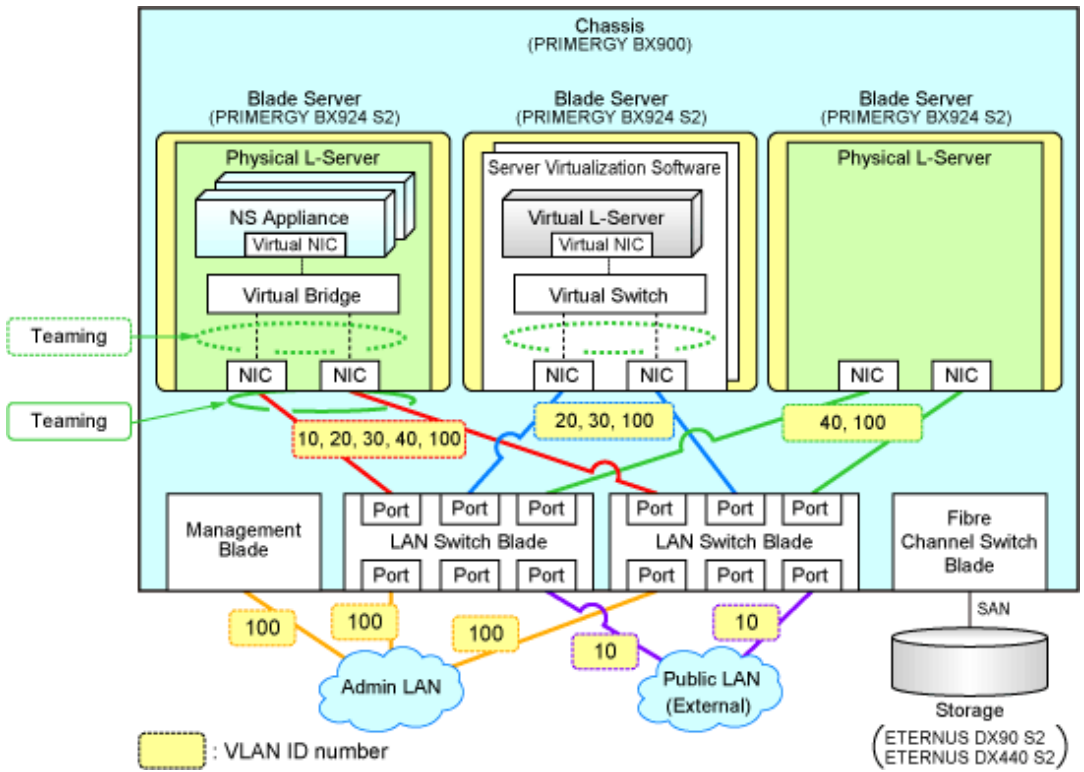

<span id="page-26-0"></span>Figure 2.4 Example Network Configuration of Blade Servers when Performing Auto-configuration Using User Customization Mode

Figure 2.5 Example Network Configuration of Rack Mount Servers when Performing Auto-configuration Using User Customization Mode

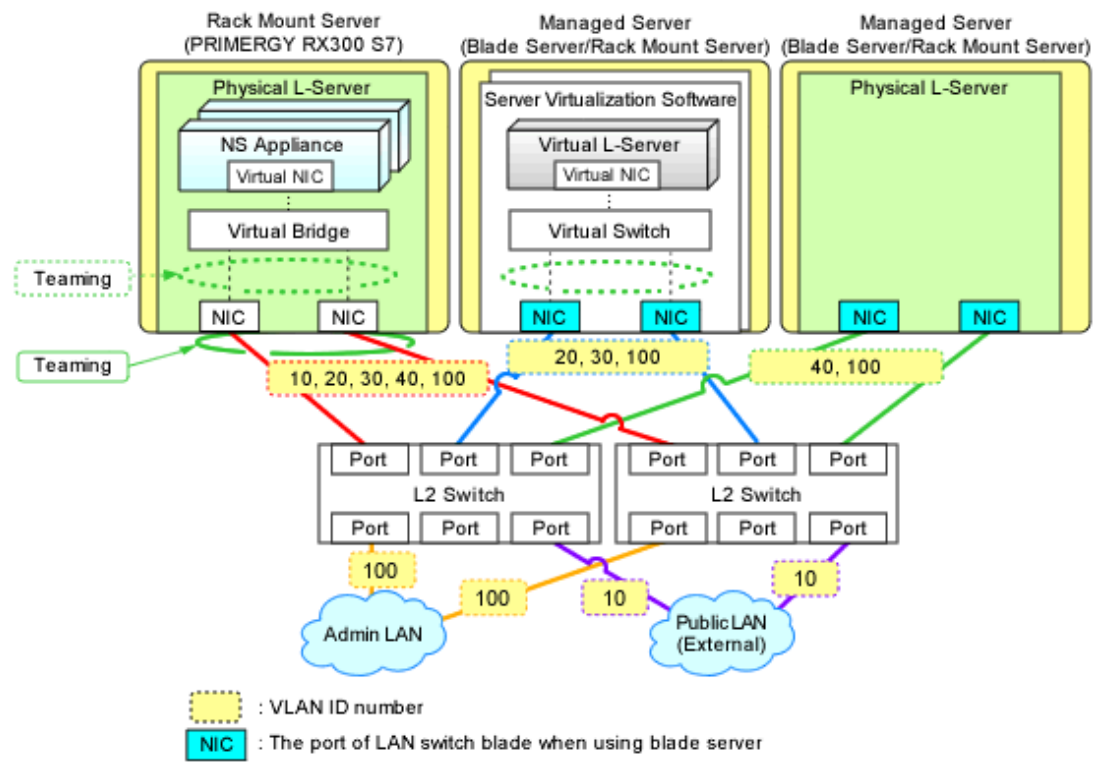

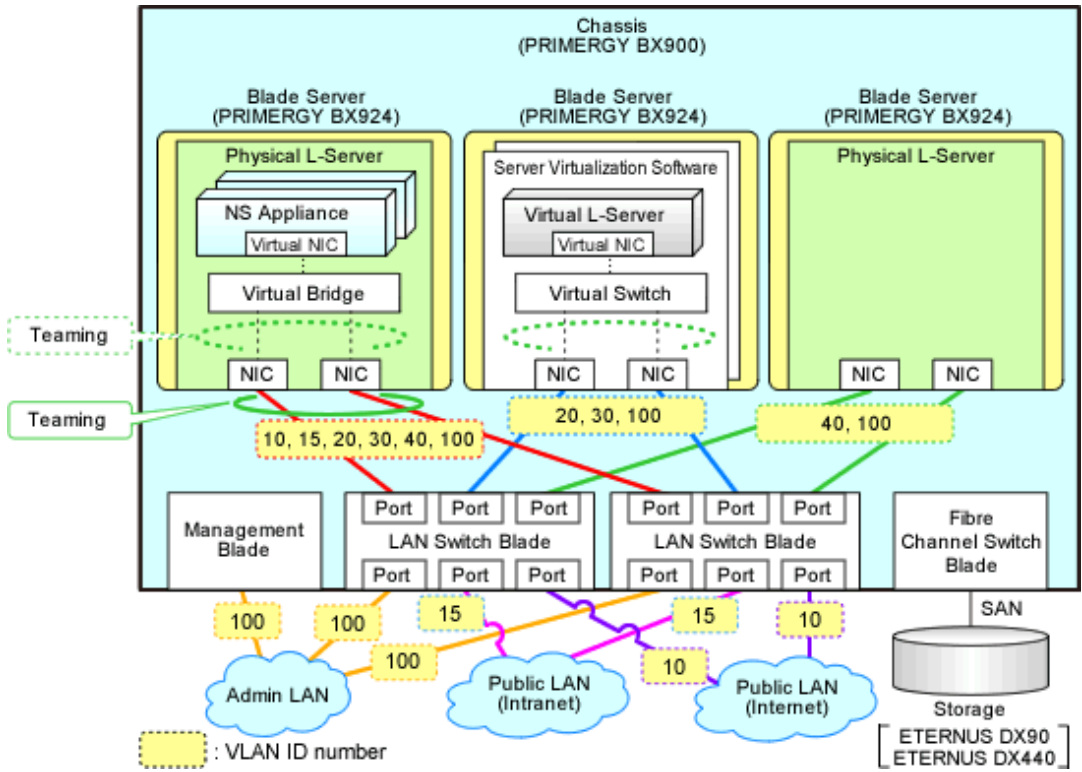

<span id="page-27-0"></span>Figure 2.6 Example Network Configuration of Blade Servers when Performing Auto-configuration Using Simple Configuration Mode

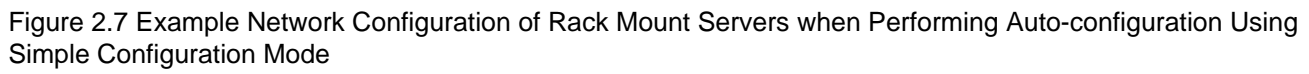

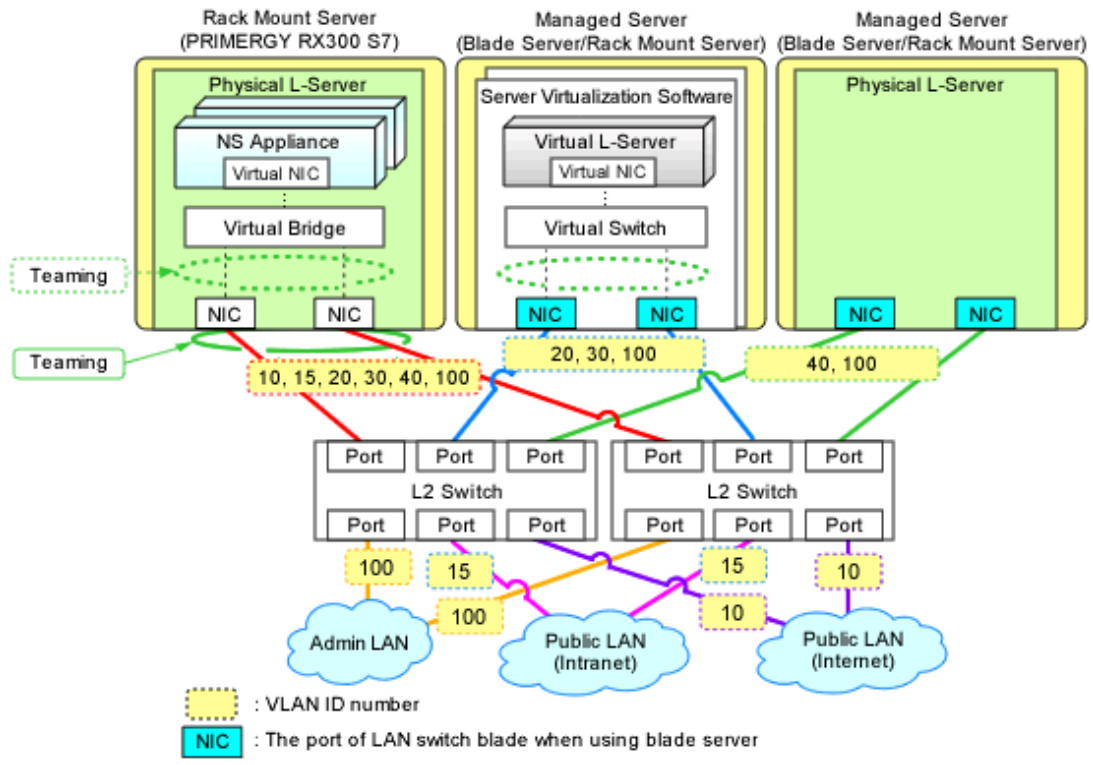

## **Information**

When creating an L-Platform using the L-Platform template, deployment of NS Appliance or L-Servers triggers the automatic configuration function to perform the following network configuration:

- Creation of Virtual NICs
- Creation of Virtual Bridges
- Creation of Virtual Switches
- VLAN Settings for LAN Switch Blades

The settings for internal connection ports of LAN switch blades, which are the network items to be protected by the security function of NS Appliance, need to be manually configured.

For details, refer to ["3.2.7 Configuring Settings for LAN Switch Blades](#page-49-0)" and ["3.2.8 Configuring Settings for L2 Switches](#page-51-0)". 

Figure 2.8 Example Network Configuration of L-Platforms Using NS Appliances when Performing Autoconfiguration Using User Customization Mode

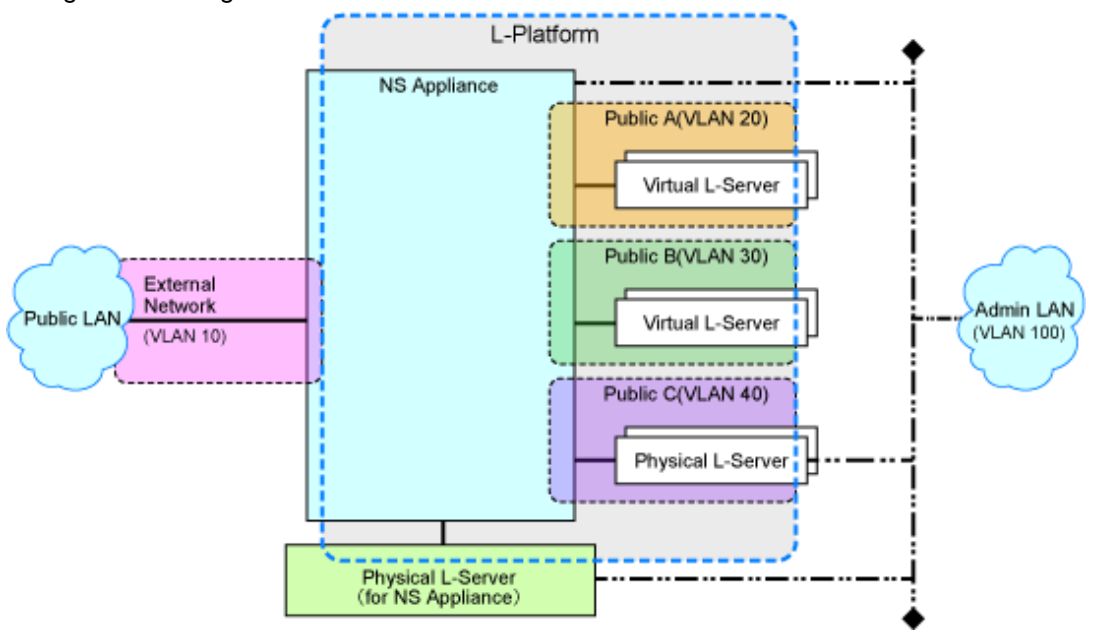

<span id="page-29-0"></span>Figure 2.9 Example Network Configuration of L-Platforms Using NS Appliances when Performing Autoconfiguration Using Simple Configuration Mode

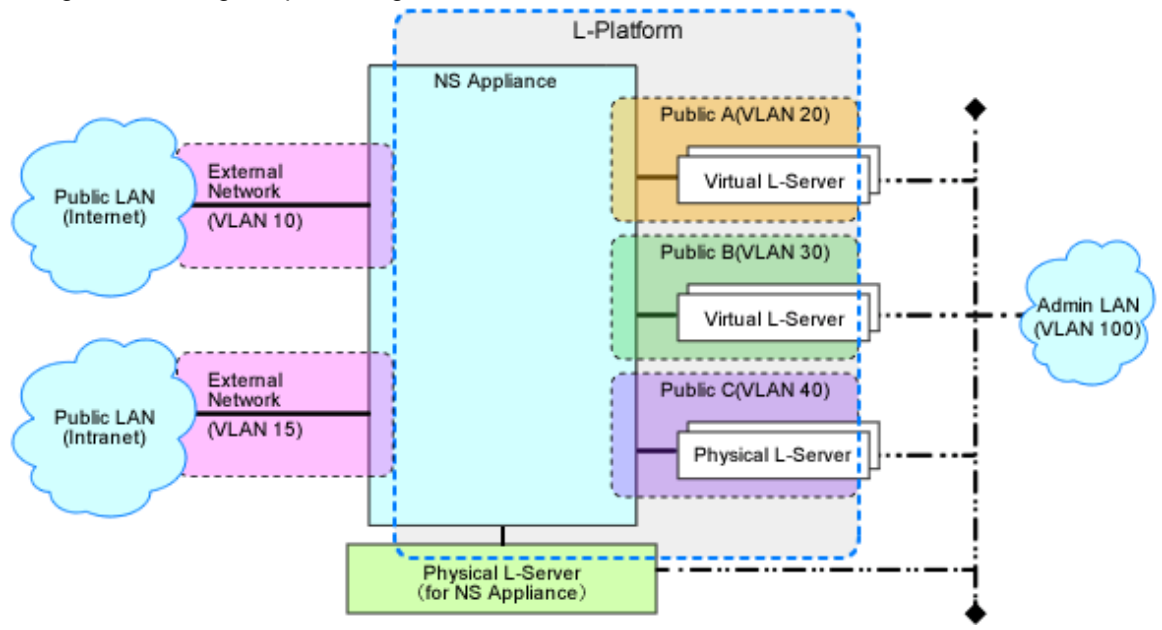

### **2.1.4 Resource Pools**

Use resource pools in order to deploy the following two resources:

- The resources used by physical L-Servers for NS Appliances
- NS Appliances

Define the organization of the resource pools, according to the following guideline for creating resource pools.

- The resources used by physical L-Servers for NS Appliances
	- Image pool

Store the cloning images for NS Option in a dedicated image pool to make them inaccessible to anyone except infrastructure administrators, and isolate them from tenant administrators and tenant users.

- Server, storage, network, and address pools

Although the resources can be deployed in any of these pools, it is recommended to place them in the dedicated pool accessible only by infrastructure administrators so that it will be easy to monitor the consumption of the resources in that pool.

- NS Appliances
	- Network pool

Register each NS Appliance as a network device and place it in the network pool for the tenant which will use it.

### **2.2 Preparations**

This section explains the preparations necessary for setup of NS Appliance.

The necessary preparations are as follows:

- Preparations for admin servers, admin clients, managed servers, and storage

Use the same procedure as for ROR CE.

For details, refer to "9.2 Defining Configuration Settings for Devices" and "9.3 Pre-configuring Devices" in the "Design Guide CE".

- Preparations for the network

The preparation necessary for the network is explained in ["2.2.1 Preparations for the Network](#page-30-0)".

### <span id="page-30-0"></span>**2.2.1 Preparations for the Network**

This section explains the preparations for setting up the network.

In order to use NS Appliance on a network, it is necessary to perform the following preparations:

- Preparations for NS Appliance
- [Preparations for LAN Switch Blades](#page-32-0)
- [Preparations for L2 Switches](#page-33-0)

### 2.2.1.1 Preparations for NS Appliance

As preparation for NS Appliance, define the following network information:

The information defined here will be used when configuring the environment of NS Appliance and when registering network devices.

- Host name (equivalent to the device name for a network device)
- Admin IP address, VLAN ID
- SNMP community name
- Administrator information (user name, password, and privileged administrator password)
- Management method (PING, SNMP)
- Public IP address, VLAN ID

Define the information used for the external network (internet and intranet side), when performing auto-configuration using simple configuration mode.

- Route Information (routing information)

## **Information**

The following items are automatically configured for the NS Appliance when creating an L-Platform using the network device automatic configuration function.

- The interface on the public LAN (L-Server side)

- Security function control rules

Other than

Figure 2.10 Scope Configured by the Auto-configuration Function when Performing Auto-configuration Using User Customization Mode

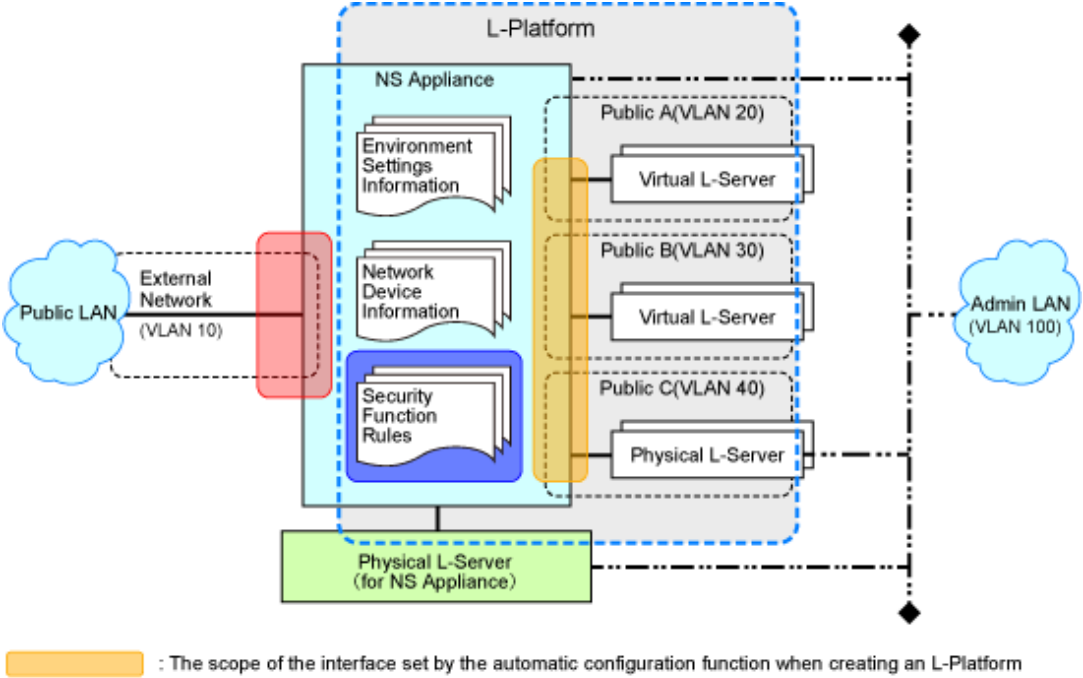

: The scope of the interface which must be set beforehand

: The scope set by the automatic configuration function when creating an L-Platform

Other than  $\Box$ : The scope set when configuring an NS appliance or registering a network device

Figure 2.11 Scope Configured by the Auto-configuration Function when Performing Auto-configuration Using Simple Configuration Mode

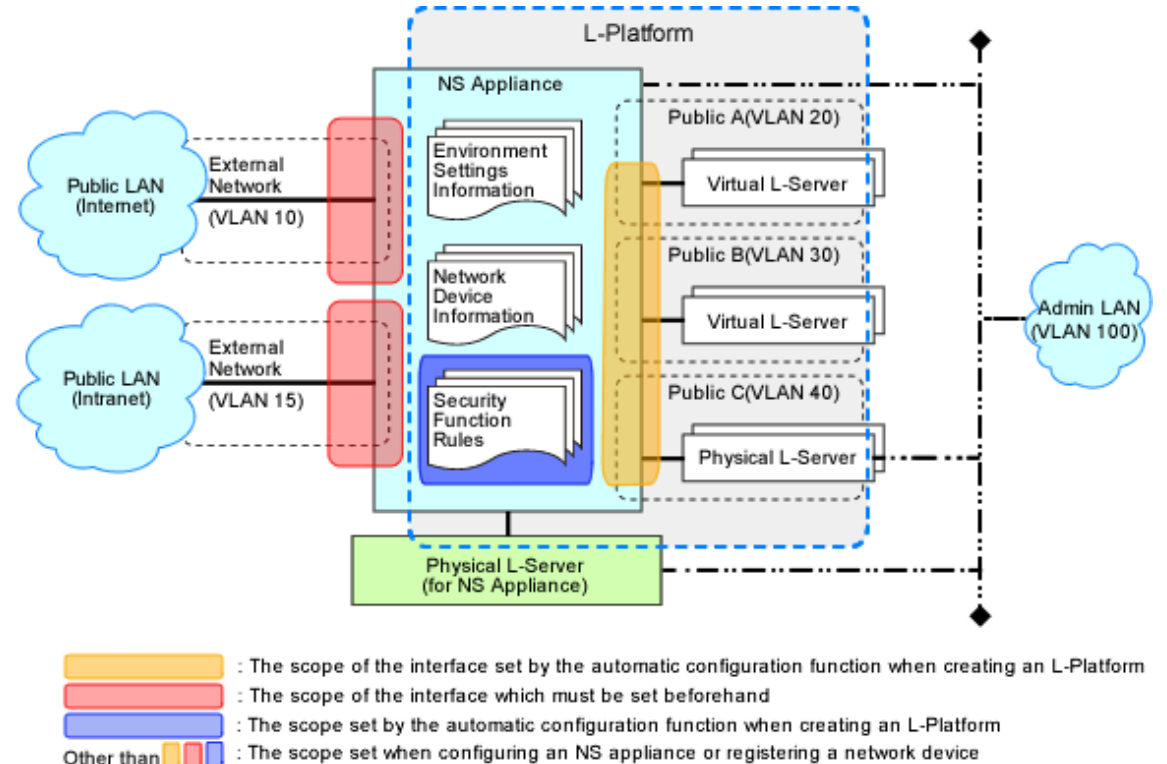

- 21 -

### <span id="page-32-0"></span>2.2.1.2 Preparations for LAN Switch Blades

This operation is necessary when using LAN switch blades.

For preparations for LAN switch blades, define and configure the following information:

- VLAN ID of the admin LAN used to communicate with the admin server

## **P** Point

Configure the VLAN for the internal connection ports to connect to the physical L-Server for NS Appliances as follows:

- When using the same VLAN for the physical L-Server and NS Appliance Configure an untagged VLAN for the internal connection ports.
- When using different VLANs for the physical L-Server and NS Appliance Configure the following as the VLAN for the internal connection ports:
	- Untagged VLANs for the VLANs used by physical L-Servers
	- Tagged VLANs for the VLANs used by the NS Appliances
- IP address of the managed network device for management
- SNMP community name
- Administrator information (user name, password, and privileged administrator password)
- SNMP trap destination

For configuration information details and configuration instructions, refer to LAN switch blade manuals.

### Figure 2.12 Configuration Targets of LAN Switch Blades and Network Configuration after Completing Preparation when Performing Auto-configuration Using User Customization Mode

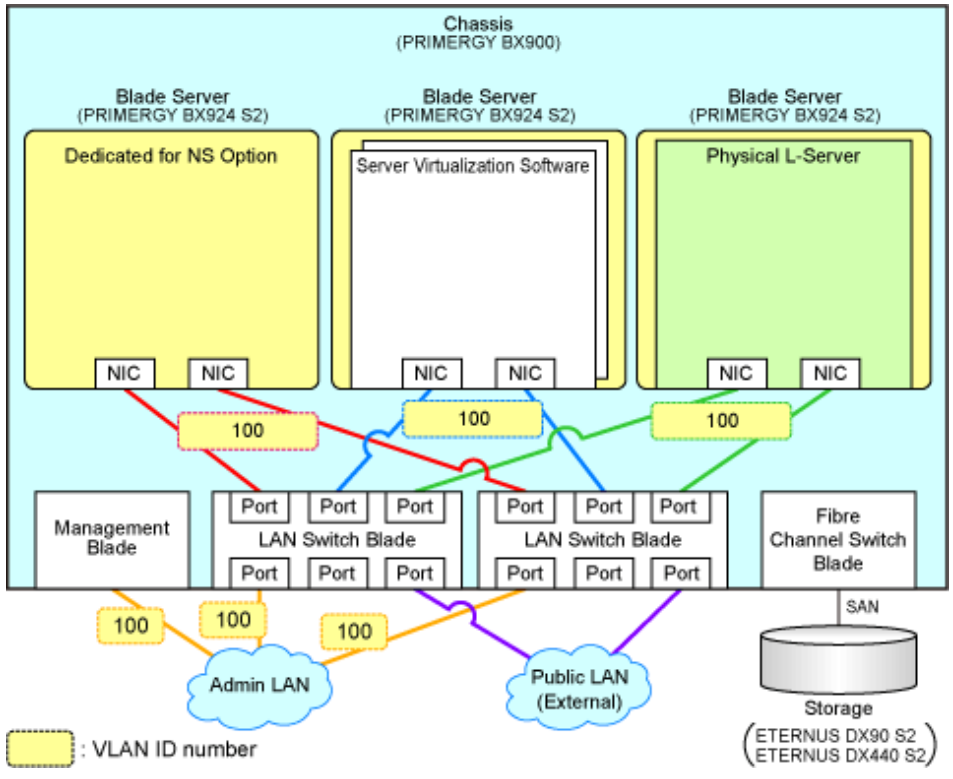

<span id="page-33-0"></span>Figure 2.13 Configuration Targets of LAN Switch Blades and Network Configuration after Completing Preparation when Performing Auto-configuration Using Simple Configuration Mode

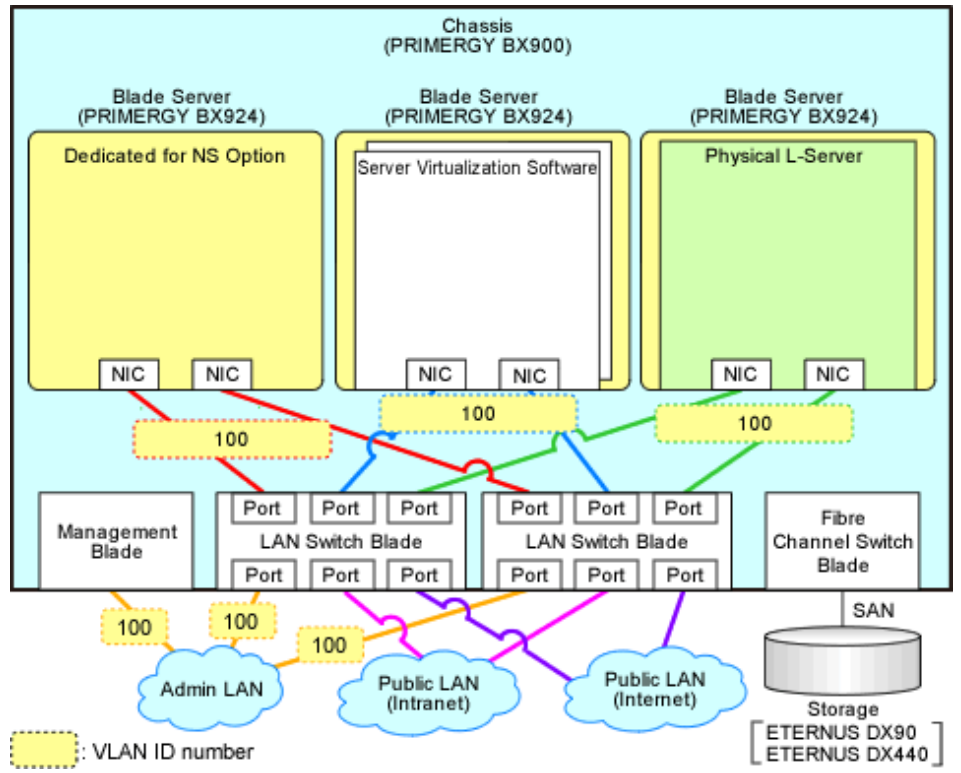

### 2.2.1.3 Preparations for L2 Switches

For preparations for L2 switches, define and configure the following information:

This operation is necessary when using rack mount servers.

- VLAN ID of the admin LAN used to communicate with the admin server

## **P** Point

Configure the VLAN for the adjacent switch ports to connect to the physical L-Server for NS Appliances as follows:

- When using the same VLAN for the physical L-Server and NS Appliance

Configure an untagged VLAN for the adjacent switch ports.

- When using different VLANs for the physical L-Server and NS Appliance

Configure the following as the VLAN for the adjacent switch ports:

- Untagged VLANs for the VLANs used by physical L-Servers
- Tagged VLANs for the VLANs used by the NS Appliances
- IP address of the managed network device for management
- SNMP community name
- Administrator information (user name, password, and privileged administrator password)
- SNMP trap destination

For configuration information details and configuration instructions, refer to L2 switch manuals.

Figure 2.14 Configuration Targets of L2 Switches and Network Configuration after Completing Preparation when Performing Auto-configuration Using User Customization Mode

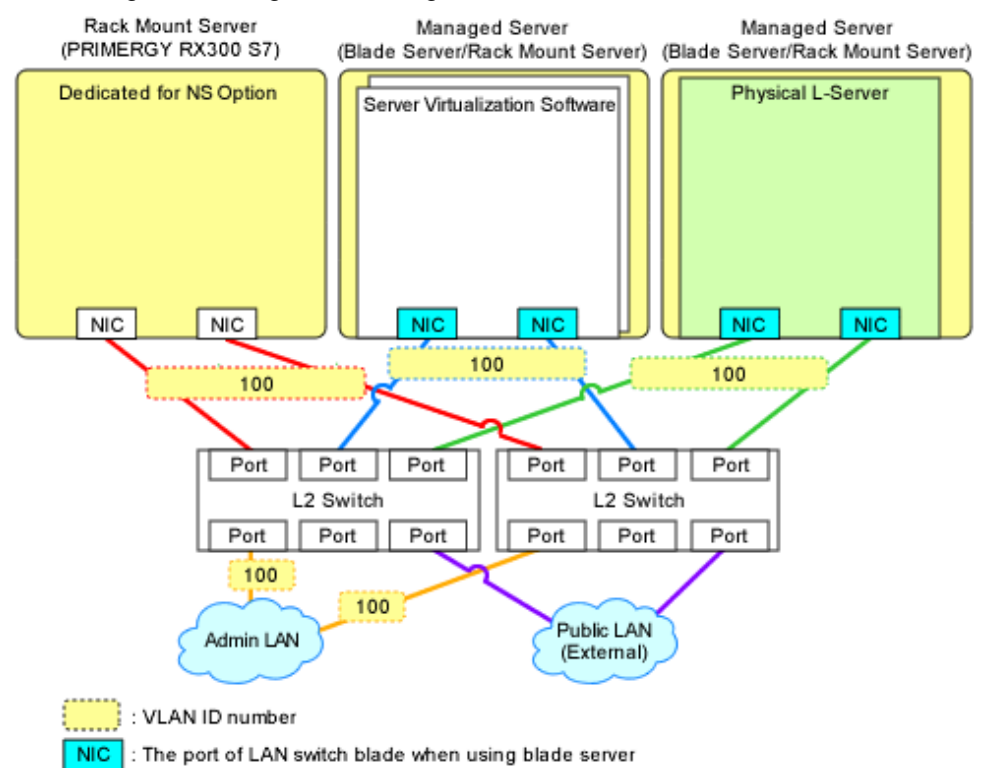

Figure 2.15 Configuration Targets of L2 Switches and Network Configuration after Completing Preparation when Performing Auto-configuration Using Simple Configuration Mode

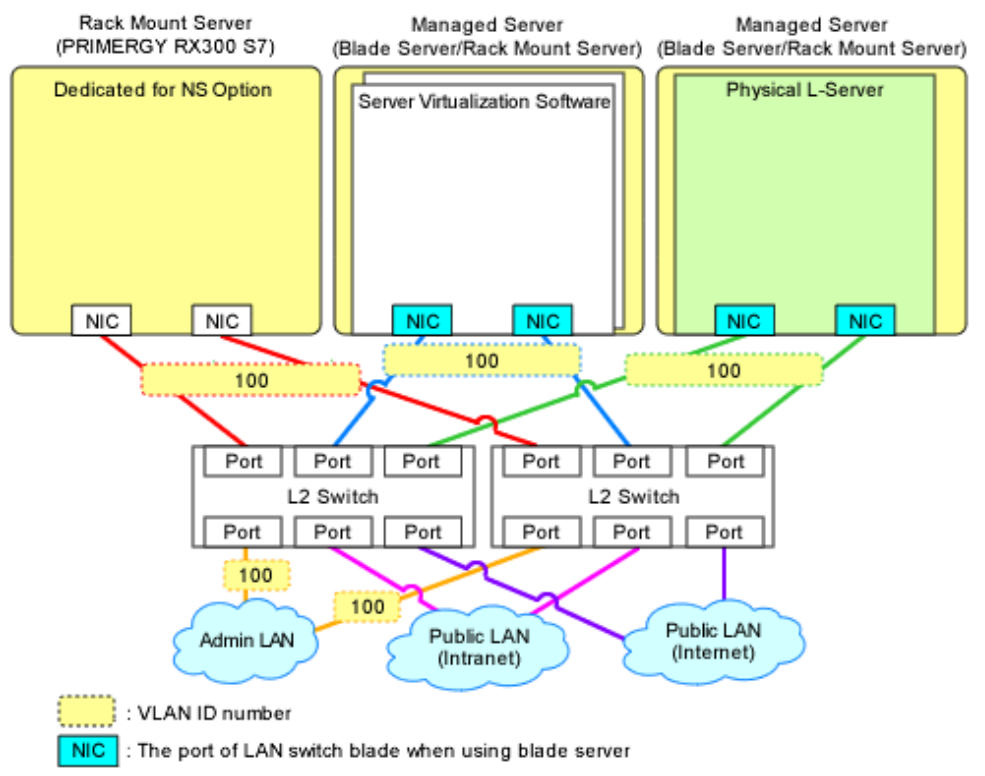

## <span id="page-35-0"></span>**Chapter 3 Setup**

This chapter explains the setup for using NS Appliance.

## **3.1 Preparations**

Before setting up NS Appliance, the following preparations are required:

- License Setup
- Registering Cloning Images for NS Option
- Creating Definition Files
- [Creating an Environment for Network Device Automatic Configuration](#page-37-0)

### **3.1.1 License Setup**

Register the CE licenses and NS Option licenses necessary for using NS Appliance with the following procedure:

- 1. Register a CE license with the manager.
- 2. Restart the manager to reflect the registered CE license.
- 3. Confirm that the CE license has been registered with the manager.
- 4. Register an NS Option license with the manager.
- 5. Confirm that the NS Option license has been registered with the manager.

For details on how to register licenses with the manager, refer to "Chapter 5 License Setup and Confirmation" in the "Setup Guide CE".

### **3.1.2 Registering Cloning Images for NS Option**

Register cloning images for NS Option using the following procedure:

1. Copy the folder which includes the name of server model to be used from the Cloneimg folder on the media pack of this product into the Cloneimg or CLONEIMG directory in the image file storage folder of the manager. If the Cloneimg folder or CLONEIMG directory does not exist in the image file storage folder of the manager, create the folder or

When using the default image file storage folder, copy the folders and files to the following location:

- [Windows] When Windows is installed on C:\, the default location is as follows:
- Windows 64-bit (x64) C:\Program Files (x86)\Resource Orchestrator\SVROR\ScwPro\depot\Cloneimg
- Windows 32-bit (x86) C:\Program Files\Resource Orchestrator\SVROR\ScwPro\depot\Cloneimg

```
[Linux]
```
directory manually.

The default location is as follows:

/var/opt/FJSVscw-deploysv/depot/CLONEIMG

2. Execute the rcxnetworkservice registerimage command. For details on the rcxnetworkservice command, refer to ["A.1 rcxnetworkservice](#page-61-0)".

### **3.1.3 Creating Definition Files**

Create the necessary definition files.

This section explains how to create the following definition files:
- <span id="page-36-0"></span>- Network configuration information files Create the network configuration information file necessary for registering NS Appliance as a network device.
- Definition files combining ports of SAN storage Create definition files combining ports of SAN storage. For details, refer to "B.1 Creating Definition Files" in the "Setup Guide CE".
- Configuration information pre-definition file Specify when using rack mount servers. For details, refer to "B.1.6 Configuration when Creating a Physical L-Server without Specifying a Model Name in the L-Server Template" in the "Setup Guide CE".

### 3.1.3.1 Network Configuration Information Files

In the network configuration information file, specify the information defined during "[2.2.1.1 Preparations for NS Appliance"](#page-30-0).

For details on creating network configuration information files and their definition content, refer to "15.6 Network Configuration Information" in the "Reference Guide (Command/XML) CE".

When creating network configuration information files for NS Appliance, be sure to specify the following elements:

Admin IP address (Netdevice ip)

Specify an IPv4 address.

Netdevice subnetmask (Netdevice subnetmask)

Specify in the IPv4 format.

Device name (name) (Netdevice name)

Specify a character string containing up to 32 alphanumeric characters, periods ("."), and hyphens ("-").

Type (Type)

Specify "Firewall".

Type of Appliance (ApplianceType)

Specify "virtual".

Vendor Name (Vendor)

Specify "Fujitsu".

Model Name (ModelName)

Specify "NSAppliance".

Community name (ReadCommunity)

Specify a character string containing up to 32 alphanumeric characters, underscores ("\_"), and hyphens ("-").

### Account (User)

Specify a character string containing up to 32 alphanumeric characters, underscores ("\_"), and hyphens ("-").

#### Password (Password)

Specify a character string containing between 6 and 32 alphanumeric characters, underscores ("\_"), and hyphens ("-").

#### Administrator password (PrivilegedPassword)

Specify a character string containing between 6 and 32 alphanumeric characters, underscores ("\_"), and hyphens ("-").

Elements to Specify in the Network Configuration Information File for NS Appliances depending on the Admin LAN Network Configuration of NS Appliances

VLAN IDs of Admin LANs (Netdevice vlanid)

For network configuration using the same VLAN ID (same network) as admin LAN of physical L-Servers to deploy NS appliances, omit this element.

For network configuration using the different VLAN IDs from admin LAN of physical L-Servers to deploy NS appliances, specify the VLAN ID of the admin LAN of NS appliance.

Elements to Specify in the Network Configuration Information File for NS Appliances depending on the Auto-configuration Mode of Network Devices to Use

Pre-configuration Details (PresettingInfo)

When using auto-configuration of network devices using user customization mode, omit this element. Specify "Simple", when using auto-configuration on network devices using simple configuration mode.

 See For more information about registering network configuration information (XML definition), refer to "9.4.8 When Registering Network Devices as Resources" in the "Design Guide CE". 

### **3.1.4 Creating an Environment for Network Device Automatic Configuration**

Create an environment for performing auto-configuration of network devices.

Only create the folder for ruleset registration when performing auto-configuration using user customization mode.

### **Creating a Folder for Registering Rulesets**

The network device automatic configuration function realizes automatic configuration by executing the script for NS Appliance prepared by the infrastructure administrator beforehand.

To configure different settings for individual services being provided, register each pattern as a rule for management.

This management unit is referred to as the ruleset.

Create a folder for registering scripts, etc. for each ruleset.

### [Windows Manager] Installation\_folder\SVROR\Manager\etc\scripts\Fujitsu\NSAppliance\rulesets\ruleset\_name\

[Linux Manager] /etc/opt/FJSVrcvmr/scripts/Fujitsu/NSAppliance/rulesets/ruleset\_name/

## Information

- Specify the folder name of "ruleset name" using up to 32 characters, including alphanumeric characters, underscores ("\_"), and hyphens ("-"). This name should start with an alphabetical character.

Set a unique name for the folder name of "ruleset name", excluding the following folders in which sample scripts are registered.

[Windows Manager] Installation\_folder\SVROR\Manager\etc\scripts\

[Linux Manager] /etc/opt/FJSVrcvmr/scripts/

- When using the sample scripts provided by NS Option, the following operations will be performed during the operations explained in ["3.2.6 Registering NS Appliances as Resources"](#page-47-0).
	- Creation of a folder for registering rulesets
	- Copying of sample scripts into rulesets

However, it is necessary to create the following files according to the system configuration to be used:

- Parameter File (For Scripts)

For details on parameter files (for scripts), refer to "15.14 Parameter Files (for Scripts)" in the "Reference Guide (Command/ XML) CE".

<span id="page-38-0"></span>- Network Device Interface Configuration File

For details on interface configuration for network devices, refer to "15.15 Network Device Interface Configuration File" in the "Reference Guide (Command/XML) CE".

**3.2 Setup**

. . . . . . . . .

In order to use NS Appliance, the following setup operations must be performed:

- Confirming Resource Registration States
- Registering Resources to Resource Pools
- [Creating Physical L-Servers for NS Appliance](#page-39-0)
- [Creating NS Appliances](#page-42-0)
- [Environment Setup for NS Appliance](#page-44-0)
- [Registering NS Appliances as Resources](#page-47-0)
- [Configuring Settings for LAN Switch Blades](#page-49-0)
- [Configuring Settings for L2 Switches](#page-51-0)
- [Registering NS Appliances to a Network Pool](#page-53-0)

### **3.2.1 Confirming Resource Registration States**

On the ROR console, confirm that the following resources associated with NS Appliance have been registered:

- VIOM
- Storage
- Managed Servers (Blade Servers)
	- Chassis
	- Server Blade
	- LAN Switch Blade
- Managed Servers (Rack Mount Servers)
	- Rack Mount Server
	- L2 Switch

If these resources have not been registered, register them.

For details on how to register resources, refer to "Chapter 5 Registering Resources" in the "User's Guide for Infrastructure Administrators (Resource Management) CE".

If there are any mistakes in the settings of the registered resources, modify the resources.

For details on how to change resources, refer to "Chapter 7 Changing Resources" in the "User's Guide for Infrastructure Administrators (Resource Management) CE".

### **3.2.2 Registering Resources to Resource Pools**

If the resources necessary for the system on which NS Appliances are to be deployed have not been registered in resource pools, register them in the resource pools. Registration destinations are those defined in ["2.1.4 Resource Pools](#page-29-0)".

#### **Registering Server Resources**

Register the servers to which physical L-Servers (for NS Appliance) are deployed to in the server pool.

### <span id="page-39-0"></span>**Registering Storage Resources**

Register the storage to which physical L-Servers (for NS Appliance) are deployed to in a storage pool.

### **Creating and Registering Network Resources**

Create the network resources necessary for the admin LAN and public LAN that were defined when performing ["2.1.3 Network](#page-24-0) [Configuration"](#page-24-0) and register them to a network pool.

Configure the admin IP address to be used by NS Appliance as an IP address excluded from the network resources of the admin LAN.

Configure an untagged VLAN for the admin LAN of the physical L-Server for NS Appliance.

### **Creating and Registering Address Set Resources**

Create the address set resources necessary for the admin LAN and public LAN that were defined when performing "[2.1.3 Network](#page-24-0) [Configuration"](#page-24-0) and register them to an address pool.

#### **Registering Image Resources**

Register the cloning images for NS Option which were registered in the image storage folder of the manager during "[3.1.2 Registering](#page-35-0) [Cloning Images for NS Option](#page-35-0)" to the image pool as image resources.

## Information

Cloning images for NS Option can be confirmed in the cloning image list on the [Image List] tab of the ROR console.

The cloning image list is displayed as follow:

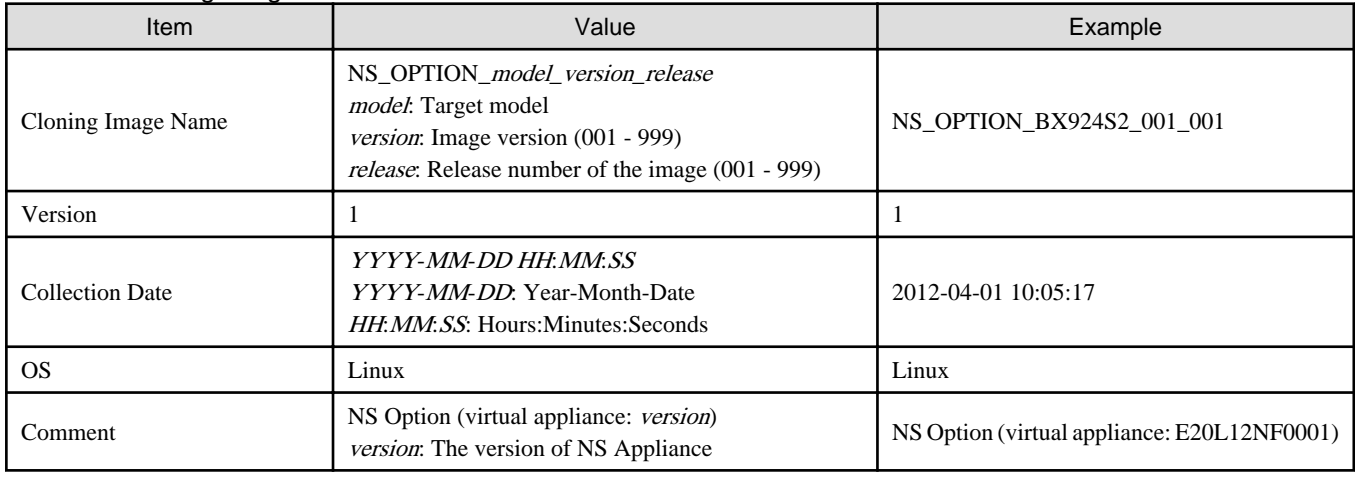

### Table 3.1 Cloning Image List

## See

For details on how to register a resource in a resource pool, refer to "Chapter 14 Registering Resources in Resource Pools" in the "User's Guide for Infrastructure Administrators (Resource Management) CE".

. . . . . . . . .

### **3.2.3 Creating Physical L-Servers for NS Appliance**

Create a physical L-Server for NS Appliance on the server dedicated for NS Option.

If there are multiple servers dedicated to the NS Option, create the same number of physical L-Servers as those servers.

When the dedicated server for the NS Option is a rack mount server, create the configuration information pre-definition file explained in ["3.1.3 Creating Definition Files](#page-35-0)" before performing this operation.

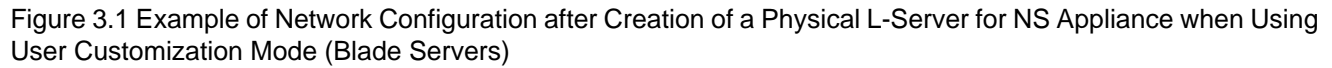

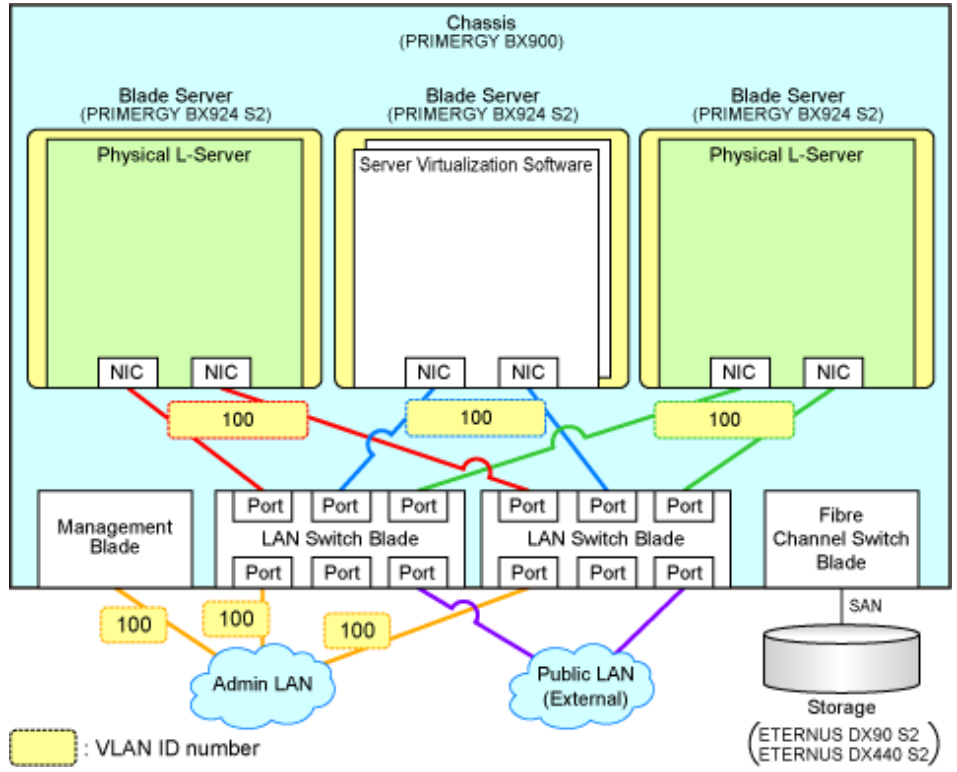

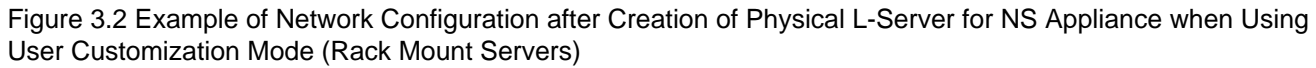

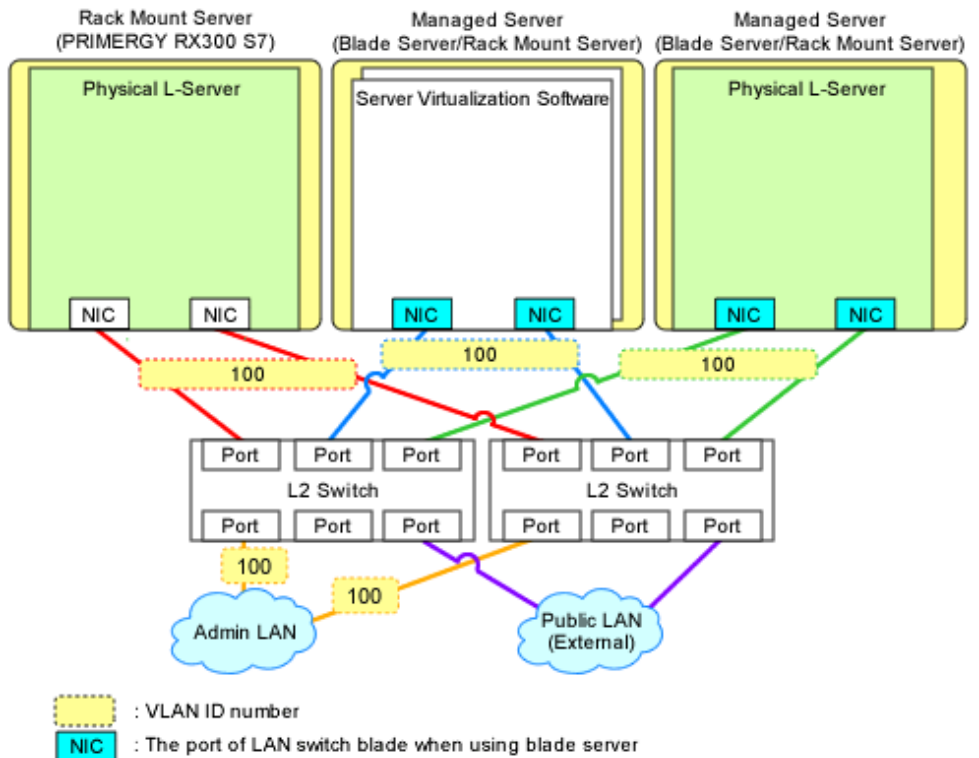

Figure 3.3 Example Network Configuration after Creation of Physical L-Server for NS Appliance when Using Simple Configuration Mode (Blade Servers)

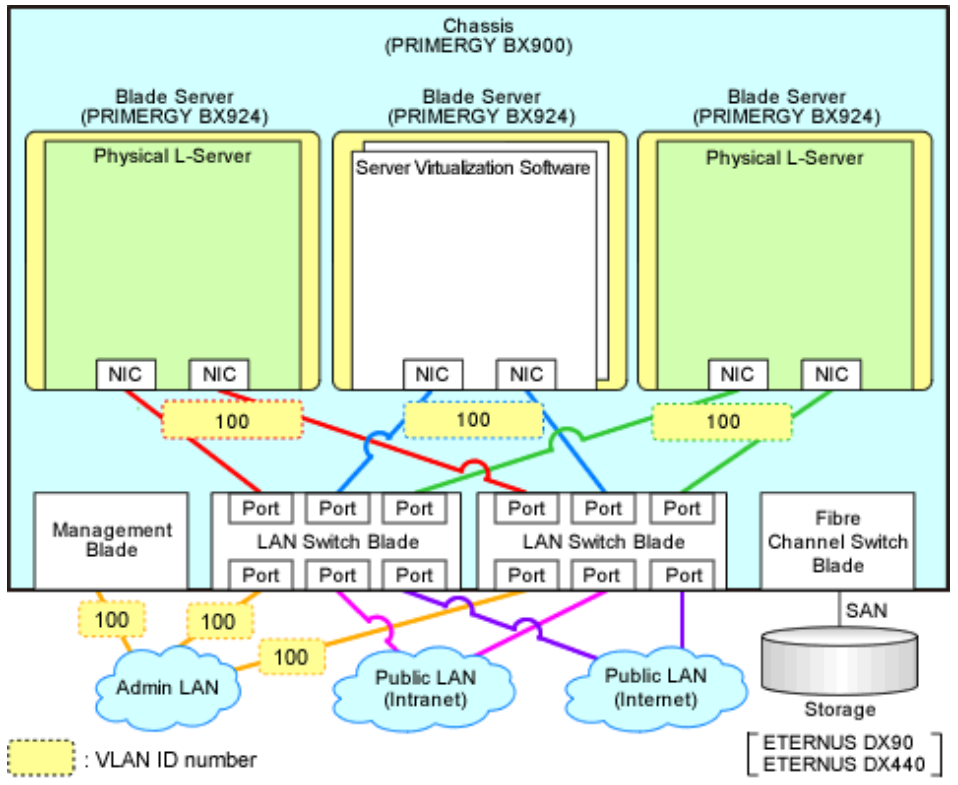

Figure 3.4 Example Network Configuration after Creation of Physical L-Server for NS Appliance when Using Simple Configuration Mode (Rack Mount Servers)

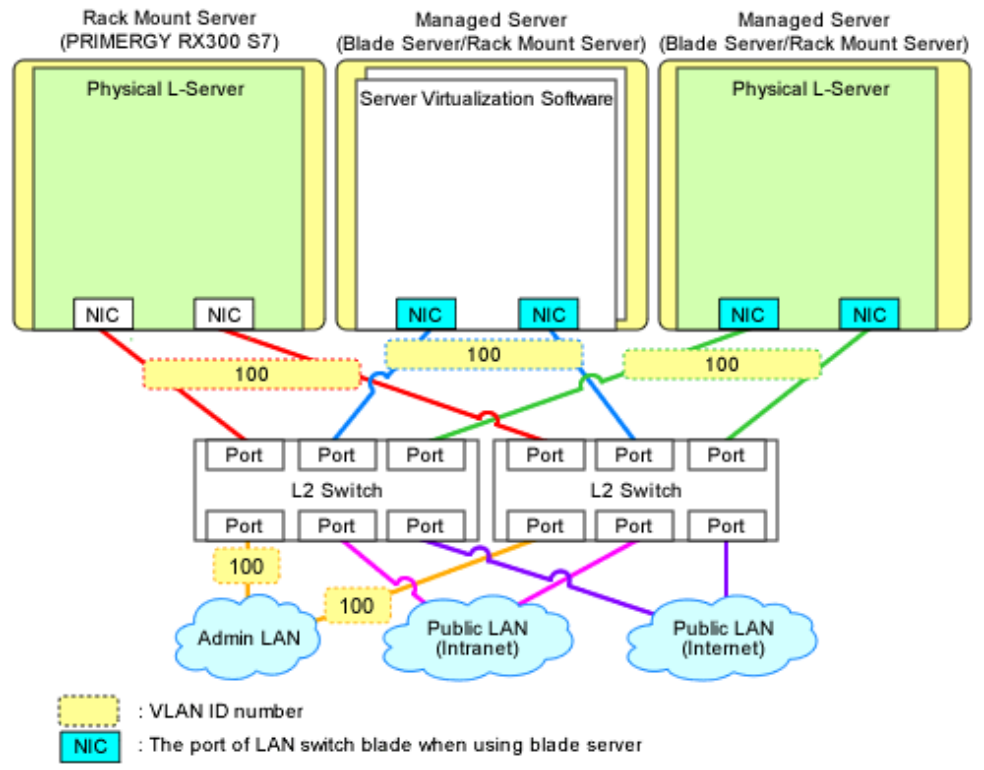

- From the GUI:

Create using the ROR console.

<span id="page-42-0"></span>The values to specify when creating the physical L-Server for NS Appliance are explained below:

For the items not explained here, specify arbitrary values.

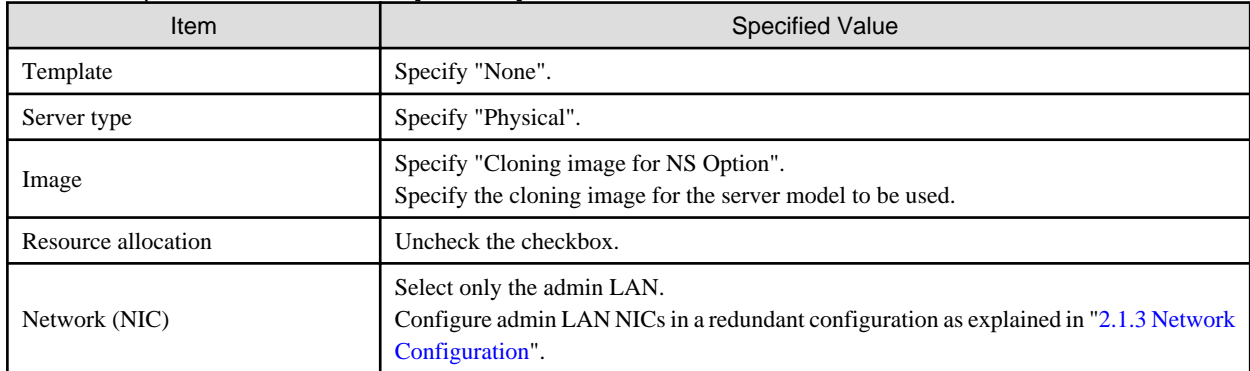

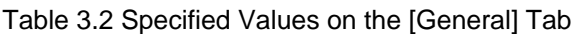

### Table 3.3 Specified Values on the [Server] Tab

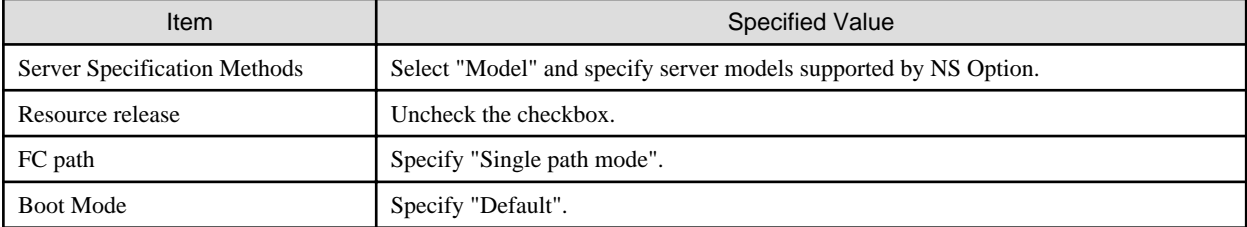

### Table 3.4 Specified Values on the [Disk] Tab

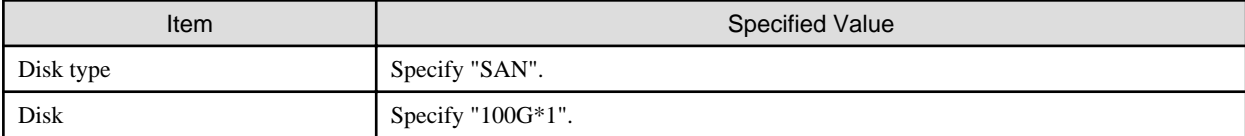

### Table 3.5 Specified Values on the [Network] Tab

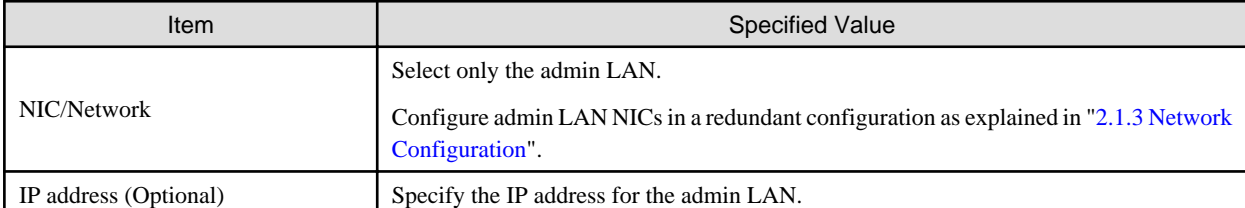

For details on specified items and how to create physical L-Servers, refer to "16.2 Creation of Physical L-Servers Using Parameters" of the "User's Guide for Infrastructure Administrators (Resource Management) CE".

- From the Command-line:

Create a physical L-Server for NS Appliance using the rcxnetworkservice lserver command.

For details on this command, refer to "[A.1 rcxnetworkservice](#page-61-0)".

### **3.2.4 Creating NS Appliances**

Create an NS Appliance on a physical L-Server using the rcxnetworkservice create command.

When creating an NS Appliance, specify the XML file created as instructed in "[3.1.3.1 Network Configuration Information Files](#page-36-0)".

When the NS Appliance is created, it is displayed in the NS Appliance list with the status "running".

The NS Appliance list can be displayed using the rcxnetworkservice list command. For details on the rcxnetworkservice command, refer to ["A.1 rcxnetworkservice](#page-61-0)".

Figure 3.5 Example of Network Configuration after Creation of NS Appliance when Using User Customization Mode (Blade Servers)

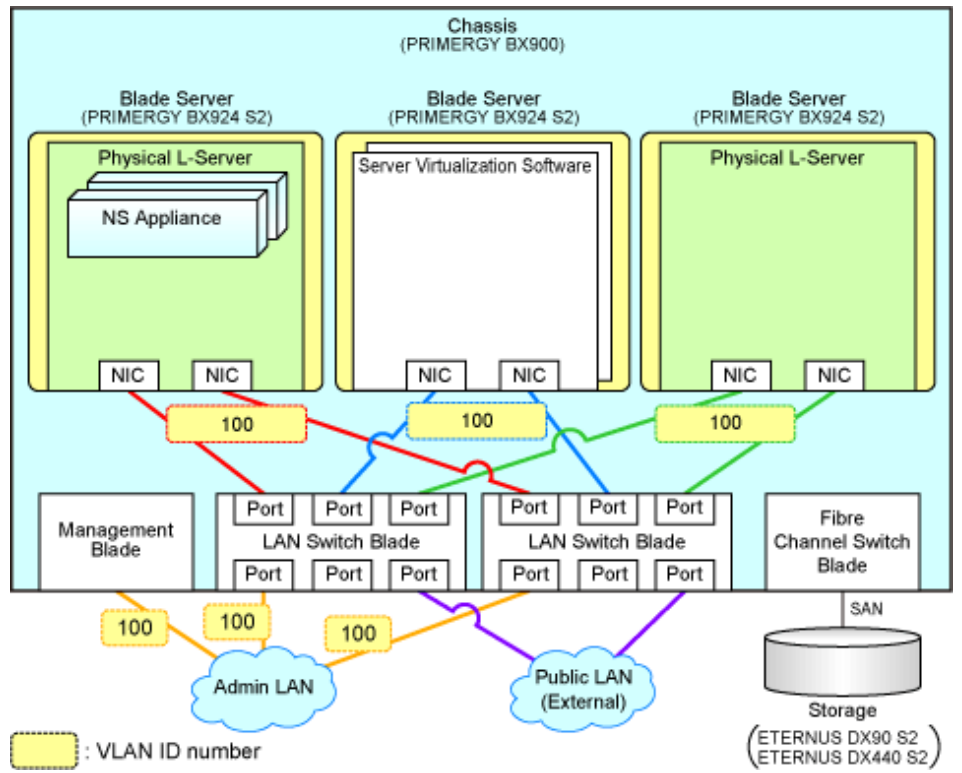

Figure 3.6 Example of Network Configuration after Creation of NS Appliance when Using User Customization Mode (Rack Mount Servers)

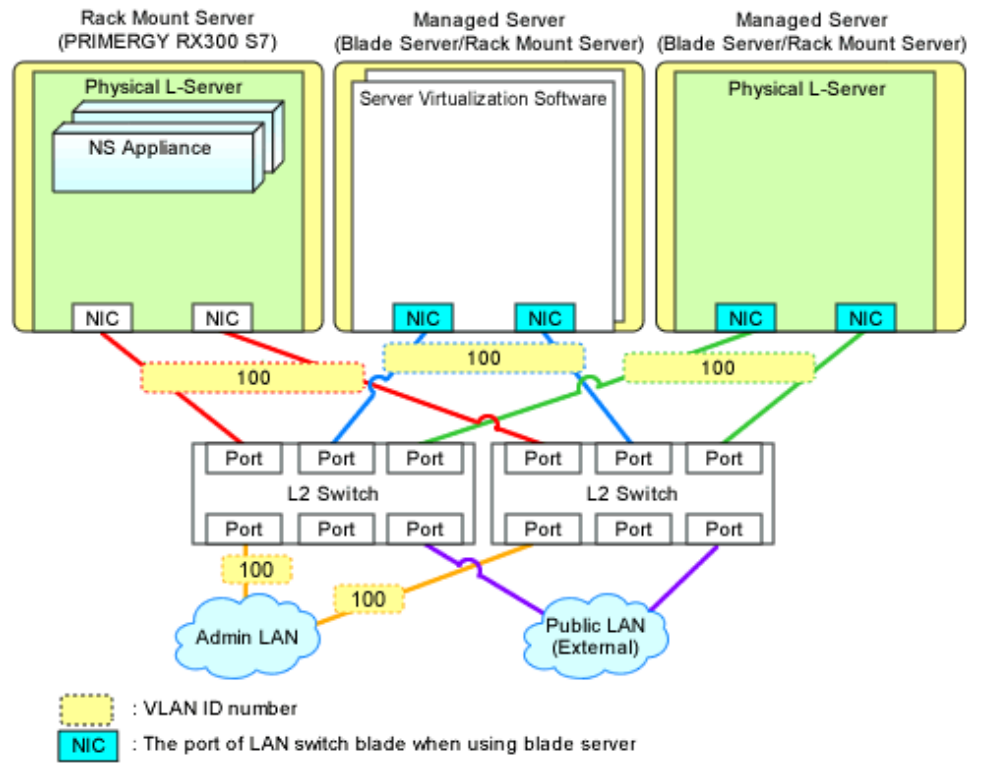

<span id="page-44-0"></span>Figure 3.7 Example of Network Configuration after Creation of NS Appliance when Using Simple Configuration Mode (Blade Servers)

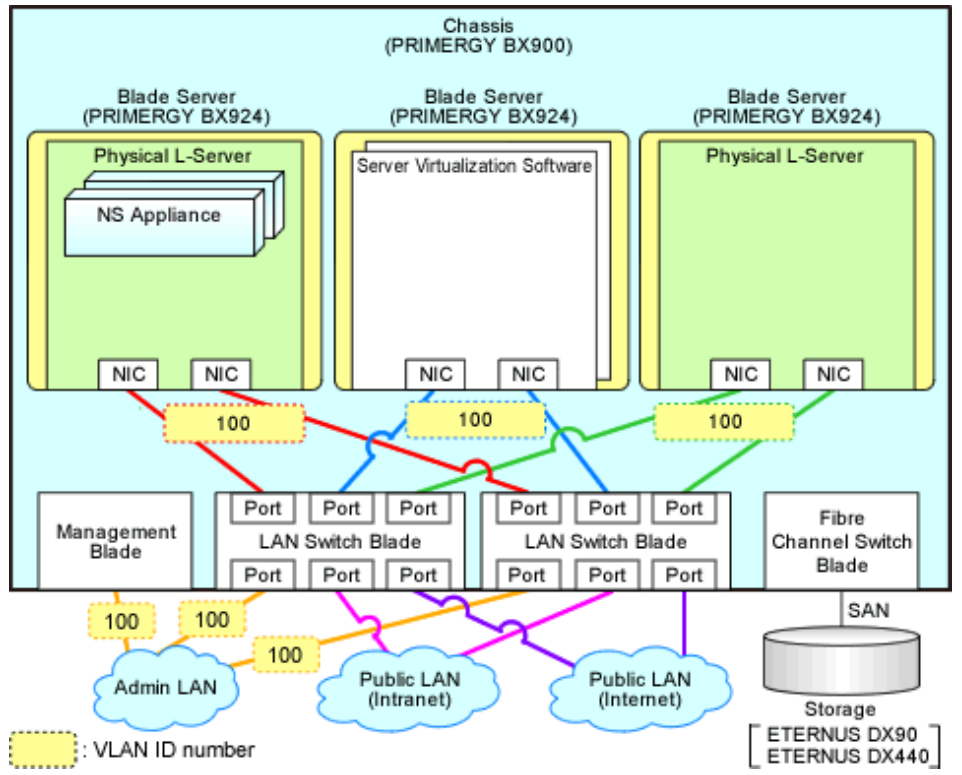

Figure 3.8 Example of Network Configuration after Creation of NS Appliance when Using Simple Configuration Mode (Rack Mount Servers)

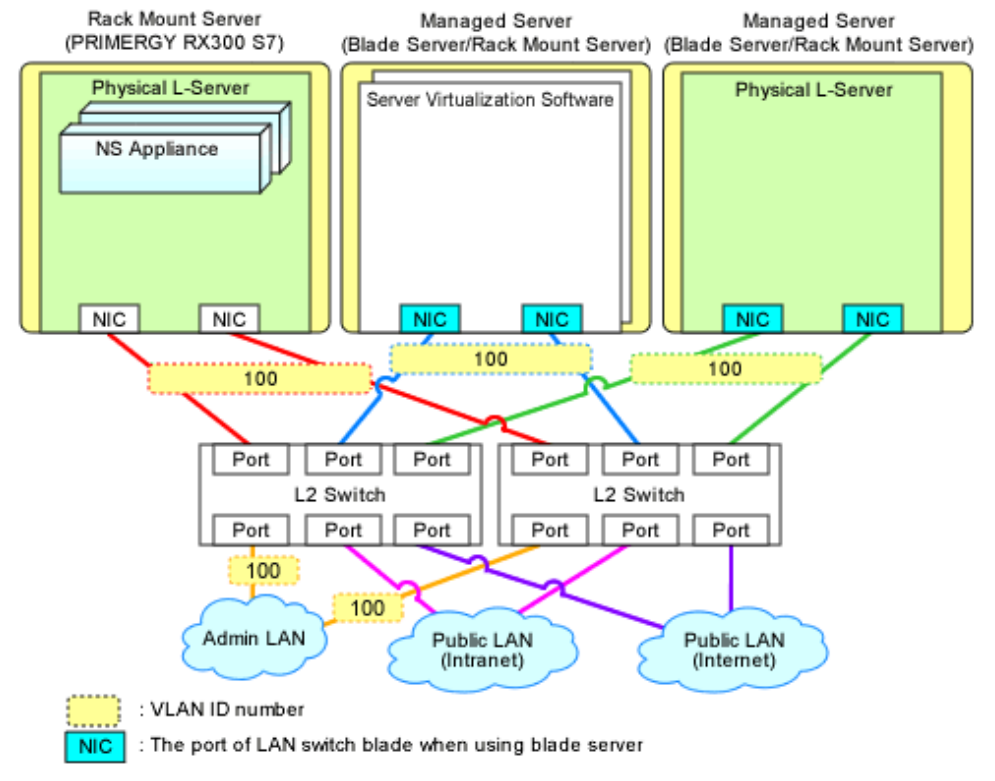

## **3.2.5 Environment Setup for NS Appliance**

Set up the environment for the created NS Appliance using the rcxnetworkservice setup command.

When setting up the environment, specify the information that was defined when performing ["2.2.1.1 Preparations for NS Appliance](#page-30-0)".

For details on the rcxnetworkservice command, refer to ["A.1 rcxnetworkservice](#page-61-0)".

# Information

When performing auto-configuration of network devices after configuring an environment, it is necessary to configure the settings required for doing so beforehand. Also, if there are any necessary settings other than those configured by the automatic configuration function, configure such settings on the NS appliance beforehand.

For details, refer to ["Appendix D Pre-configuration of NS Appliance"](#page-74-0).

Figure 3.9 Example of Network Configuration after Environment Configuration for NS Appliance when Using User Customization Mode (Blade Servers)

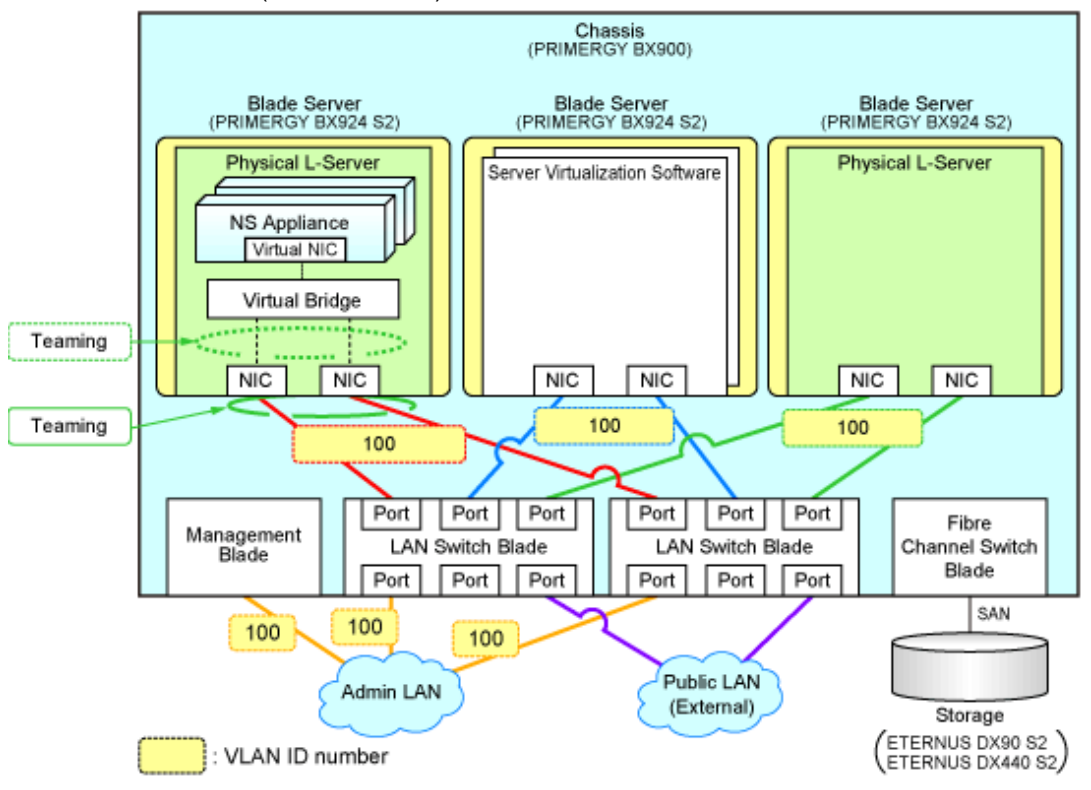

Figure 3.10 Example of Network Configuration after Environment Configuration for NS Appliance when Using User Customization Mode (Rack Mount Servers)

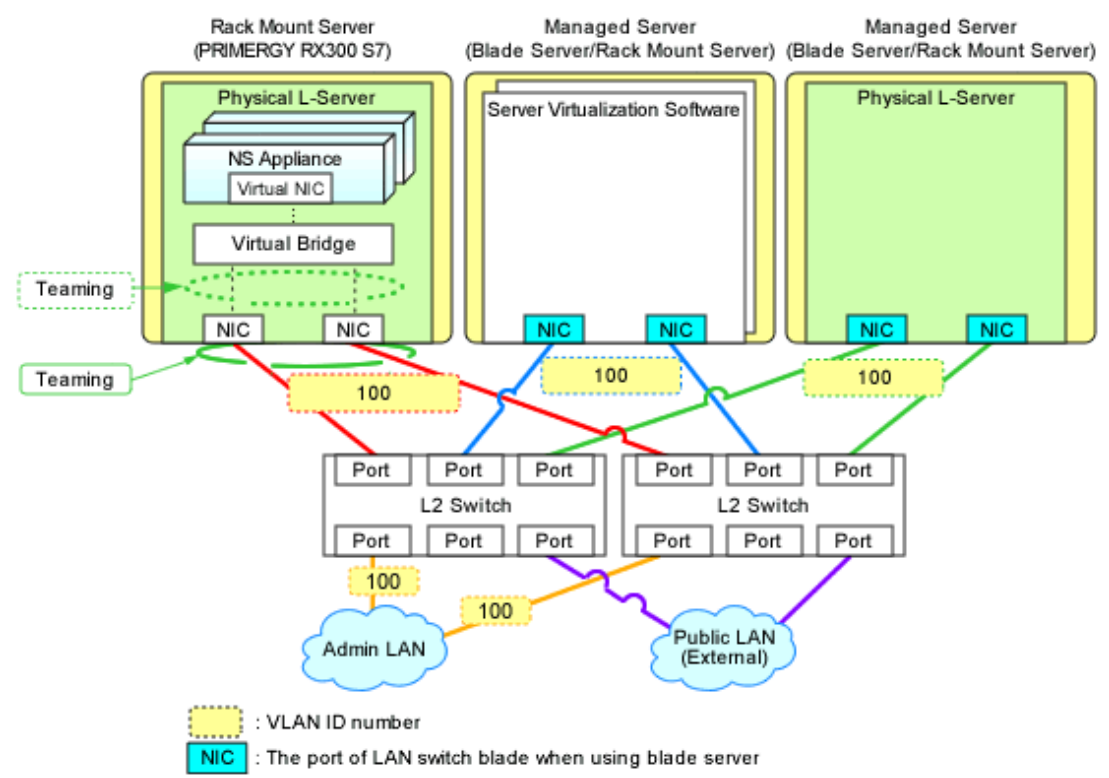

Figure 3.11 Example of Network Configuration after Environment Configuration for NS Appliance when Using Simple Configuration Mode (Blade Servers)

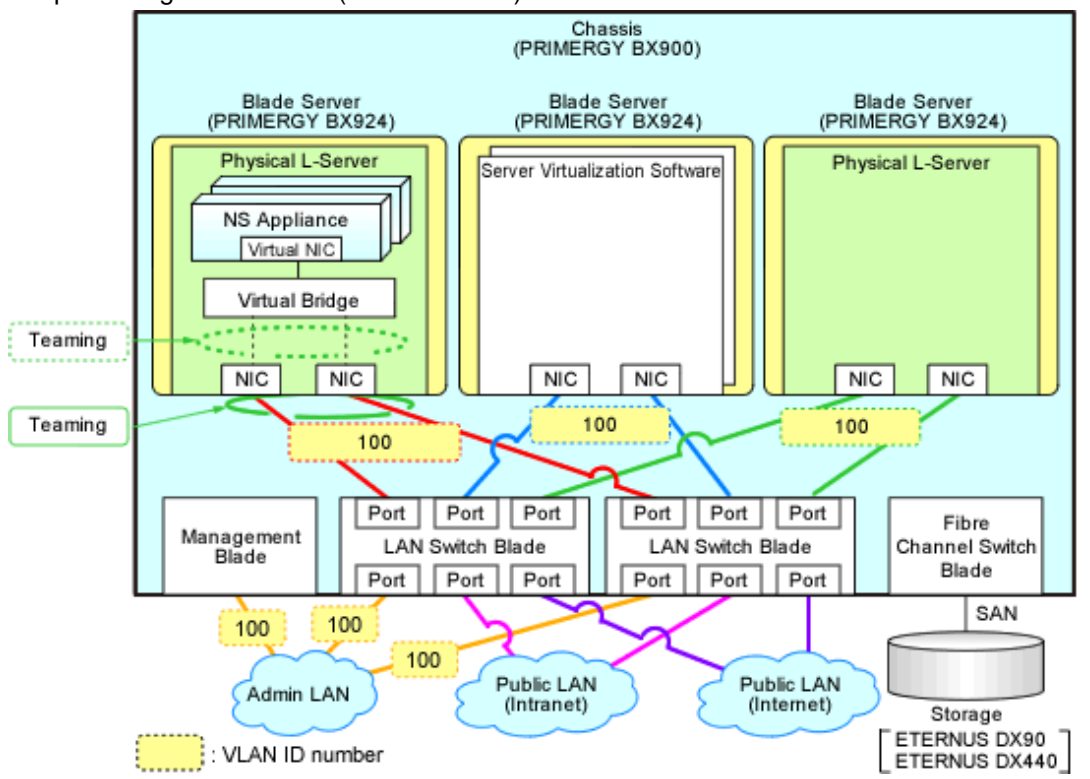

<span id="page-47-0"></span>Figure 3.12 Example of Network Configuration after Environment Configuration for NS Appliance when Using Simple Configuration Mode (Rack Mount Servers)

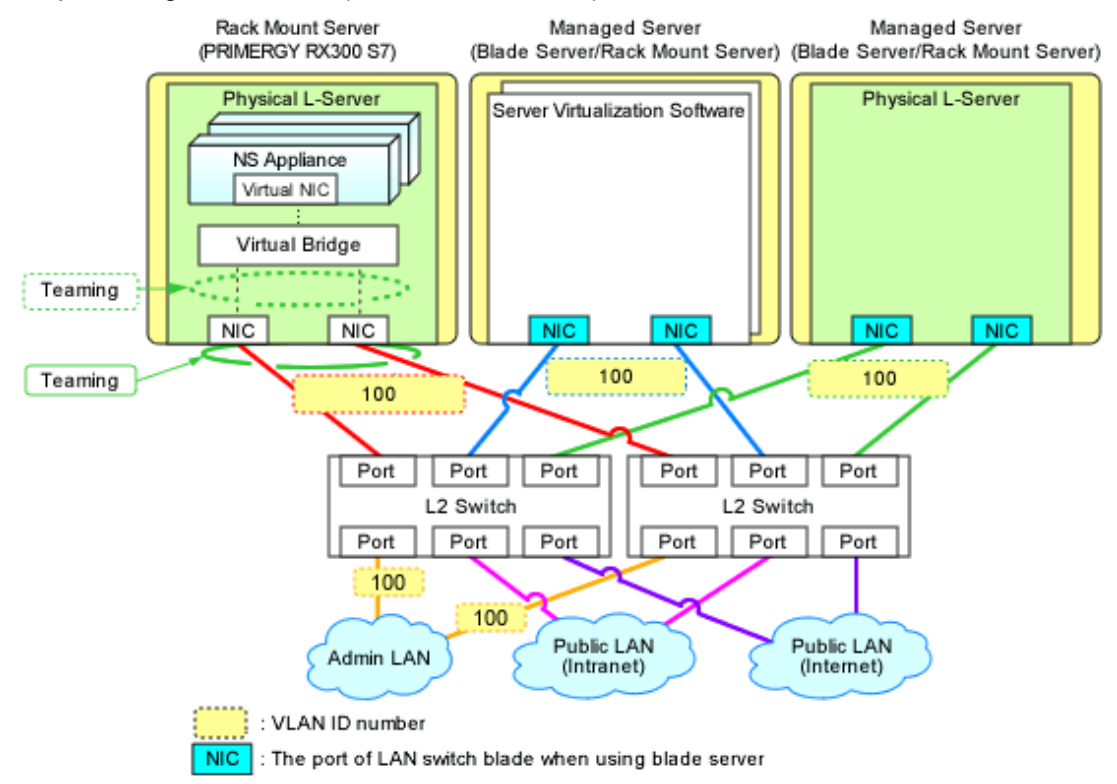

### **3.2.6 Registering NS Appliances as Resources**

Register the NS Appliance for which environment setup has been completed as a network device, using the rcxnetworkservice register command.

When registering NS Appliance, specify the XML file created as instructed in "[3.1.3.1 Network Configuration Information Files"](#page-36-0).

When an NS Appliance is recognized as a network device, it is displayed in the network device tree on the ROR console.

For details on the rcxnetworkservice command, refer to ["A.1 rcxnetworkservice](#page-61-0)".

# Information

When the rcxnetworkservice register command is successfully executed, the following folders for registering rulesets are created and the sample scripts provided by NS Option are copied.

- For a 3-Tier Model System (without External Firewall)

[Windows Manager]

Installation\_folder\SVROR\Manager\etc\scripts\original\Fujitsu\NSAppliance\rulesets\FW\_of\_3Tier\_sys--NSAppliance2\

[Linux Manager]

/etc/opt/FJSVrcvmr/scripts/original/Fujitsu/NSAppliance/rulesets/FW\_of\_3Tier\_sys--NSAppliance2/

- For a 3-Tier Model System (with External Firewall)

[Windows Manager]

Installation\_folder\SVROR\Manager\etc\scripts\original\Fujitsu\NSAppliance\rulesets\FW\_of\_3Tier\_sys--NSAppliance1\

[Linux Manager]

/etc/opt/FJSVrcvmr/scripts/original/Fujitsu/NSAppliance/rulesets/FW\_of\_3Tier\_sys--NSAppliance1/

The default model configuration for a sample script is shown below:

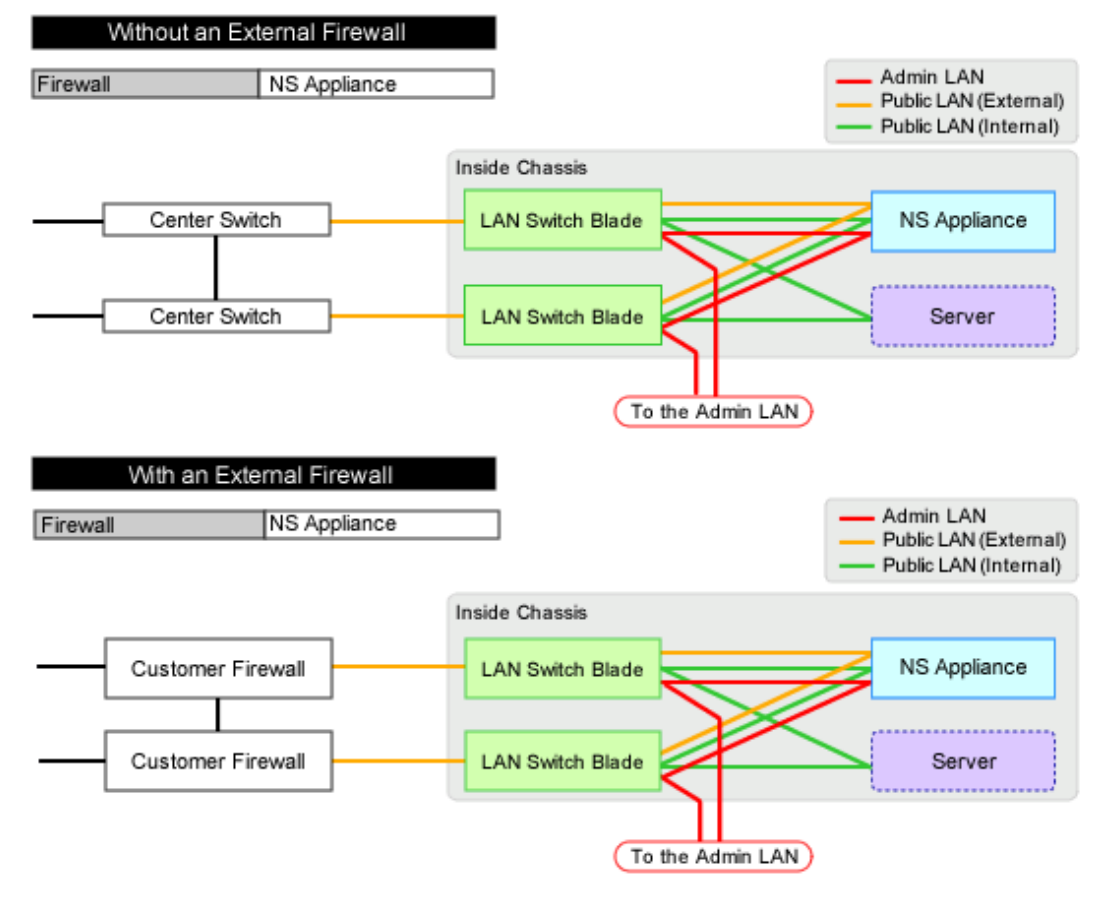

### Figure 3.13 Default Model Configuration for a Sample Script (Blade Servers)

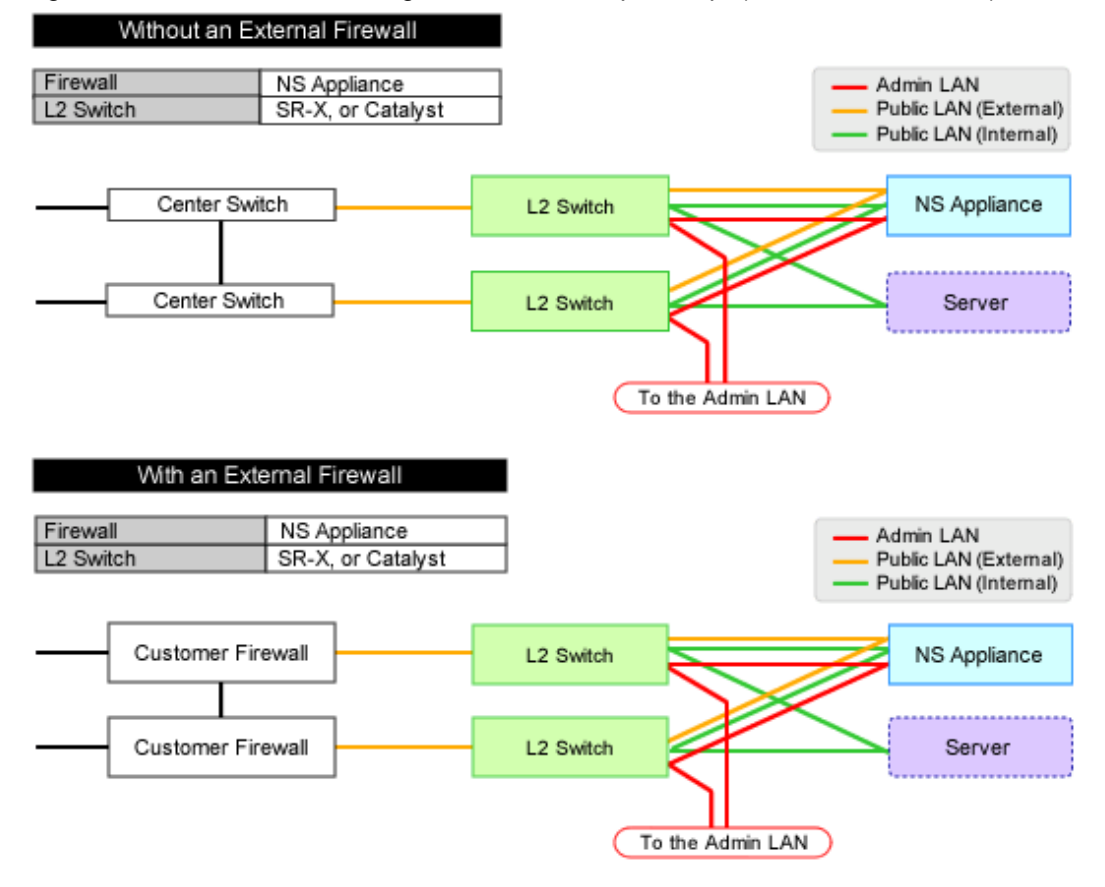

### <span id="page-49-0"></span>Figure 3.14 Default Model Configuration for a Sample Script (Rack Mount Servers)

## **3.2.7 Configuring Settings for LAN Switch Blades**

Set the VLAN IDs of all network resources used on the L-Platform on the internal connection ports of the LAN switch blade connected to the NIC of the physical L-Server.

This operation is necessary when using blade servers.

- GUI
	- 1. Right-click the server with the physical L-Server for NS Appliance from the ROR console server resource tree.
	- 2. In the displayed menu, select [Modify]-[Network Settings].
	- 3. In the displayed [Network Settings] window, configure the VLAN IDs to use.
- Command

Execute VLAN configuration of switch blade using the rcxadm nsoptctl addvlan command. For details on the rcxadm nsoptctl command, refer to "[A.2 rcxadm nsoptctl"](#page-70-0).

For details, refer to "5.4.4.2 Configuring VLANs on Internal Connection Ports" in the "User's Guide for Infrastructure Administrators (Resource Management) CE".

# Information

It is necessary to configure LAN switch blades for each individual physical L-Server for NS Appliance.

When sharing NS Appliance among multiple L-Platforms, it is necessary to set the VLAN IDs of all network resources used by each L-Platform.

Also set the VLAN IDs for the external connection ports of LAN switch blades connected to the external network as the public LAN.

For details, refer to "5.4.4.1 Configuring VLANs on External Connection Ports" in the "User's Guide for Infrastructure Administrators (Resource Management) CE".

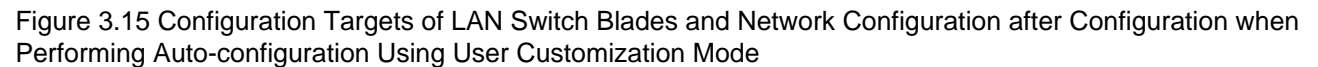

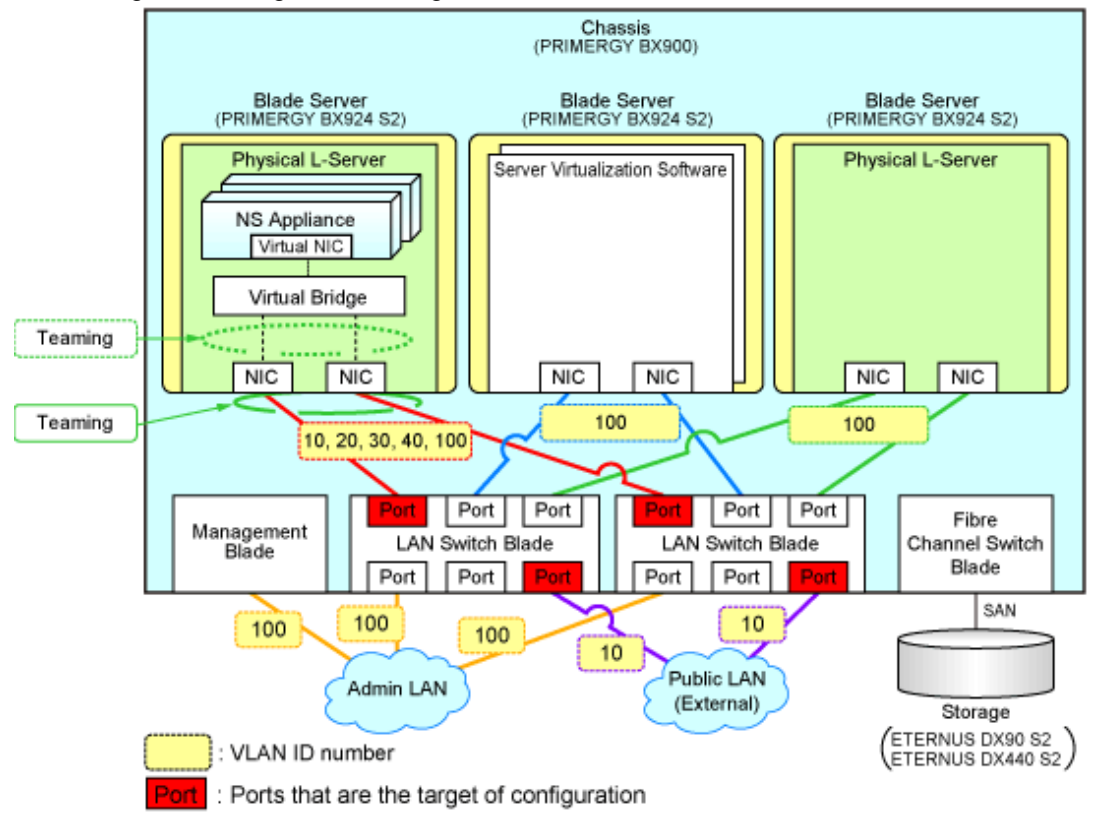

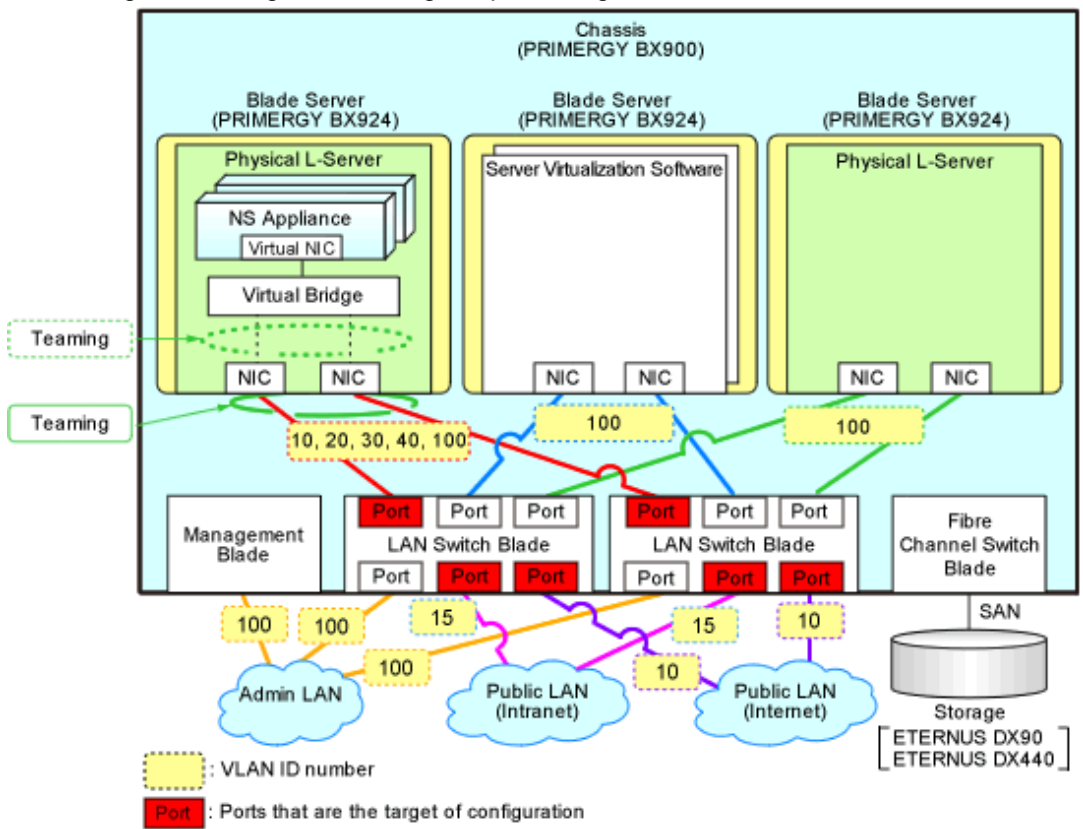

<span id="page-51-0"></span>Figure 3.16 Configuration Targets of LAN Switch Blades and Network Configuration after Configuration when Performing Auto-configuration Using Simple Configuration Mode

### **3.2.8 Configuring Settings for L2 Switches**

Configure the VLAN IDs of all network resources used on the L-Platform on the connection ports of the L2 switch connected to the NIC of the physical L-Server.

This operation is necessary when using rack mount servers.

For details on configuring settings, refer to L2 switch manuals.

# **Information**

It is necessary to configure L2 switches for each individual physical L-Server for NS Appliance.

When sharing NS Appliance among multiple L-Platforms, it is necessary to set the VLAN IDs of all network resources used by each L-Platform.

Figure 3.17 Configuration Targets of L2 Switches and Network Configuration after Configuration when Performing Auto-configuration Using User Customization Mode

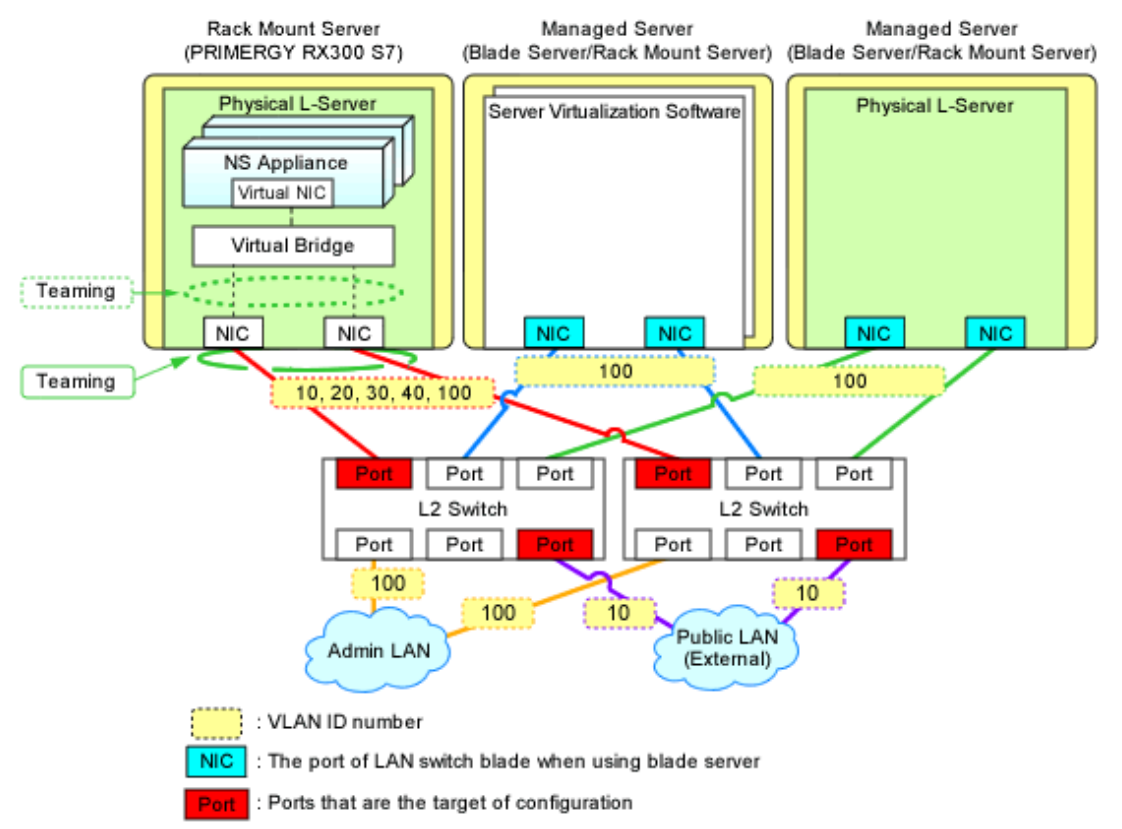

Figure 3.18 Configuration Targets of L2 Switches and Network Configuration after Configuration when Performing Auto-configuration Using Simple Configuration Mode

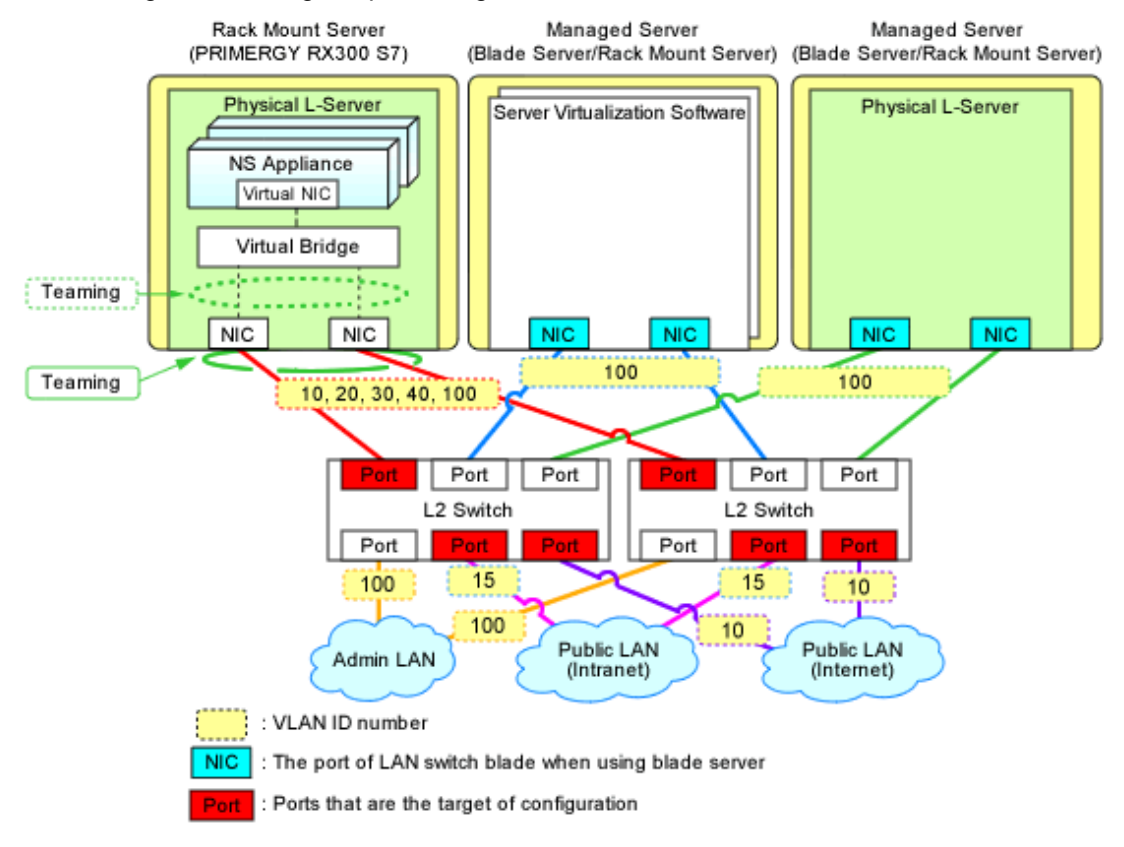

### <span id="page-53-0"></span>**3.2.9 Registering NS Appliances to a Network Pool**

Register an NS Appliance registered as a network device to a network pool for the destination tenant.

For details on how to register network devices, refer to "14.4 Network Devices" in the "User's Guide for Infrastructure Administrators (Resource Management) CE".

## **3.3 Creating L-Platform Templates**

NS Appliances are treated as network devices in the same way as firewall units. Therefore, when creating L-Platform templates, NS Appliance should be treated in the same way as firewall units.

For details on how to create L-Platforms, refer to "Chapter 16 Creating L-Platform Templates" in the "Setup Guide CE".

# **Chapter 4 Operation**

This chapter explains how to operate NS Appliances.

## **4.1 Operation**

This chapter explains how to operate NS Appliances from the manager.

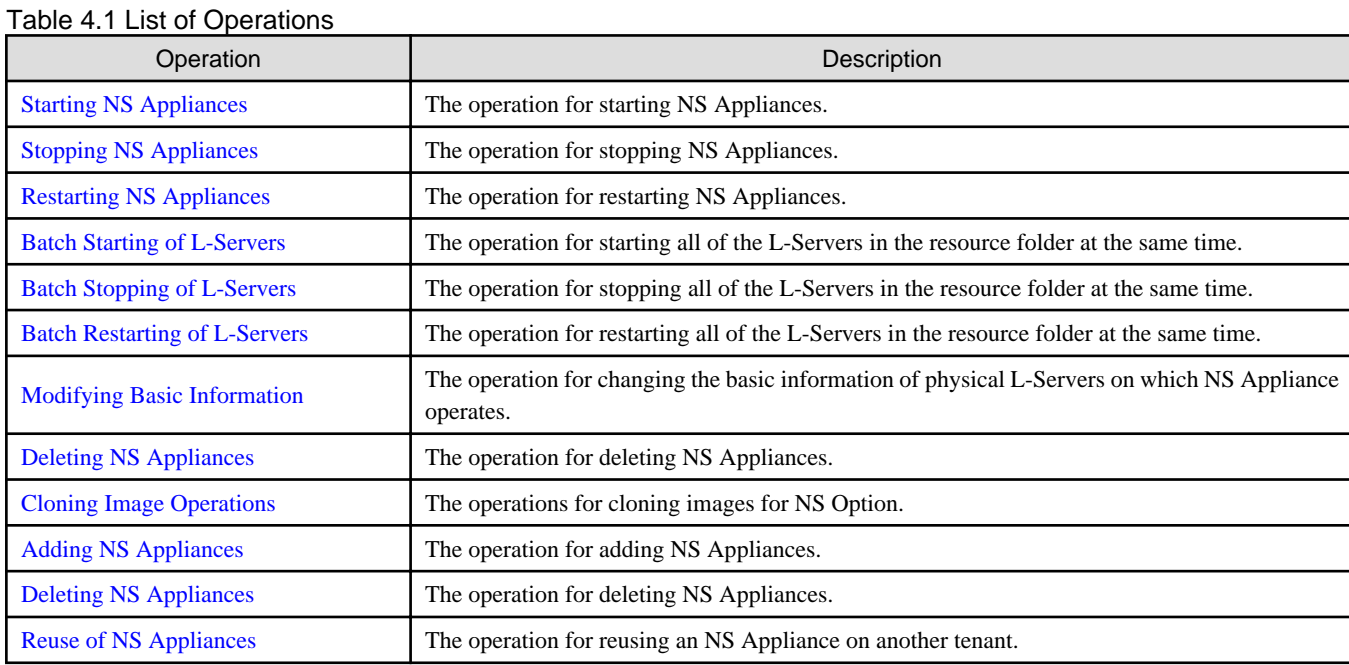

### **4.1.1 Starting NS Appliances**

This section explains how to start an NS Appliance.

NS Appliances can be started using the rcxnetworkservice start command.

NS Appliances already created on a physical L-Server automatically start after the physical L-Server is started.

### **4.1.2 Stopping NS Appliances**

This section explains how to stop an NS Appliance.

NS Appliance can be stopped using the rcxnetworkservice stop command.

To also stop the physical L-Server for NS Appliance, first stop all NS Appliances running on the physical L-Server and then stop the physical L-Server.

Stopping a physical L-Server also stops any NS Appliances on it, disabling communications using those NS Appliances.

### **4.1.3 Restarting NS Appliances**

This section explains how to restart an NS Appliance.

NS Appliance can be restarted using the rcxnetworkservice restart command.

To also restart the physical L-Server for NS Appliance, first stop all NS Appliances running on the physical L-Server and then restart the physical L-Server.

After a physical L-Server is restarted, any already created NS Appliances on it will automatically restart.

Restarting a physical L-Server also restarts any NS Appliances on it, temporarily disabling communications using those NS Appliances.

### <span id="page-55-0"></span>**4.1.4 Batch Starting of L-Servers**

This section explains how to perform batch starting of physical L-Servers when multiple physical L-Servers for NS Appliances are deployed in a resource folder. When performing batch starting of physical L-Servers, any existing NS Appliances on those physical L-Servers are also started.

- From the GUI:
	- 1. From the orchestration tree on the ROR console, select the resource folder in which the target L-Servers are registered.
	- 2. Right-click the resource folder to invoke the context menu for the folder.
	- 3. Select "ON" from the [Power] menu.
	- 4. In the displayed [Power On L-Servers] dialog, click <OK>.
- From the Command-line:

Execute the rcxadm folder start command.

### **4.1.5 Batch Stopping of L-Servers**

This section explains how to perform batch stopping of physical L-Servers when multiple physical L-Servers for NS Appliances are deployed in a resource folder.

- 1. Stop all NS Appliances running on the physical L-Server in a resource folder using the rcxnetworkservice stop command.
- 2. Stop all L-Servers in a resource folder.
	- From the GUI:
		- a. From the orchestration tree on the ROR console, select the resource folder in which the target physical L-Servers are registered.
		- b. Right-click the resource folder to invoke the context menu for the folder.
		- c. Select "OFF" from the [Power] menu.
		- d. In the displayed [Power OFF L-Servers] dialog, click <OK>.
	- From the Command-line:
		- Execute the rcxadm folder stop command.

Stopping a physical L-Server also stops any NS Appliances on it, disabling communications using those NS Appliances.

### **4.1.6 Batch Restarting of L-Servers**

This section explains how to perform batch restart of physical L-Servers when multiple physical L-Servers for NS Appliances are deployed in a resource folder. When performing batch restarting of physical L-Servers, any existing NS Appliances on those physical L-Servers are also started.

- 1. Stop all NS Appliances running on the physical L-Server in a resource folder using the rcxnetworkservice stop command.
- 2. Restart all L-Servers in a resource folder.
	- From the GUI:
		- a. From the orchestration tree on the ROR console, select the resource folder in which the target physical L-Servers are registered.
		- b. Right-click the resource folder to invoke the context menu for the folder.
		- c. Select "Reboot" from the [Power] menu.
		- d. In the displayed [Reboot L-Servers] dialog, click <OK>.
	- From the Command-line:

Execute the rcxadm folder restart command.

<span id="page-56-0"></span>Restarting a physical L-Server also restarts any NS Appliances on it, temporarily disabling communications using those NS Appliances.

### **4.1.7 Modifying Basic Information**

This section explains the operation for changing the basic information of physical L-Servers on which NS Appliances operate.

### **Basic Information that can be Modified**

It is possible to modify the following information for physical L-Servers on which NS Appliances operate:

- L-Server Name
- Label
- Comment

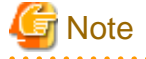

Do not modify any basic information other than the above.

If other information is modified, proper operation cannot be guaranteed.

### **Procedure for Modifying Basic Information**

Use the following procedure to modify the basic information.

- From the GUI:
	- 1. In the orchestration tree on the ROR console, right-click the target L-Server.
	- 2. In the displayed menu, select [Modify]-[Registration Settings].
	- 3. In the displayed [Resource Change Setting] dialog, modify the desired settings.
	- 4. Click  $\langle OK \rangle$ .
- From the Command-line:

Modify the basic information using the rcxadm lserver modify command.

### **4.1.8 Deleting NS Appliances**

This section explains how to delete an NS Appliance.

- 1. Confirm that the NS Appliance to be deleted is not being used on the L-Platform. Execute the rcxadm netdevice show command. If the line for "AllocatedResources[XXX]:" is blank, the corresponding NS Appliance is not being used on the L-Platform. For details on the rcxadm netdevice show command, refer to "3.8 rcxadm netdevice" in the "Reference Guide (Command/XML) CE".
- 2. Unregister the network device resource for the NS Appliance from the network pool.
- 3. Unregister the network device resource for NS Appliance from a resource pool using the rcxnetworkservice unregister command.
- 4. Stop the NS Appliance using the rcxnetworkservice stop command.
- 5. Delete the NS Appliance using the rcxnetworkservice delete command.
- 6. When also deleting the physical L-Server for the NS Appliance, first delete all NS Appliances running on the physical L-Server. Then, execute the rcxadm lserver delete command to delete the physical L-Server.

### **4.1.9 Cloning Image Operations**

This section explains operations for the cloning images for NS Option.

<span id="page-57-0"></span>The following operations can be performed on the cloning images for NS Option.

- Viewing a Cloning Image
- Unregistering a Cloning Image
- Deleting a Cloning Image

The procedures are the same as those for ROR CE.

For the details, refer to "Chapter 12 Cloning [Physical Servers]" of the "User's Guide for Infrastructure Administrators (Resource Management) CE".

### **4.1.10 Adding NS Appliances**

This section explains how to add an NS Appliance.

- 1. Confirm that the required license has been registered with the manager. For details on how to confirm registered licenses, refer to "Chapter 5 License Setup and Confirmation" in the "Setup Guide CE".
- 2. Create a network configuration information file. For details, refer to ["3.1.3.1 Network Configuration Information Files"](#page-36-0).
- 3. Confirm resource registration states. For details, refer to ["3.2.1 Confirming Resource Registration States](#page-38-0)".
- 4. Register resources in a resource pool. Perform this operation only when the resources necessary for creating additional NS Appliances have not been registered in the resource pools (for example, when there are no available server resources in the server pool) during creation of a new physical L-Server for NS Appliance. For details, refer to ["3.2.2 Registering Resources to Resource Pools"](#page-38-0).
- 5. Create a physical L-Server for NS Appliance. Perform this operation only when adding an NS Appliance to a physical L-Server. For details, refer to ["3.2.3 Creating Physical L-Servers for NS Appliance"](#page-39-0).
- 6. Create an NS Appliance. Create an NS Appliance on a physical L-Server using the rcxnetworkservice create command. For details, refer to ["3.2.4 Creating NS Appliances](#page-42-0)".
- 7. Set up the environment for the newly created NS Appliance. Set up the environment for the newly created NS Appliance using the rcxnetworkservice setup command. For details, refer to ["3.2.5 Environment Setup for NS Appliance](#page-44-0)".
- 8. Register the new NS Appliance as a resource. Execute the rcxnetworkservice register command to register the new NS Appliance with the manager as a network device. For details, refer to ["3.2.6 Registering NS Appliances as Resources](#page-47-0)".
- 9. Configure settings for LAN switch blades or L2 switches. Perform this operation only when adding an NS Appliance to the newly created physical L-Server. For details, refer to ["3.2.7 Configuring Settings for LAN Switch Blades](#page-49-0)" or "[3.2.8 Configuring Settings for L2 Switches"](#page-51-0).
- 10. Register the new NS Appliance in the network pool. Register the NS Appliance which was registered as a network device resource in 8. in the network pool for the tenant to which it is to be deployed. For details on how to register network devices, refer to "14.4 Network Devices" in the "User's Guide for Infrastructure Administrators (Resource Management) CE".

### **4.1.11 Deleting NS Appliances**

This section explains how to delete an NS Appliance.

- 1. Delete the L-Platform on which the target NS Appliance is being used.
- 2. Unregister the network device resource for the NS Appliance from the network pool.
- <span id="page-58-0"></span>3. Unregister the network device resource for NS Appliance from a resource pool using the rcxnetworkservice unregister command.
- 4. Stop the NS Appliance using the rcxnetworkservice stop command.
- 5. Delete the NS Appliance using the rcxnetworkservice delete command.
- 6. When also deleting the physical L-Server for the NS Appliance, first delete all NS Appliances running on the physical L-Server. Then, execute the rcxadm lserver delete command to delete the physical L-Server.

# Information

Deleting an L-Platform is completed when the tenant administrator or tenant user requests release of the L-Platform and the infrastructure administrator approves the request.

# See

- For details on the rcxnetworkservice command, refer to ["A.1 rcxnetworkservice](#page-61-0)".
- For details on the operations for physical L-Servers, refer to "Chapter 17 L-Server Operations" of the "User's Guide for Infrastructure Administrators (Resource Management) CE".
- For details on the rcxadm folder command, refer to "3.5 rcxadm folder" in the "Reference Guide (Command/XML) CE".
- For details on the rcxadm lserver command, refer to "3.6 rcxadm lserver" in the "Reference Guide (Command/XML) CE".
- For details on how to unregister network devices for NS Appliances from a network pool, refer to "19.4 Unregistration" in the "User's Guide for Infrastructure Administrators (Resource Management) CE".

### **4.1.12 Reuse of NS Appliances**

This section explains how to reuse NS appliances which have been used in one tenant in other tenants.

For security reasons, delete NS appliances once used in a certain tenant, and create new NS appliances.

- 1. Delete an NS appliance. For details on how to delete an NS appliance, refer to steps 1 to 5 in "[4.1.11 Deleting NS Appliances"](#page-57-0).
- 2. Create an NS Appliance. For details on how to create an NS appliance, refer to ["4.1.10 Adding NS Appliances"](#page-57-0).

### **4.2 Monitoring Operations**

This section explains monitoring operations of NS Appliance.

### **4.2.1 Confirming Server Status**

This section explains how to confirm the status of the servers on which physical L-Servers for NS Appliance are deployed.

- 1. Select the target server in the server tree on the ROR console.
- 2. Select the [Resource Details] tab of the Main Panel.
- 3. In the [General] area, check the value in [Status].

When the displayed status is something other than "normal", an error may have been detected as a result of device monitoring. In that case, troubleshooting of the server is necessary.

For details, refer to "Chapter 11 Monitoring Resources" of the "Operation Guide CE".

## Information

For details on the information displayed on the main panel, refer to "A.6.3 Physical OS, VM Host, and VM Guest Attributes" in the "User's Guide for Infrastructure Administrators (Resource Management) CE".

For the following items, fixed values are displayed.

- General Area

For "Type", "Physical OS" is displayed.

### **4.2.2 Confirming Network Device Status**

This chapter explains how to confirm the status of network devices for NS Appliances.

- 1. Select a target network device in the network device tree on the ROR console.
- 2. Select the [Resource Details] tab of the Main Panel.
- 3. In the [General] area, check the value in [Device status].

When the displayed status is something other than "normal", an error may have been detected as a result of network device monitoring. In that case, troubleshooting of the NS Appliance is necessary.

A status other than "normal" may be also displayed when there are problems with physical L-Servers or LAN switch blades. So also check the statuses of physical L-Servers and LAN switch blades.

For details, refer to "Chapter 11 Monitoring Resources" of the "Operation Guide CE".

# Information

For details on the information displayed on the main panel, refer to "A.6.4 Network Device Attributes" in the "User's Guide for Infrastructure Administrators (Resource Management) CE".

The content displayed for the following items varies depending on whether the selected network device is an NS Appliance or another network device.

- Items with Fixed Information
	- General Area
		- For "Device name (Product name)", "NSAppliance" is displayed.
		- For "Model", "NSAppliance" is displayed.
		- For "Vendor", "Fujitsu" is displayed.
		- For "Serial number", "-" is displayed.
		- For "Type", "Firewall(virtual)" is displayed.
	- Port Properties Area
		- For "Port Number", "0","1", "2", and"3" are displayed.
		- For "Port Number", "LAN0.0","LAN0.1", "LAN0.2", and"LAN0.3" are displayed.
		- For "Member Port", "-" is displayed.
		- For "Link Status", "up" or "down" is only displayed.
		- For "Speed/DuplexMode", only "1G" or "0" is displayed.

Port information displayed here is not linked to the statuses of NICs for physical L-Servers.

- Items with No Information
	- Redundant Configuration
	- Hardware Details Area

- Link Data Area . . . . . . . . . . . . . . . . . . .

## **4.3 Disaster Recovery Operations**

Use the same procedure as for ROR CE.

However, note the following points:

- As was done for the other network devices, create an NS Appliance at the backup site and register it as a network device beforehand. For details on how to create an NS Appliance, refer to "[Chapter 3 Setup"](#page-35-0).

- "backup of configurations" and "copying of configurations", both of which are performed for firewall units, are not necessary.

For details, refer to "DR Option Instruction".

## <span id="page-61-0"></span>**Appendix A Commands**

This appendix explains the commands used to operate NS Appliances.

### **A.1 rcxnetworkservice**

#### **Name**

[Windows Manager] Installation\_folder**\SVROR\Manager\bin\rcxnetworkservice** - NS Appliance Operations

[Linux Manager] **/opt/FJSVrcvmr/bin/rcxnetworkservice** - NS Appliance Operations

### **Format**

**rcxnetworkservice create -ip** ipaddress **-user** user **-passwd** password **-file** file.xml **[-name** name**] [ mgrnet network/mask {-gw gateway | -gw name=gateway[, name=gateway]...}] rcxnetworkservice delete -ip** ipaddress **-user** user **-passwd** password **-file** file.xml **[-name** name**] rcxnetworkservice setup -ip** ipaddress **-user** user **-passwd** password **-file** file.xml **[-name** name**] rcxnetworkservice register -file** file.xml **rcxnetworkservice unregister -file** file.xml **rcxnetworkservice update -ip** ipaddress **-user** user **-passwd** password **-file** file.xml **-image** image **[ name** name**] [-mgrnet network/mask {-gw gateway | -gw name=gateway[, name=gateway]...}] rcxnetworkservice list -ip** ipaddress **-user** user **-passwd** password **rcxnetworkservice start -ip** ipaddress **-user** user **-passwd** password **-file** file.xml **[-name** name**] rcxnetworkservice stop -ip** ipaddress **-user** user **-passwd** password **-file** file.xml **[-name** name**] [-force] rcxnetworkservice restart -ip** ipaddress **-user** user **-passwd** password **-file** file.xml **[-name** name**] [ force] rcxnetworkservice lserver -file file rcxnetworkservice registerimage**

### **Description**

rcxnetworkservice is the command used to operate NS Appliances.

### **Subcommands**

#### create

Creates an NS Appliance on a dedicated physical L-Server for NS Appliance, as a VM guest.

When creating an NS Appliance in a subnet other than that of the manager's admin LAN, specify the -mgrnet option and the -gw option.

#### delete

Deletes an NS Appliance.

When the delete subcommand is executed, NS Appliance is deleted even if it is running. For this reason, confirm that the NS Appliance is not being used before executing the delete subcommand.

When executing the rcxadm netdevice show command, if nothing is displayed in the line of "AllocatedResources[XXX]:", the corresponding NS Appliance is not being used on the L-Platform.

For details on the rcxadm netdevice show command, refer to "3.8 rcxadm netdevice" in the "Reference Guide (Command/XML) CE".

#### setup

Sets up an NS Appliance.

Configure the following information, when "Pre-configuration information (PresettingInfo)" in the network configuration information file (XML definition) has been omitted.

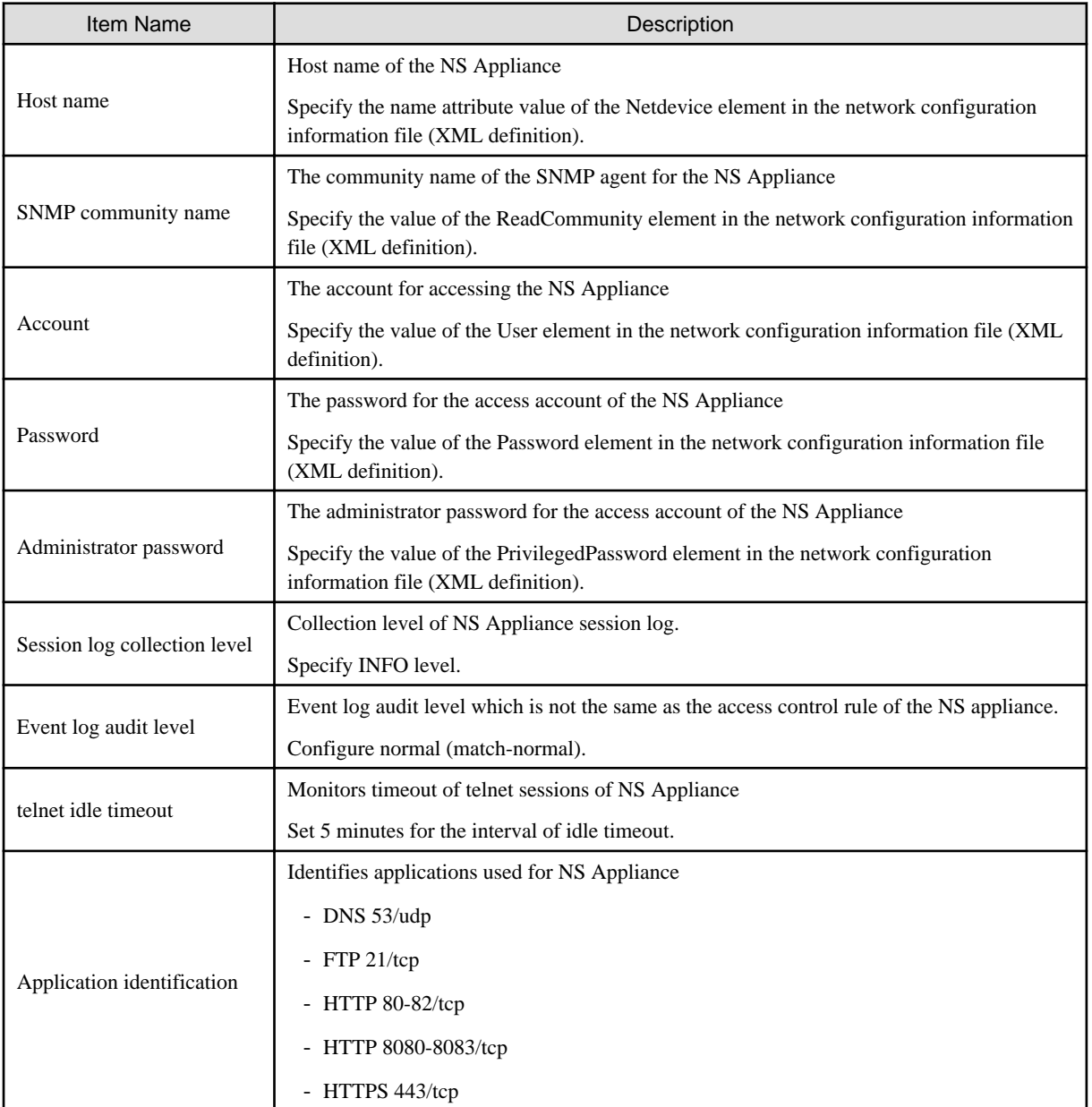

Configure the following information, when "Simple" is specified in "Pre-configuration information (PresettingInfo)" in the network configuration information file (XML definition).

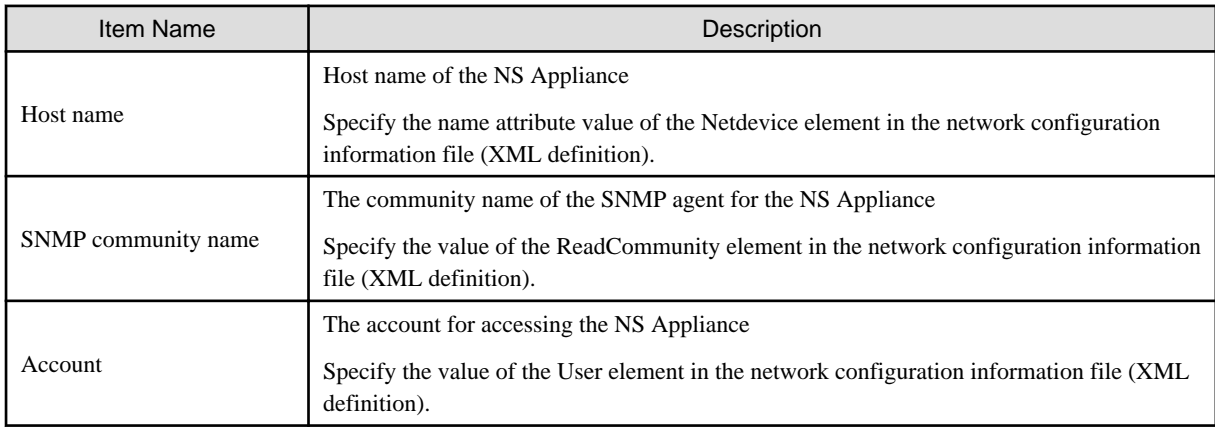

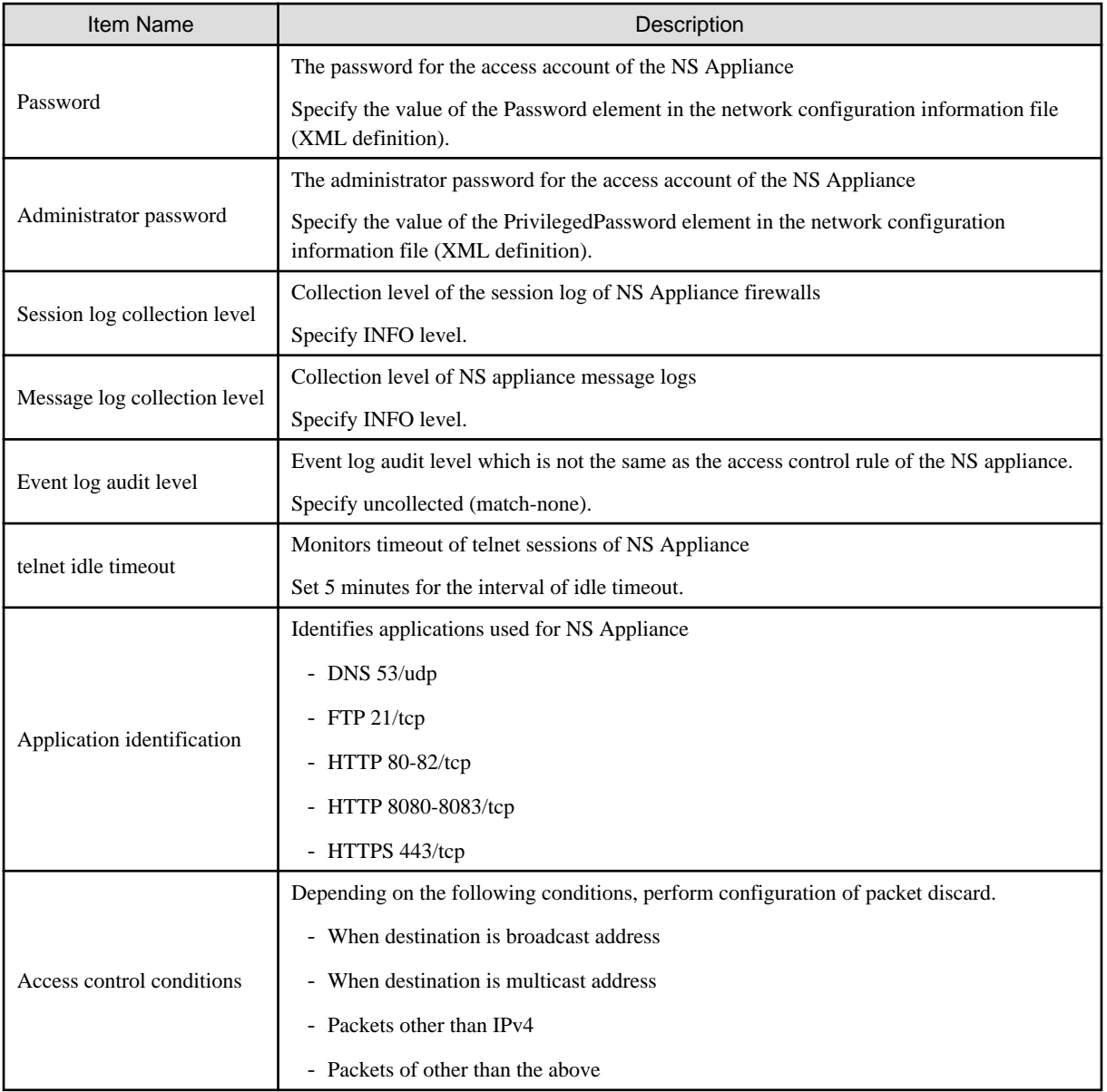

When executing the setup subcommand on multiple NS Appliances at the same time, setup of some of the NS Appliances may fail. In that case, specify the -name option, and execute the -setup subcommand on the NS Appliances on which setup failed.

### register

Registers an NS Appliance with the manager as a network device. If the ruleset folder does not exist, it will be automatically created.

# Information

If there is hardware device information in the specified network configuration information file (XML definition), hardware devices will be also registered.

unregister

Unregisters an NS Appliance from the manager.

Any hardware devices configured in the specified network configuration information file (XML definition) will be also unregistered. The ruleset folder will not be deleted. Manually delete it if necessary.

To unregister particular network devices only, use the rcxadm netdevice delete command.

For details on the rcxadm netdevice command, refer to "3.8 rcxadm netdevice" in the "Reference Guide (Command/XML) CE".

### update

Performs software update of NS Appliance.

When the update subcommand is executed, software update is performed on the NS Appliance even if it is running.

For this reason, stop the NS Appliance before executing the update subcommand.

When the NS Appliance belongs to any subnets other than that of the manager's admin LAN, specify the -mgrnet option and the -gw option.

## Information

New NS Appliances created using the create subcommand on a physical L-Server where NS Appliances for which software update has been performed exist, will be created with the same software update applied.

#### list

Displays a list of the NS Appliances on a Physical L-Server.

The following information is displayed:

### Table A.1 Information on the NS Appliance List

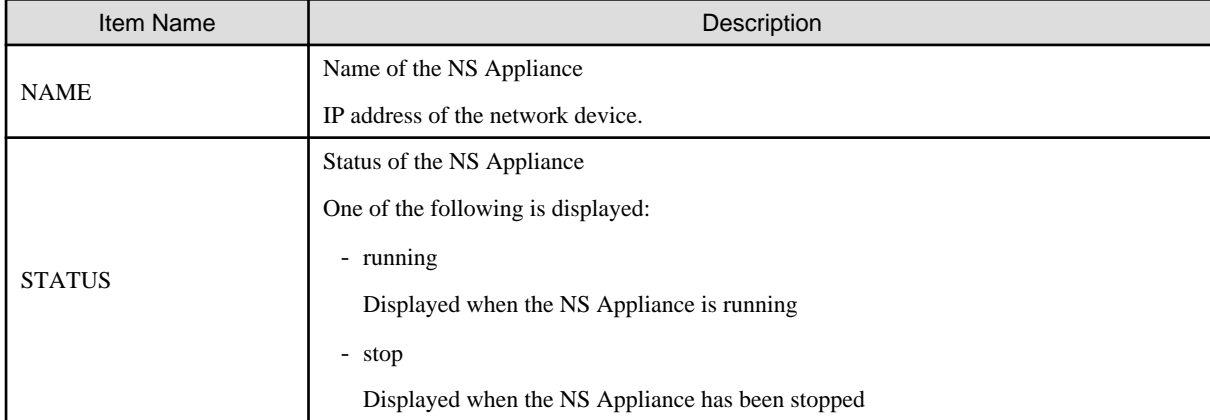

### start

Starts an NS Appliance.

#### stop

Stops an NS Appliance.

When executing the stop subcommand for the NS Appliance which has not been set up using the rcxnetworkservice setup command, specify the -force option.

If the stop subcommand is executed without the -force option specified, an error will occur.

#### restart

Restarts an NS Appliance.

The restart subcommand cannot be used on an NS Appliance which has not been set up using the rcxnetworkservice setup command. Stop the NS Appliance using the -force option of the stop subcommand, and then start it using the start subcommand.

#### lserver

Creates a physical L-Server for NS Appliance.

An admin LAN can only be created on a redundant configuration of NIC1 and NIC2.

When creating a physical L-Server for NS Appliance using configurations other than the above, use the GUI.

# Information

The XML file specified when creating the physical L-Server is saved using the following filename in the same folder as the specified file:

#### NS\_XML\_filename.xml

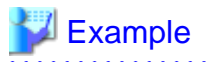

Specified file: /root/ns\_server

File to be saved: /root/NS\_ns\_server.xml

#### registerimage

Registers the cloning image for NS option that is stored in the image file storage folder with ROR CE manager.

### **Options**

#### -ip ipaddress

In *ipaddress*, specify an IP address to use to access the physical L-Server on which the NS Appliance is to be created.

#### -user user

In user, specify a user ID to use to access the physical L-Server on which the NS Appliance is to be created.

#### -passwd password

In password, specify the password for the user ID to use to access the physical L-Server on which the NS Appliance is to be created.

#### -file file.xml

In file.xml, specify the network configuration information file (XML definition).

When using a network configuration information file (XML definition) in which batch creation of multiple network devices is defined, the operation will be performed on all defined NS Appliances.

Up to 10 NS Appliances can be created on a single physical L-Server. Up to 10 different pieces of information can be specified for NS Appliances in the network configuration information file (XML definition) specified for NS Appliance operations.

To specify more than 10 different pieces of information for NS Appliances, divide them into multiple network configuration information files (XML definitions).

### -name name

In name, specify the device name of the target NS Appliance.

The operation will be only performed on NS Appliances with device names specified in the network configuration information file (XML definition).

#### -mgrnet network/mask

In network/mask, specify the network address and mask value of the admin LAN of the manager.

In network, specify the address in the IPv4 address format.

In mask, specify a number between 1 and 32.

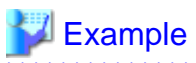

When the admin LAN network address is 192.168.1.0 with a 24-bit mask

-mgrnet 192.168.1.0/24

### -gw gateway

In gateway, specify the IP address of the gateway used by the NS Appliance to access the admin LAN of the manager, in the IPv4 address format.

When multiple NS Appliances are defined in the network configuration information file (XML definition) specified using the -file option, the gateway for all NS Appliances to be created will have the IP address specified in gateway. To configure different gateways for individual NS Appliances, specify the -gw option using the *name=gateway* format.

# <sup>d</sup> Example

When setting 192.168.1.1 for the gateway of the NS Appliance

### -gw 192.168.1.1

### -gw name=gateway[, name=gateway]...

In name, specify the device name (the name attribute value of the Netdevice element) defined in the network configuration information (XML definition) specified using the -file option.

In gateway, specify the IP address of the gateway used by the NS Appliance specified for name to access the admin LAN of the manager, in the IPv4 address format.

When multiple NS Appliances are defined in the network configuration information file (XML definition) specified using the -file option, specify the gateways for individual NS Appliances, separating them using commas (",").

### **Example**

When creating NS Appliances (NS1 and NS2) and setting 192.168.1.1 and 192.168.2.1 for the gateways of NS1 and NS2, respectively

-gw NS1=192.168.1.1,NS2=192.168.2.1

#### -force

Forcibly stops or restarts an NS Appliance.

#### -image image

In image, specify the update image of the NS Appliance.

#### -file file

Specify the configuration file for creating physical L-Servers. In the configuration file, enter each value using the following format:

"item name" = value

The following items can be specified:

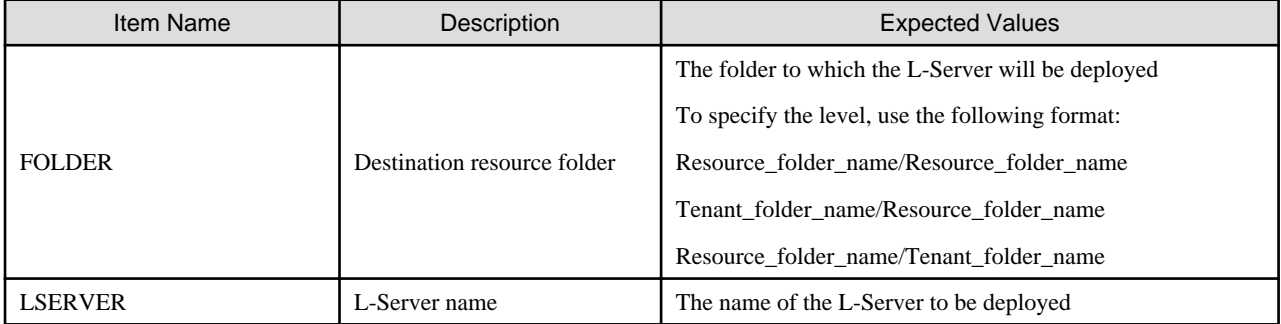

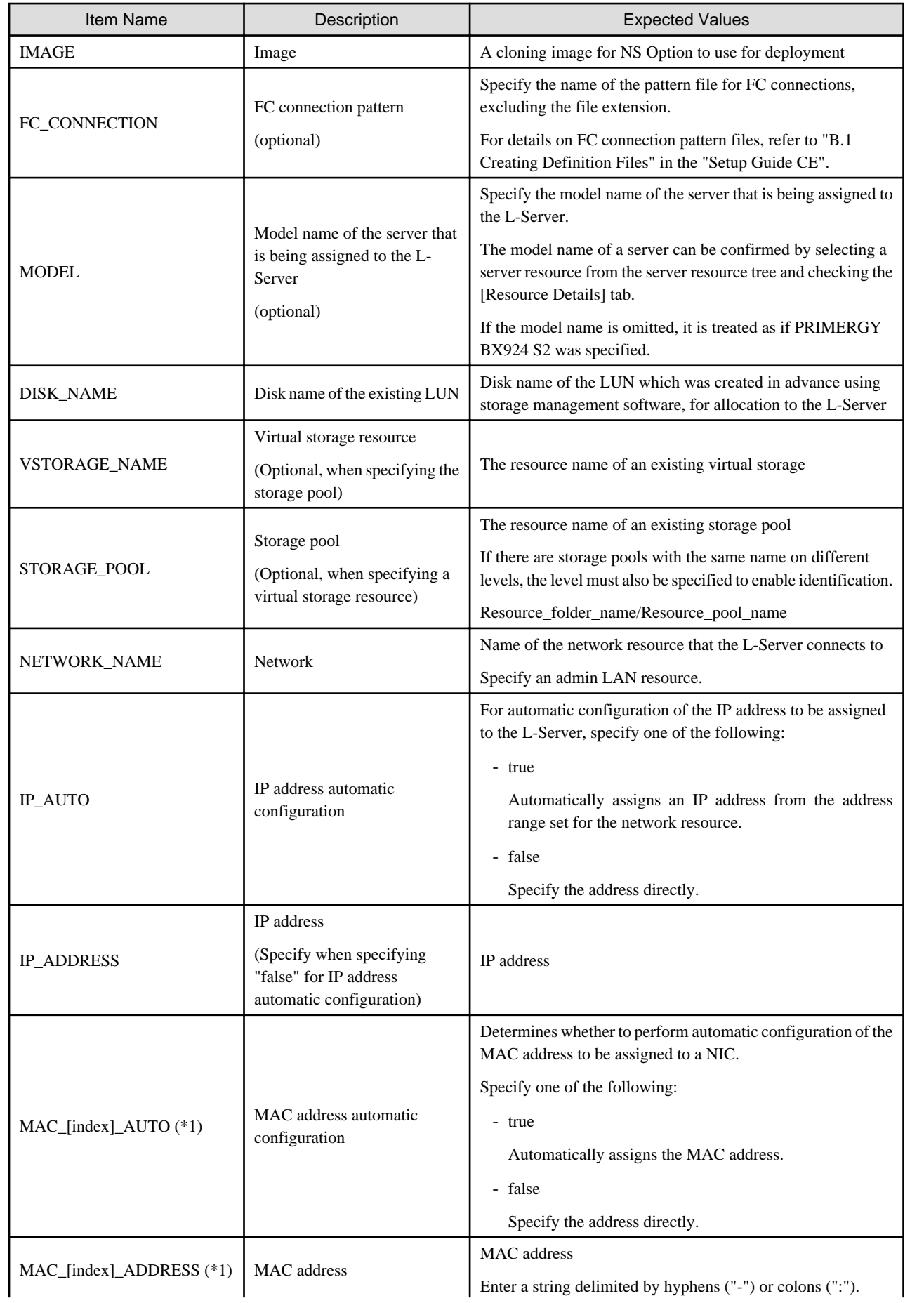

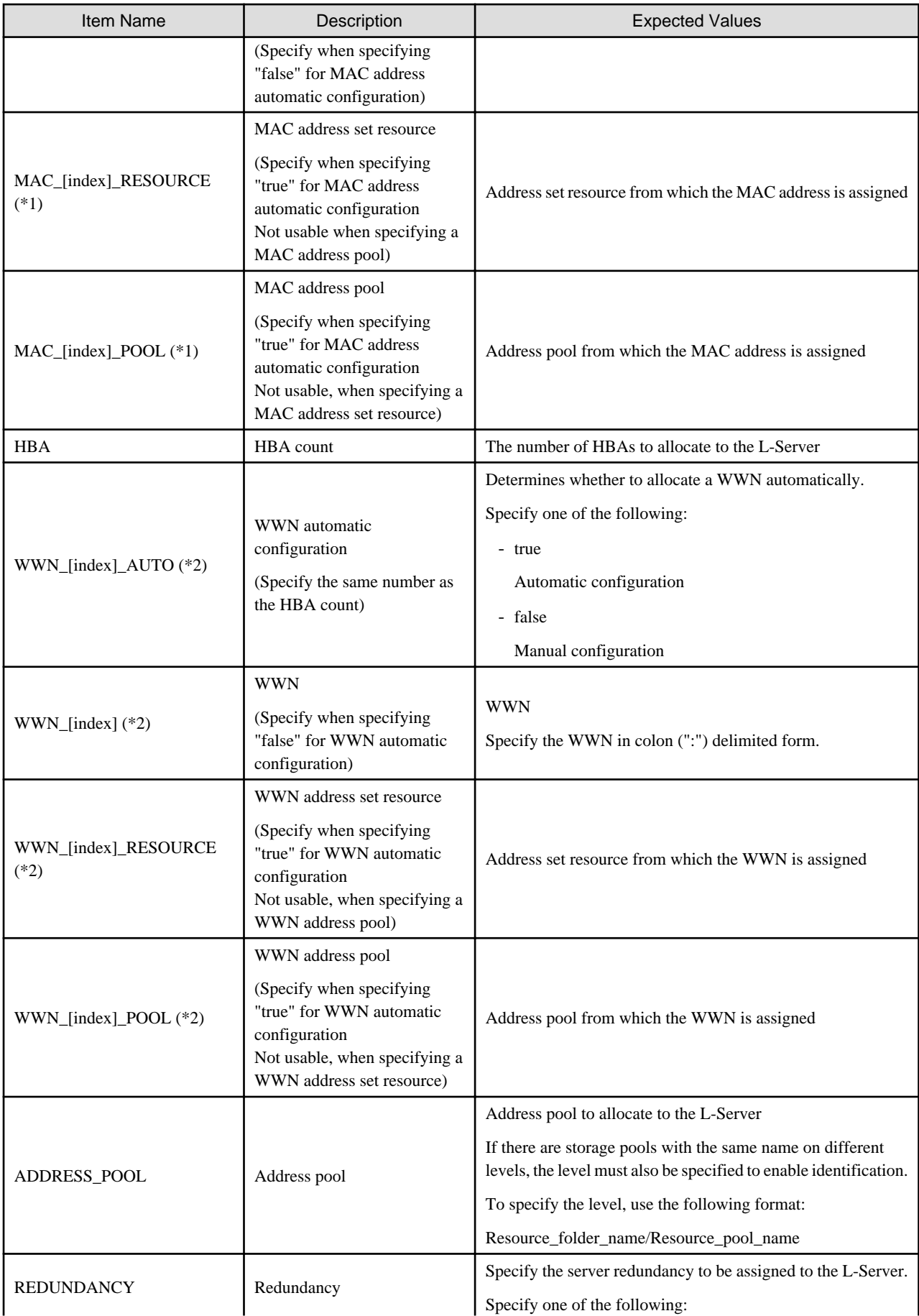

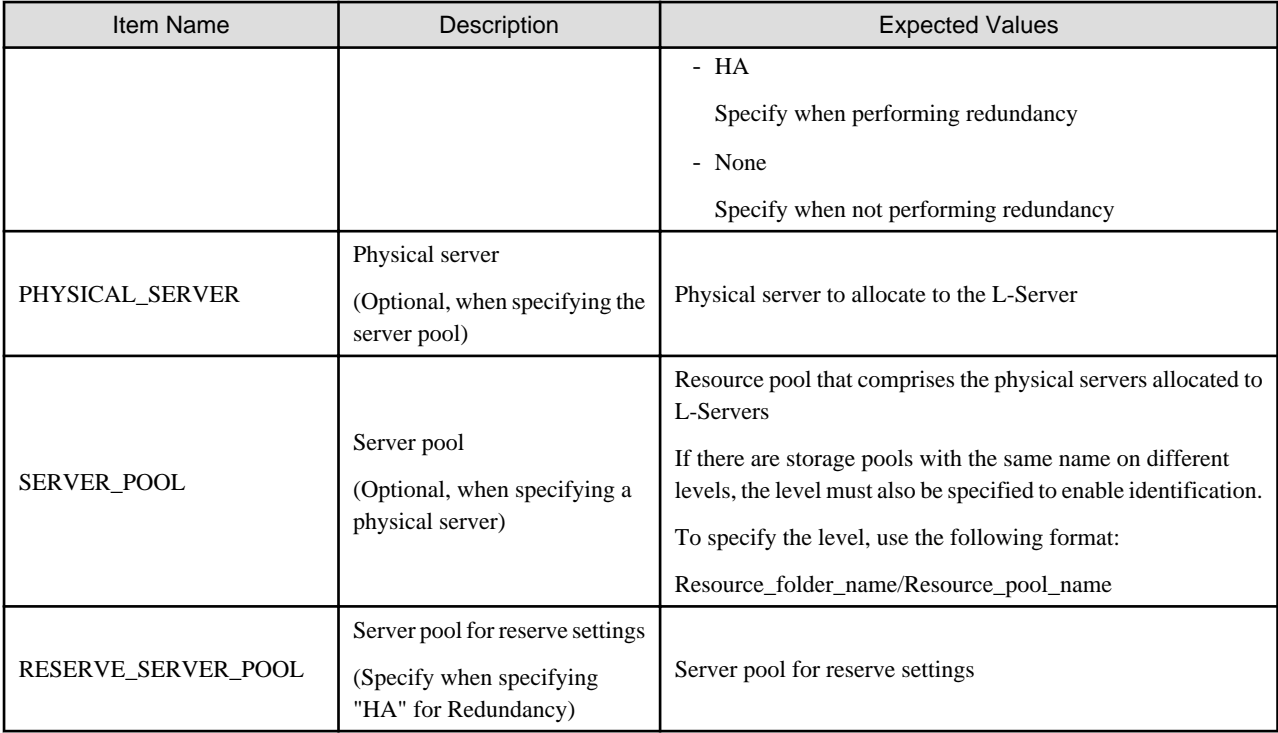

\*1: In index, specify 0 and 1.

\*2: In index, specify an integer starting from 0 to the number specified for the HBA item.

## Example

FOLDER=NSAPP LSERVER=NSApp IMAGE=NS\_OPTION\_BX924S2\_001\_001 DISK\_NAME=NS STORAGE\_POOL=NS\_Storage\_Pool NETWORK\_NAME=AdminLAN IP\_AUTO=true MAC\_0\_AUTO=true MAC\_1\_AUTO=false MAC\_1\_ADDRESS="XX:XX:XX:XX:XX:X1" MAC\_0\_POOL=NS\_Pool HBA=1 WWN\_0\_AUTO=true WWN\_0\_POOL=NS\_Pool ADDRESS\_POOL=NS\_pool REDUNDANCY=HA PHYSICAL\_SERVER=BX924 RESERVE\_SERVER\_POOL=NS\_Server\_Pool 

### **Example**

- When displaying the list of NS Appliances on a physical L-Server

```
>rcxnetworkservice list -ip 192.168.1.1 -user USER1 -passwd PASSWORD
NAME STATUS
---- ------
```
<span id="page-70-0"></span>192.168.1.10 running 192.168.1.11 stop

## **A.2 rcxadm nsoptctl**

### **Name**

[Windows Manager] Installation\_folder**\SVROR\Manager\bin\rcxadm nsoptctl** - Operation of NS option

[Linux Manager] **/opt/FJSVrcvmr/bin/rcxadm nsoptctl** - Operation of NS option

### **Format**

```
rcxadm nsoptctl addvlan -server server -vlanid vlanid[,vlanid,...] [-position
position[,position,...]] [-nowait]
```
### **Description**

rcxadm nsoptctl is the command to perform operation and management of NS option.

### **Subcommands**

### addvlan

Performs VLAN configuration of LAN switch blades for NS option.

### **Options**

#### -server server

In server, specify the name of physical server used to create the physical L-Server of NS appliance. Only blade servers can be specified.

#### -vlanid vlanid<sub>[, vlanid,...]</sub>

In vlanid, specify the VLAN ID to set for the switch blade. When specifying multiple VLAN IDs, separate them using commas.

-position position[, position,...]

In position, specify the NIC number that was specified for server. Performs VLAN operations on the internal connection port of the switch blade that is connected to the specified NIC. When specifying multiple NIC numbers, separate them using commas. When this option is omitted, NIC number 1,2("1,2") is specified.

#### -nowait

Use this option to return directly to the command prompt without waiting for the NS Option command to complete its execution.

# **Appendix B Port List**

This appendix explains the ports used by NS Option.

The following figure shows the connection configuration of NS Option components.

### Figure B.1 Connection Configuration

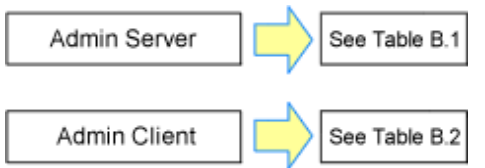

The following tables show the port numbers used by NS Option. Communications should be allowed for each of these ports in order for NS Option to operate properly.

### Table B.1 Admin Server

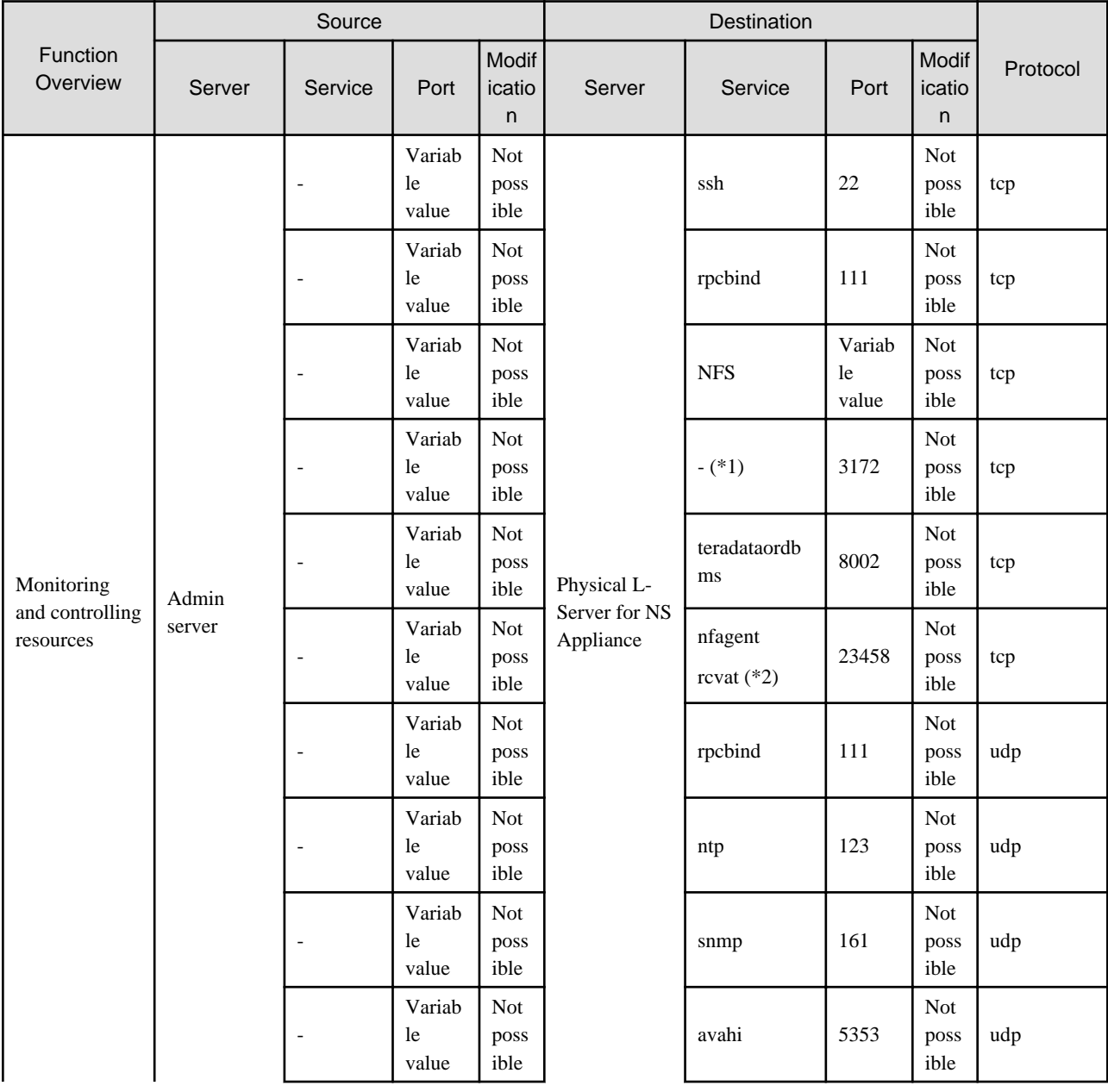
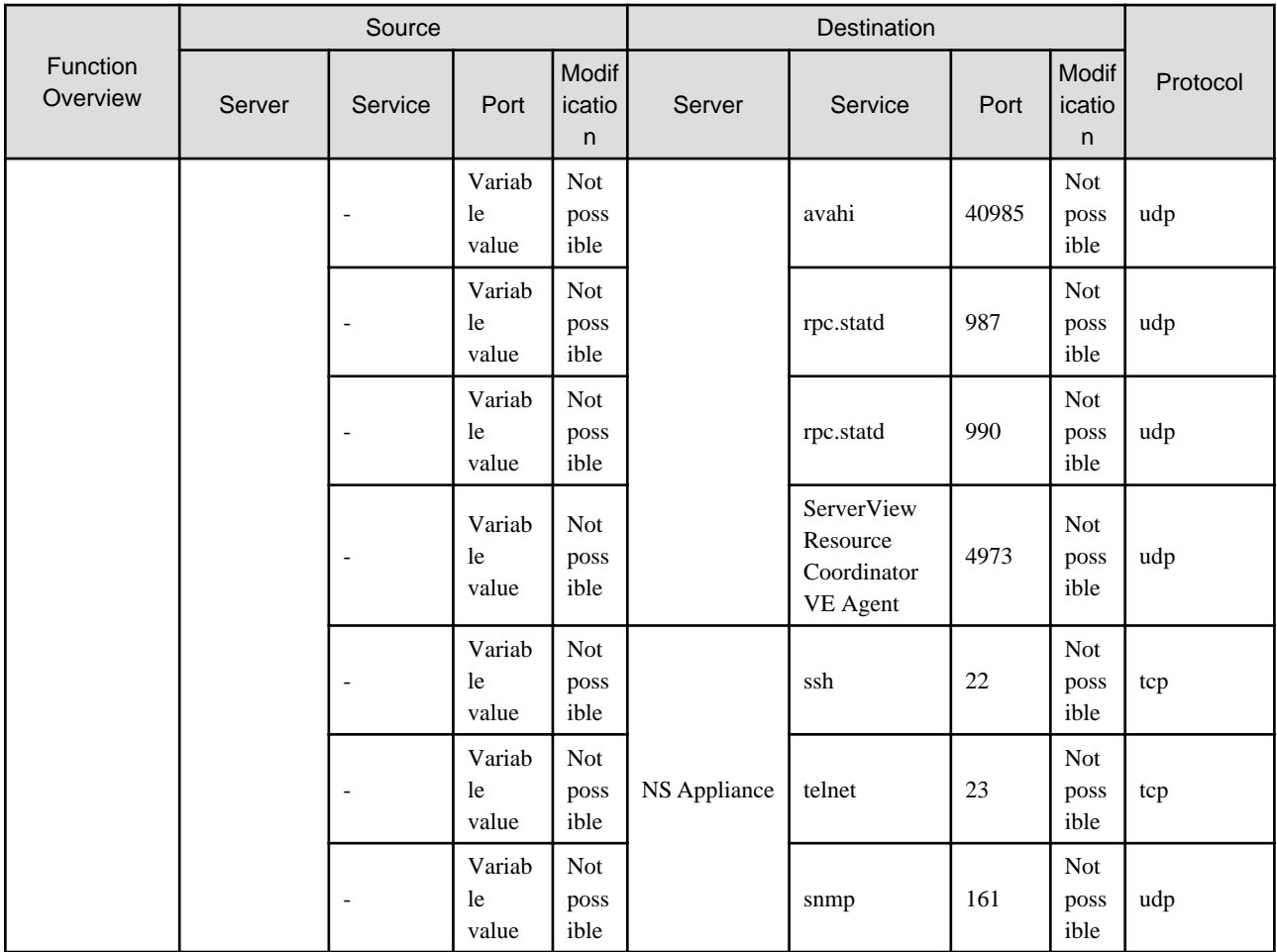

\*1: ServerView Remote Connector Service. This is necessary when using VIOM coordination or when running VMware ESXi on managed servers.

\*2: Required for SPARC Enterprise servers.

#### Table B.2 Admin Client

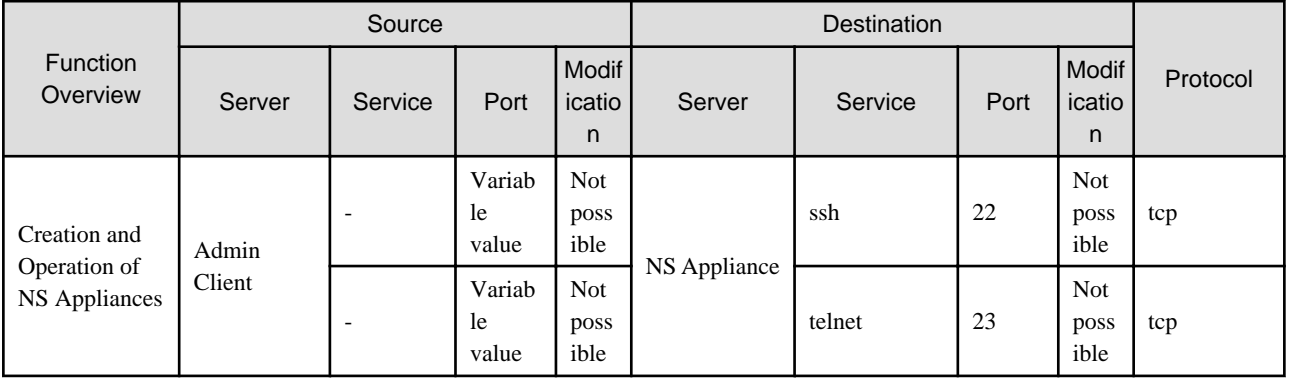

# **Appendix C Admin LAN NIC Configuration**

This appendix explains the admin LAN NIC configuration of physical L-Servers for NS Appliance.

It is necessary to configure the NICs which are used for the admin LAN of the physical L-Server for NS Appliance in a redundant configuration.

If NICs are not in a redundant configuration, NS Appliance creation will fail.

The combinations of NICs that can be configured in redundant configurations are as follows:

#### Table C.1 When Using PRIMERGY BX900 Chassis

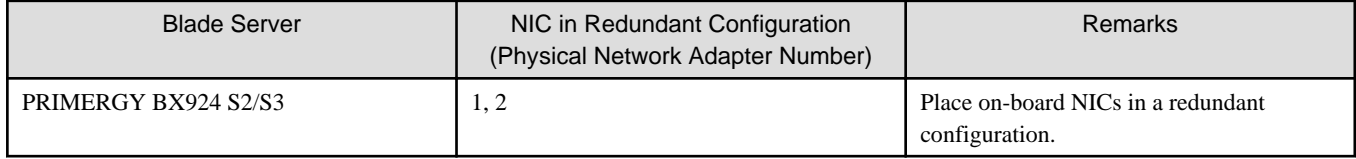

#### Table C.2 When Using Rack Mount Servers

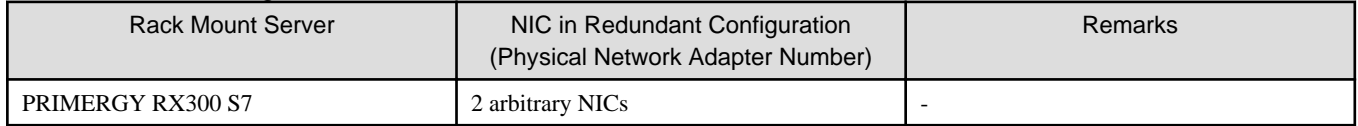

## **Appendix D Pre-configuration of NS Appliance**

This appendix explains how to perform pre-configuration of NS appliances automatically using simple configuration mode.

### **D.1 Connection Method**

When connecting with NS appliances, use Telnet(23/tcp) or SSHv2(22/tcp) clients, and connect with the "admin LAN IP address" of the NS appliance to operate.

The account to use at this time is the user ID and password created in the network configuration information file in "[3.1.3.1 Network](#page-36-0) [Configuration Information Files"](#page-36-0).

### **D.2 Pre-configuration**

This section explains how to perform pre-configuration of NS appliances.

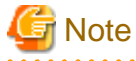

- Do not perform any configuration other than that below. When configuring settings other than those described in the configuration procedure, auto-configuration cannot be performed using simple configuration mode.

- When the following message is notified on execution of each command, an error has occurred in the command or insufficient information has been specified for the values used. Check the command being used, and enter it again.
	- Unknown commands or command parameters are insufficient.
	- Command incomplete.

#### **Configuration Procedure**

Connect with NS appliances, and perform pre-configuration using the following procedure:

1. Switch over to the mode for performing configuration definition of the NS appliance. Execute the following command:

```
admin
Password: Administrator Password
configure terminal
load running-config
```
Administrator Password

Enter the administrator password specified in the "network configuration information" which was created during installation of NS Appliance.

2. Define the interface on the internet side. Execute the following command:

```
interface lan0.0
!
interface vlanID1
description "UNM_PRE_INTERNET_IF"
ip address IP Addresses on the Internet Side/Mask Length
ip-routing
vlan-link lan0.0 dot1q-tagged
rule protect 10 in any syn-flood drop max-pps 148809
rule protect 20 in any udp-flood drop udp-pps 148809
rule access 10 in UNM_PRE_ACC_IF-IN drop audit-session-none audit-match-none
rule access 59800 in UNM_PRE_ACC_BROADCAST drop audit-session-none audit-match-none
```

```
rule access 59810 in UNM_PRE_ACC_MULTICAST drop audit-session-none audit-match-none
rule access 59820 in UNM_PRE_ACC_NON-IP drop audit-session-none audit-match-none
rule access 59900 in any drop audit-session-normal audit-match-none
rule access 59900 out any drop audit-session-none audit-match-none
!
nat udp-src-port random
```
ID1

Specify the VLAN IDs used for the interface on the internet side.

#### IP Addresses on the Internet Side/Mask Length

Specify the IP addresses and the mask length used for the interfaces on the internet side.

3. Perform the interface definition and the RIP definition for the intranet side. Execute the following command:

```
class-map match-all rip
    match source-address ipv4 Network Address on the Intranet Side/Mask Length
    match destination-port 520/udp
!
interface vlanID2
   description "UNM_PRE_INTRANET_IF"
    ip address IP Addresses on the Intranet Side/Mask Length
    ip-routing
    vlan-link lan0.0 dot1q-tagged
    rule access 10 in UNM_PRE_ACC_IF-IN drop audit-session-none audit-match-none
    rule access 20 in rip accept audit-session-none audit-match-none
    rule access 20 out rip accept audit-session-none audit-match-none
    rule access 30 out UNM_PRE_ACC_MULTICAST accept audit-session-none audit-match-none
    rule access 59800 in UNM_PRE_ACC_BROADCAST drop audit-session-none audit-match-none
    rule access 59810 in UNM_PRE_ACC_MULTICAST drop audit-session-none audit-match-none
    rule access 59820 in UNM_PRE_ACC_NON-IP drop audit-session-none audit-match-none
    rule access 59900 in any drop audit-session-normal audit-match-none
    rule access 59900 out any drop audit-session-none audit-match-none
!
access-list UNM_PRE-ADD_ACCLIST_INTRANET deny Admin LAN Network Address/Mask Length
router rip
distribute-list UNM_PRE-ADD_ACCLIST_INTRANET out
network vlanID2
redistribute connected
version 2
!
```
#### Network Address on the Intranet Side/Mask Length

Specify the network addresses and the mask length used for the interfaces on the intranet side.

ID2

Specify the VLAN IDs used for the interfaces on the intranet side.

IP Addresses on the Intranet Side/Mask Length

Specify the IP addresses and the mask length used for interfaces on the intranet side.

Admin LAN Network Address/Mask Length

Specify the admin LAN network addresses and the mask length of NS appliances.

4. Define the route information (routing).

Execute the following command: When defining multiple sets of route information, execute this command multiple times.

ip route Network Address/Mask Length Gateway Address

#### Network Address/Mask Length

Specify the destination address and the mask length. When specifying them as the default gateway, specify 0.0.0.0/0.

#### Gateway Address

Specify the gateway address.

5. Reflect the configuration definition on the NS appliance. Execute the following command:

#### commit

After executing the command, when the following messages are displayed, enter "y" in each message.

```
Do you overwrite "running-config" by the current configuration? (y|[n]):yDo you overwrite "startup-config" by the current configuration? (y|[n]):y
```
6. Exit the edit mode of configuration definition, and log out from the NS appliance. Log out using the exit command. Execute the exit command, until disconnected from the NS appliance.

## **Index**

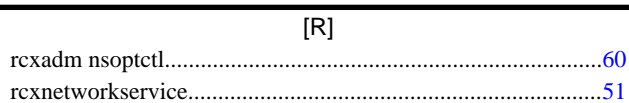